Manuel de l'utilisateur de la lame de serveur HP ProLiant BL20p Generation 4

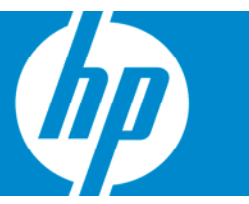

Novembre 2006 (deuxième édition) Référence 405591-052

© Copyright 2006 Hewlett-Packard Development Company, L.P.

Les informations contenues dans ce document pourront faire l'objet de modifications sans préavis. Les garanties relatives aux produits et services Hewlett-Packard Company sont exclusivement définies dans les déclarations de garantie limitée qui accompagnent ces produits et services. Aucune information de ce document ne peut être interprétée comme constituant une garantie supplémentaire. HP ne pourra être tenu responsable des éventuelles erreurs ou omissions de nature technique ou rédactionnelle qui pourraient subsister dans le présent document.

Microsoft et Windows sont des marques déposées de Microsoft Corporation aux États-Unis. Windows Server est une marque de Microsoft Corporation.

AMD Athlon est une marque d'Advanced Micro Devices, Inc.

Intel et Pentium sont des marques commerciales ou déposées d'Intel Corporation ou de ses filiales aux États-Unis et dans d'autres pays.

Java est une marque de Sun Microsystems, Inc. aux États-Unis.

Novembre 2006 (deuxième édition)

Référence 405591-052

#### Public visé

Ce manuel est destiné au personnel qui installe, administre et répare les serveurs et systèmes de stockage. HP suppose que vous êtes qualifié en réparation de matériel informatique et que vous êtes averti des risques inhérents aux produits capables de générer des niveaux d'énergie élevés.

# Sommaire

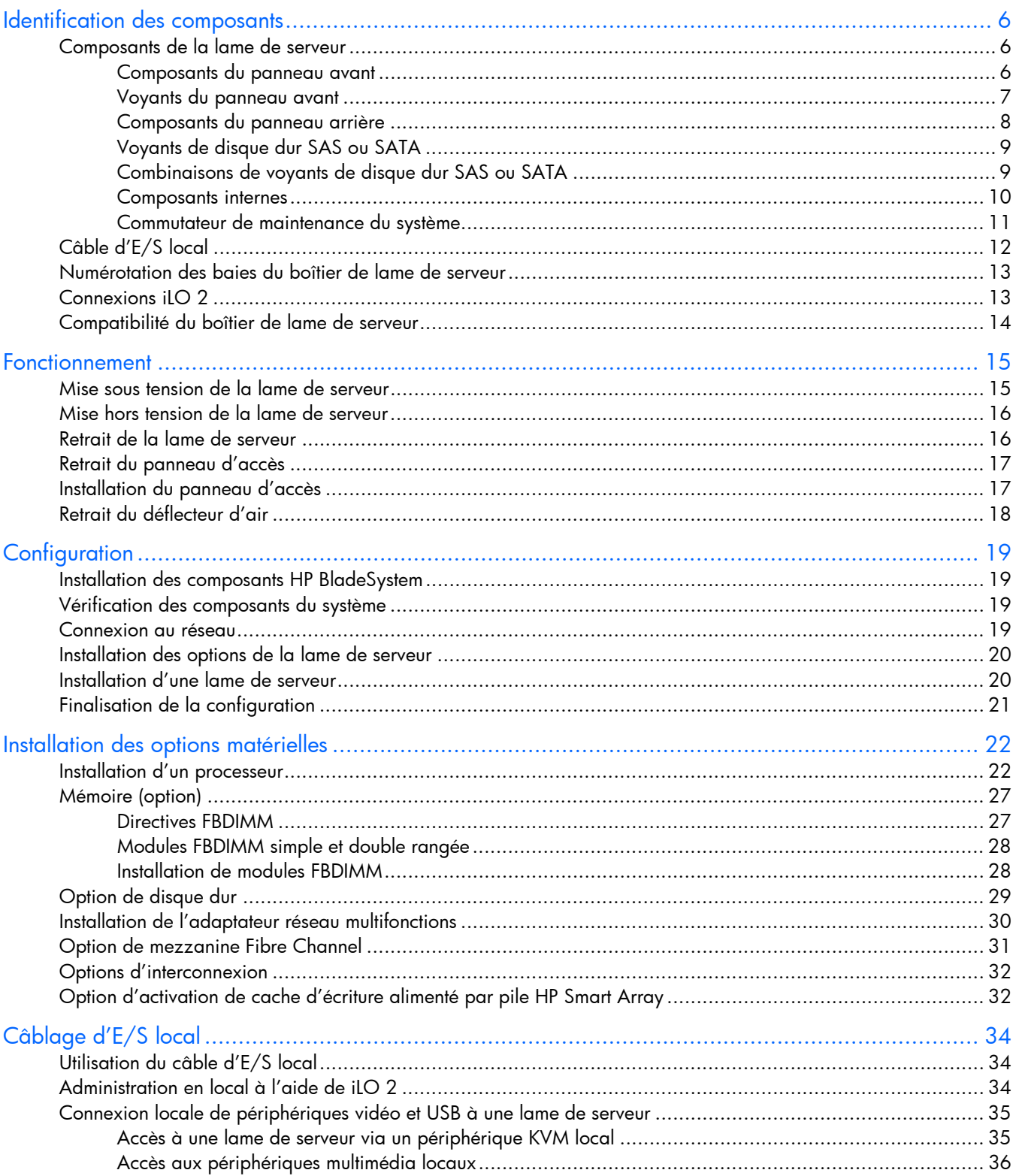

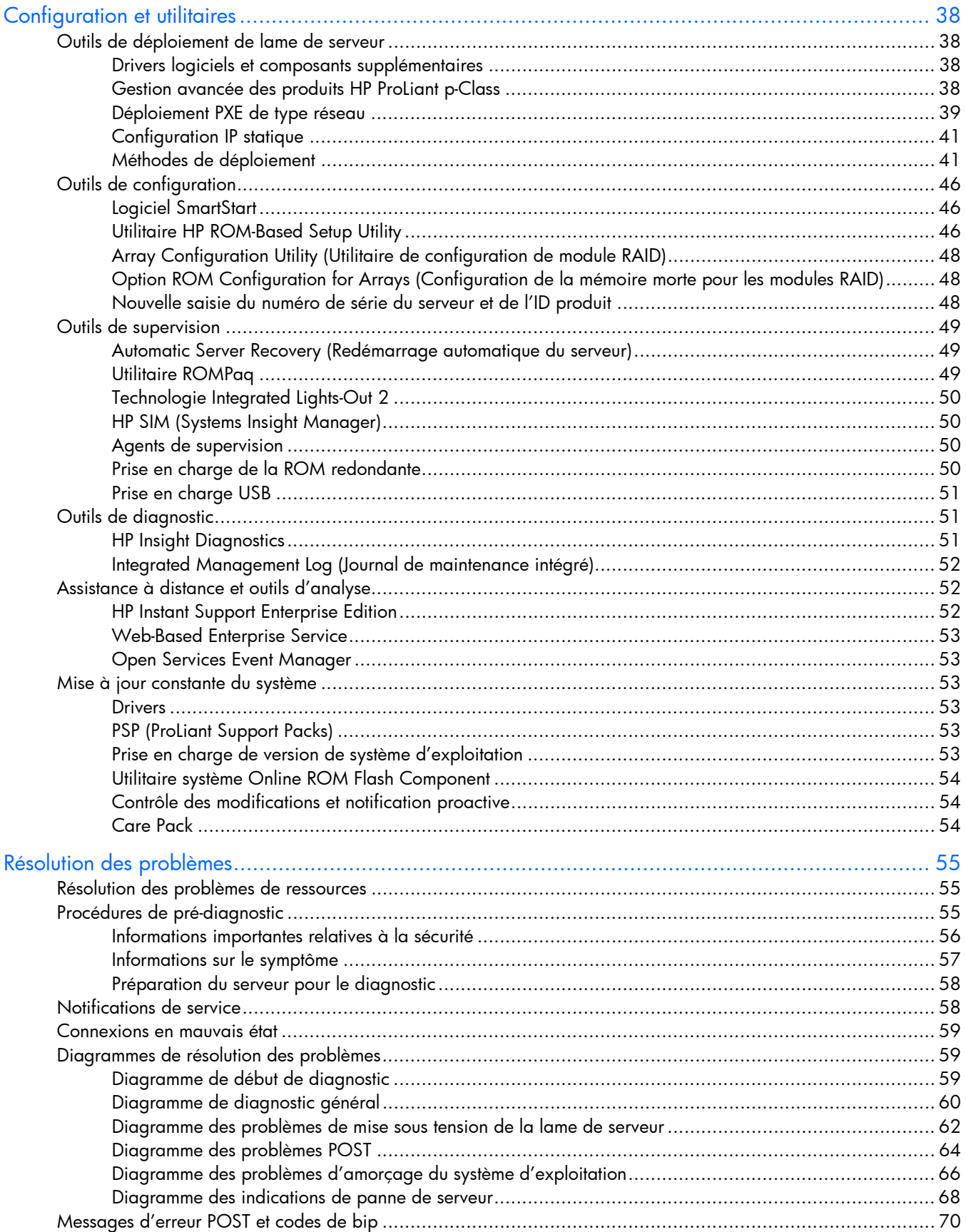

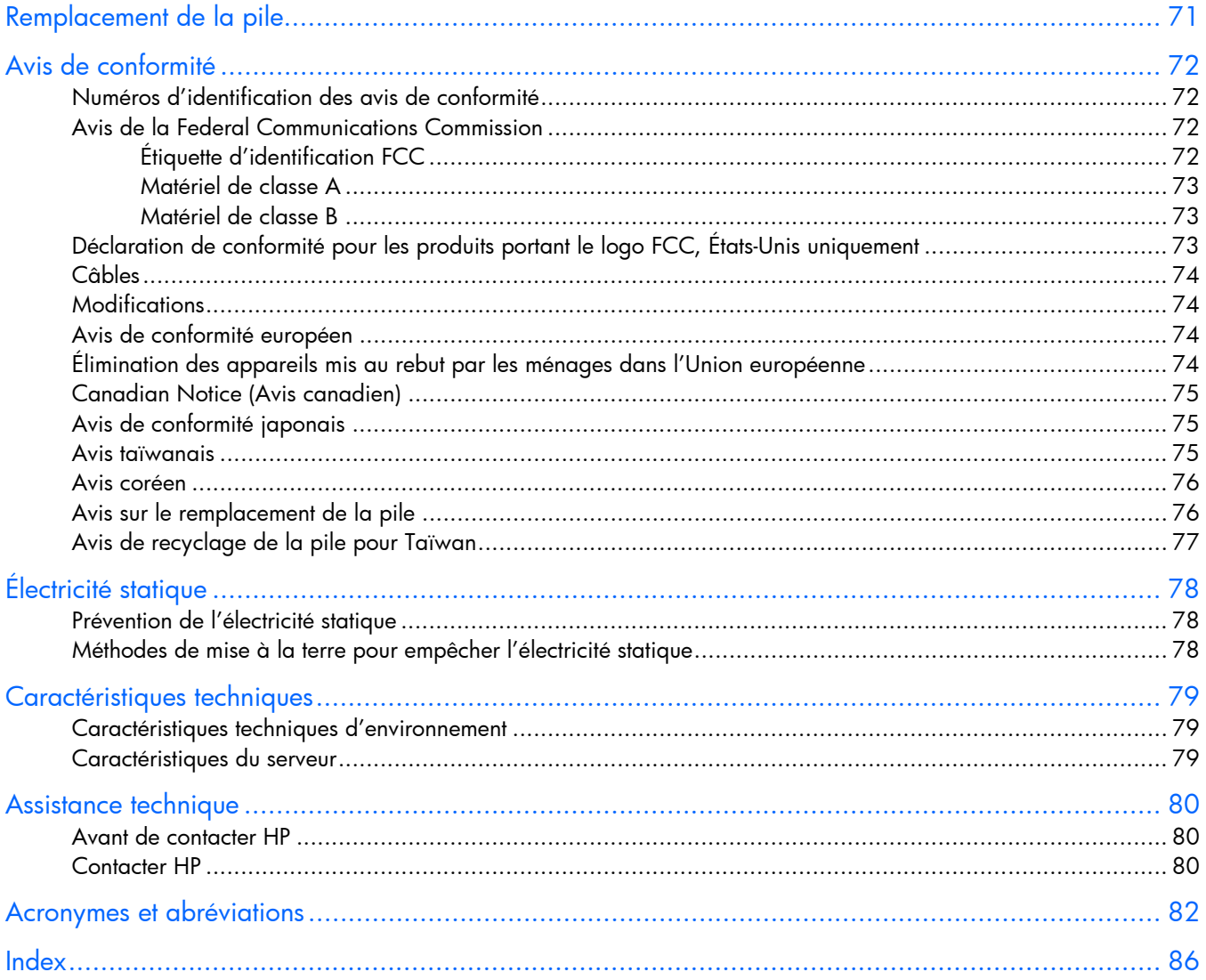

# <span id="page-5-0"></span>Identification des composants

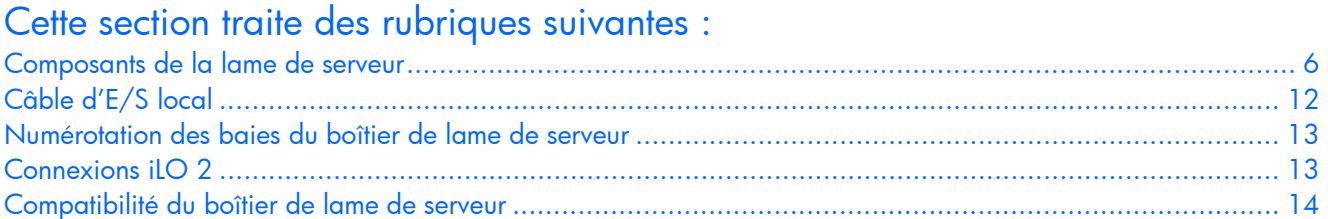

## <span id="page-5-1"></span>Composants de la lame de serveur

### <span id="page-5-2"></span>Composants du panneau avant

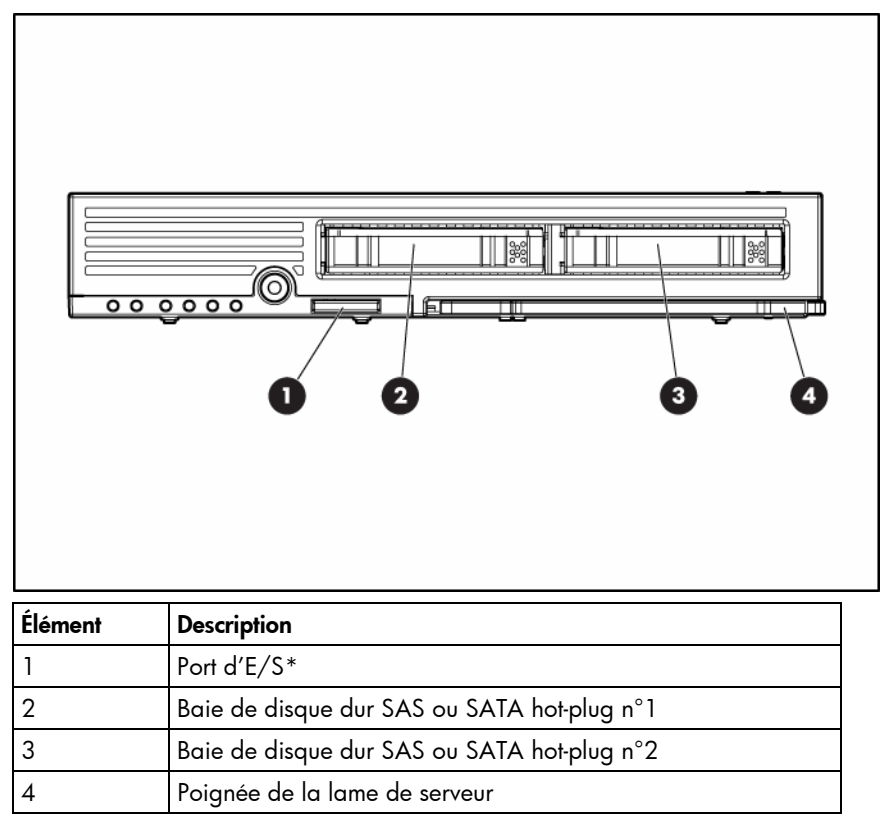

\* Le port d'E/S est utilisé avec le câble d'E/S pour effectuer certaines procédures de configuration et de diagnostic de la lame de serveur.

## <span id="page-6-0"></span>Voyants du panneau avant

٦

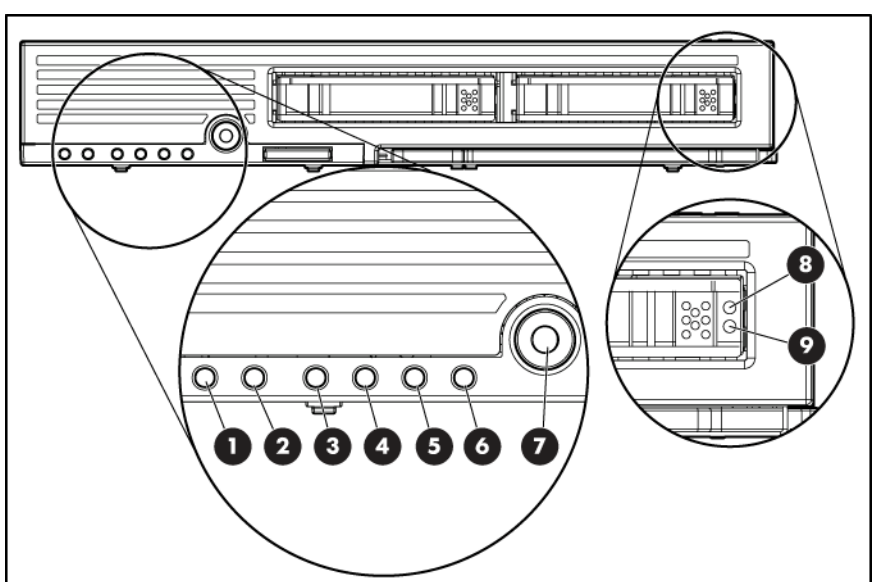

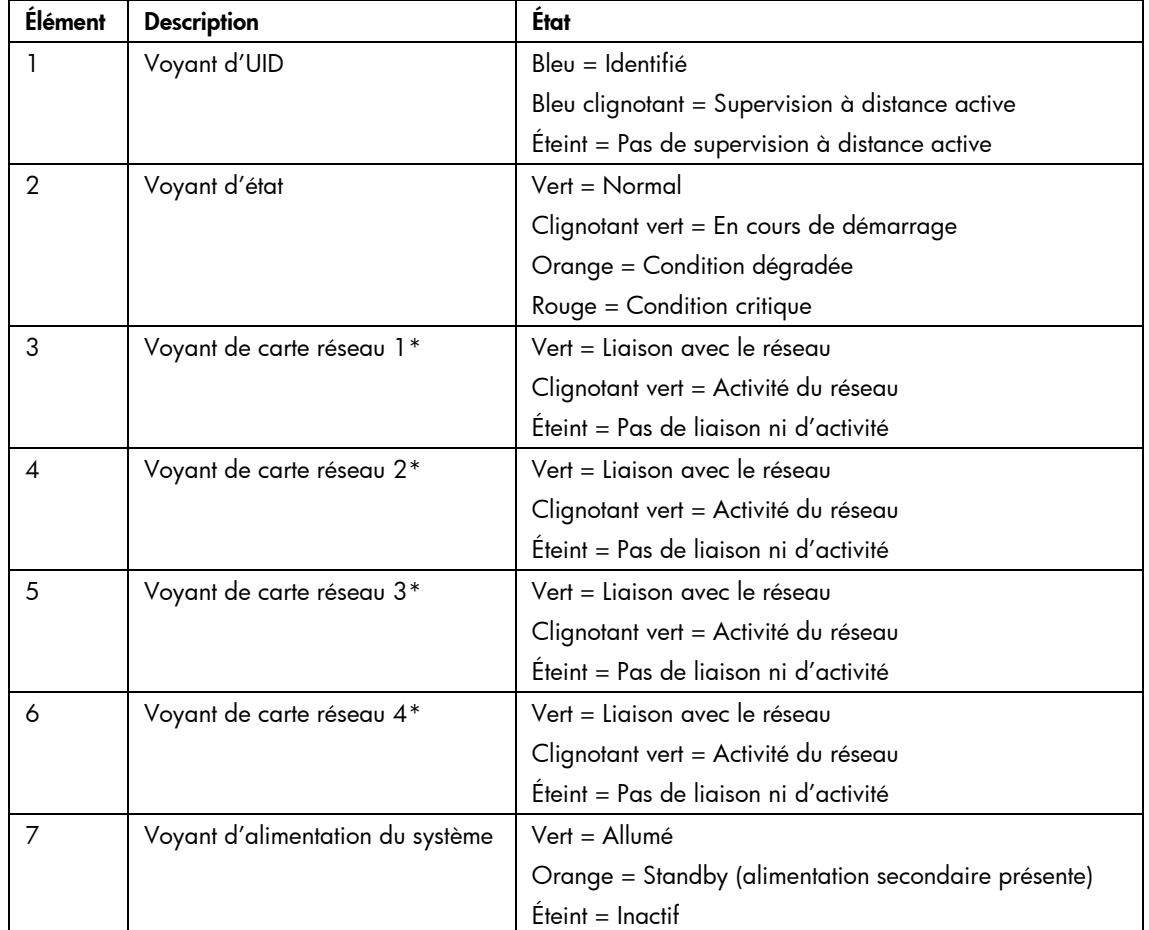

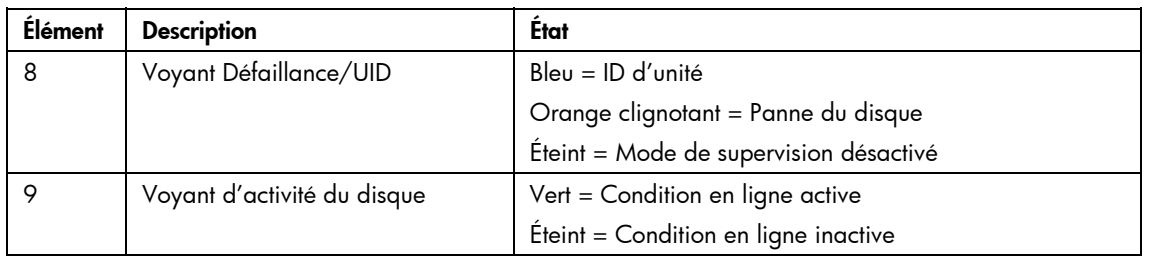

\* La numérotation actuelle des cartes réseau dépend de plusieurs facteurs, notamment le système d'exploitation installé sur la lame de serveur.

### <span id="page-7-0"></span>Composants du panneau arrière

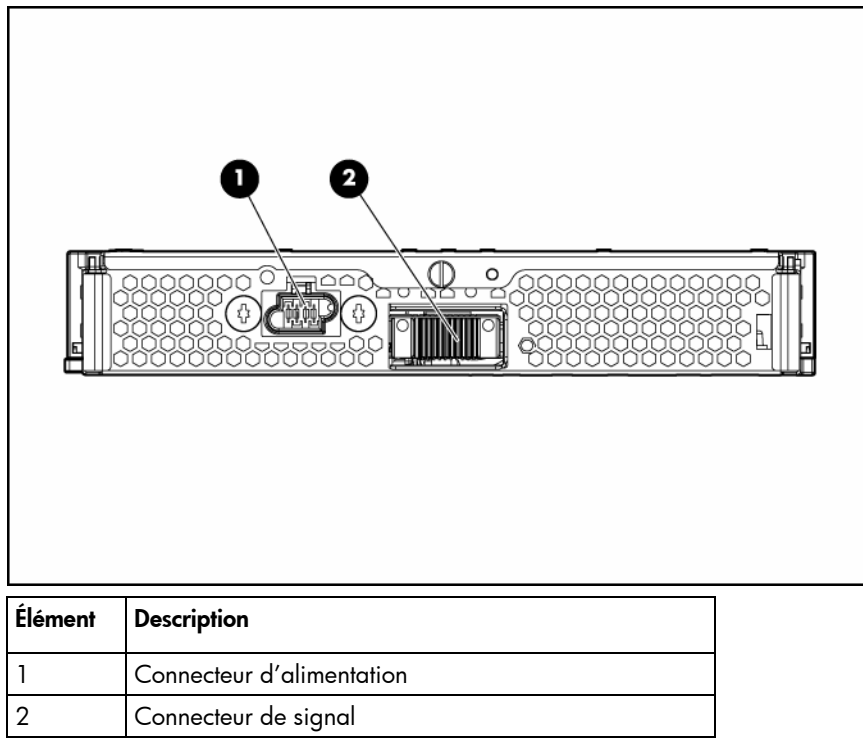

### <span id="page-8-0"></span>Voyants de disque dur SAS ou SATA

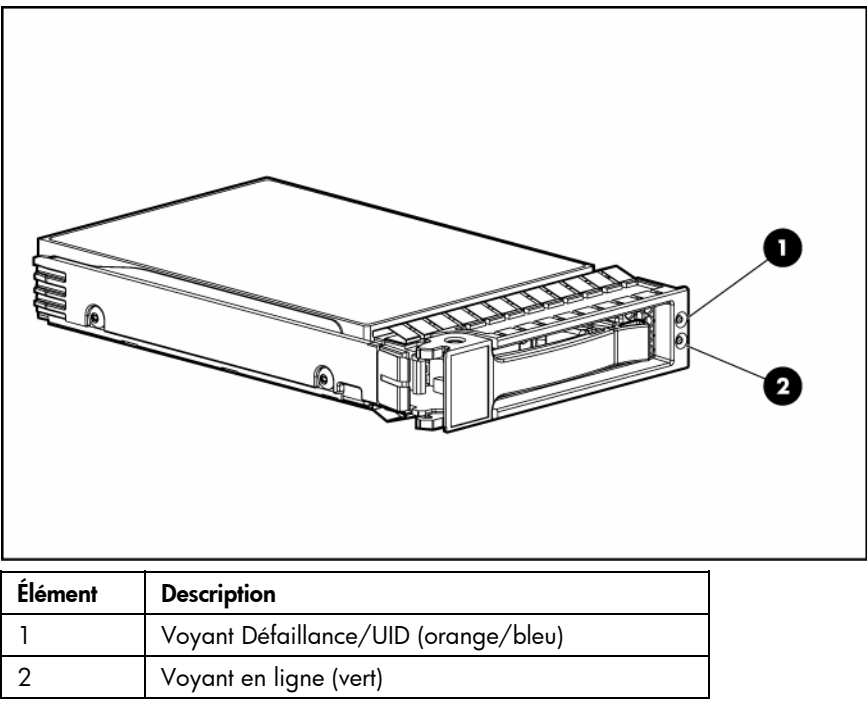

### <span id="page-8-1"></span>Combinaisons de voyants de disque dur SAS ou SATA

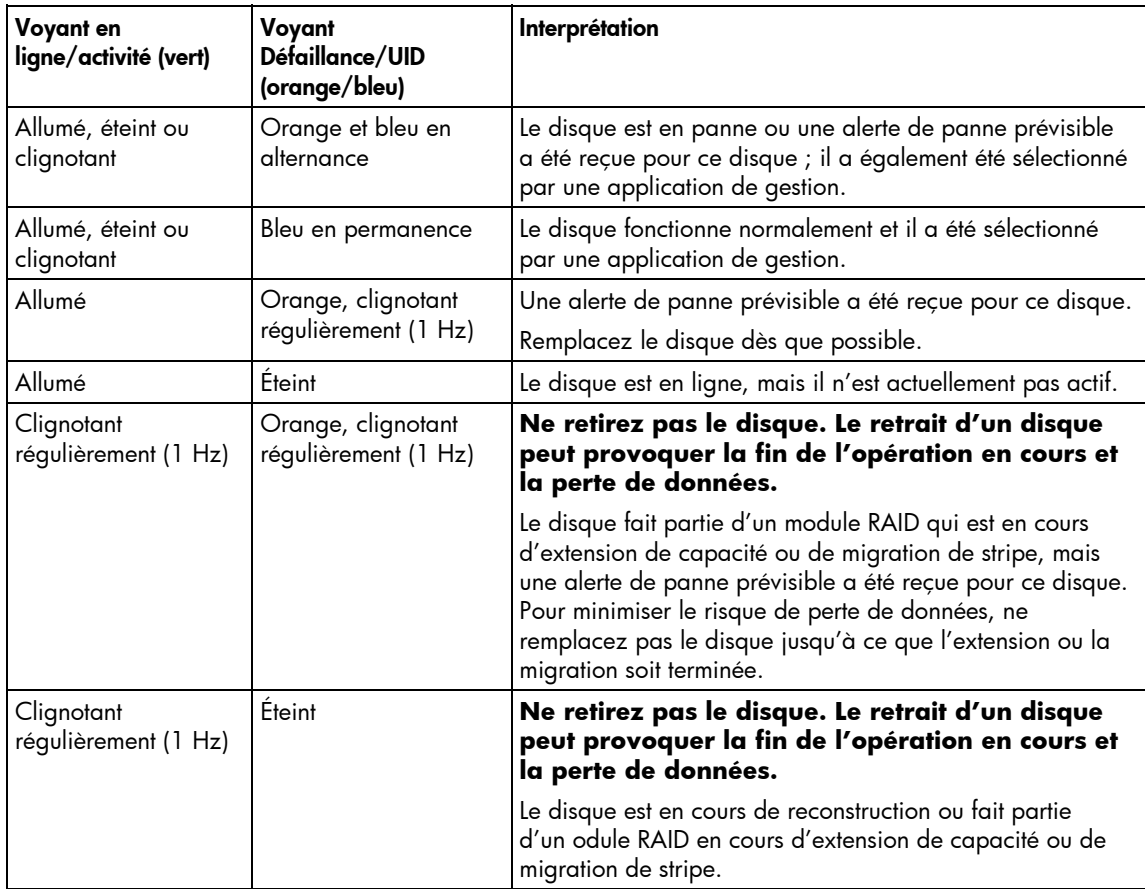

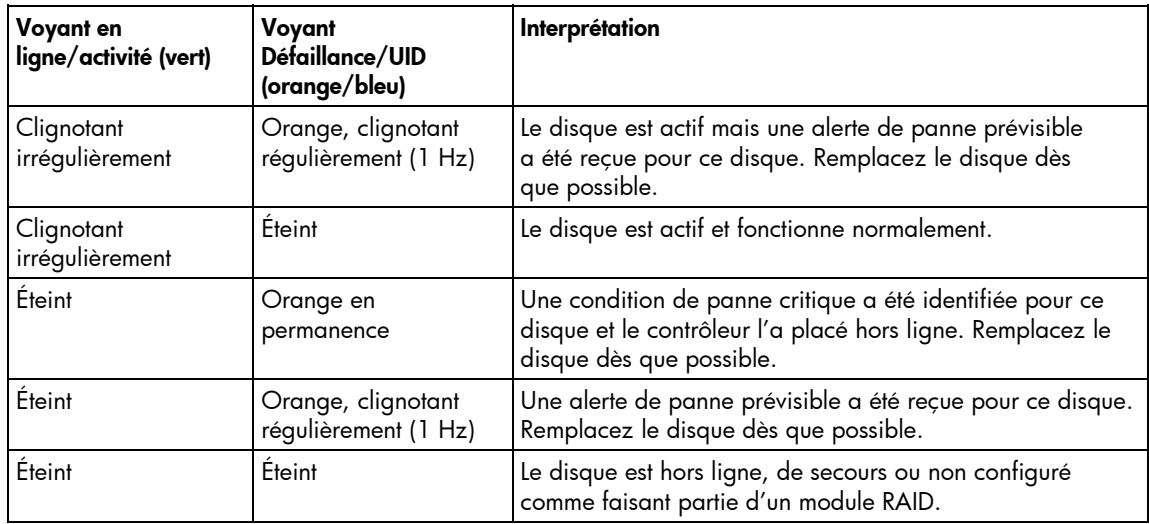

### <span id="page-9-0"></span>Composants internes

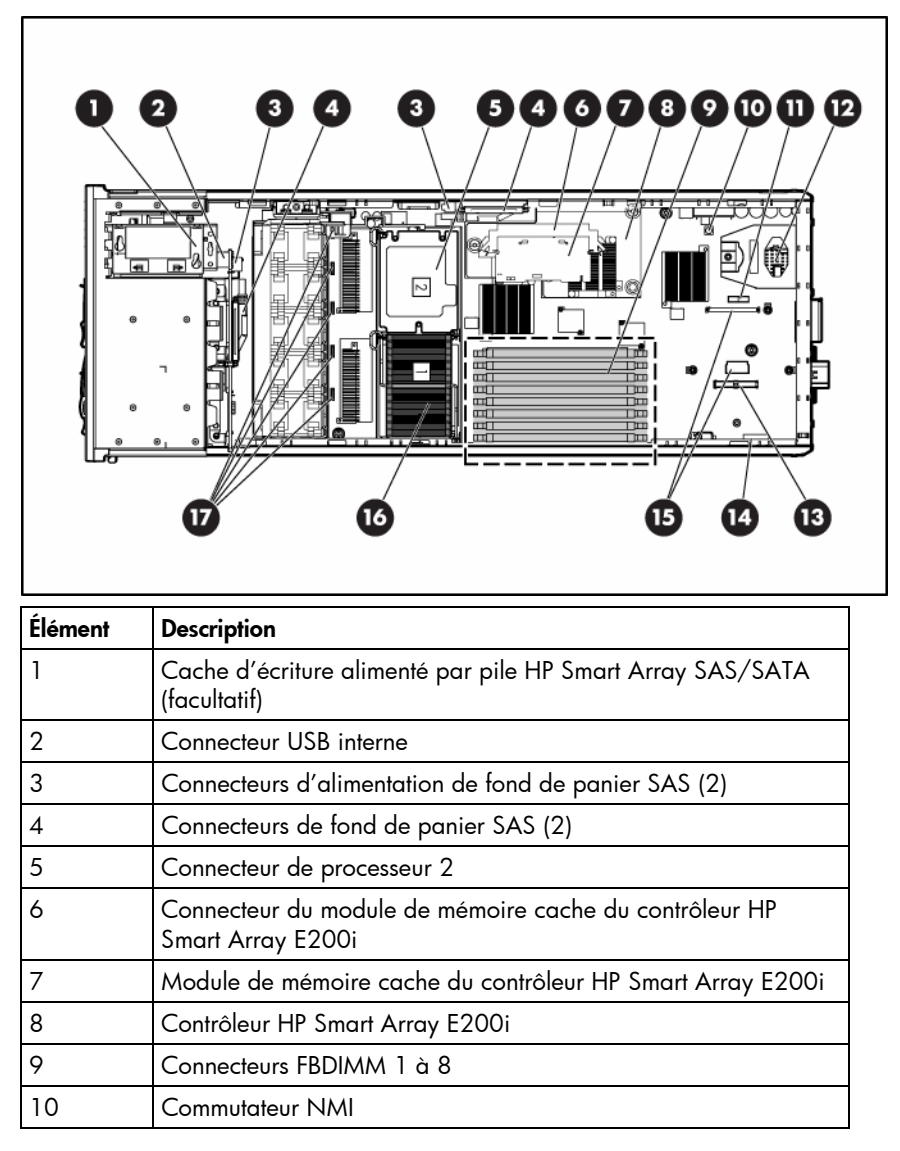

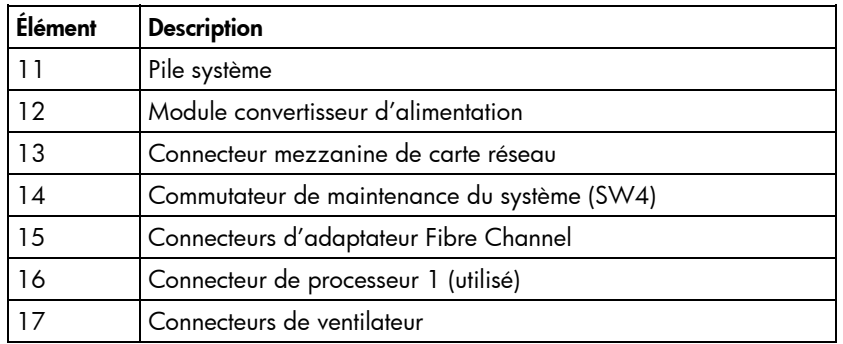

#### Connecteurs FBDIMM

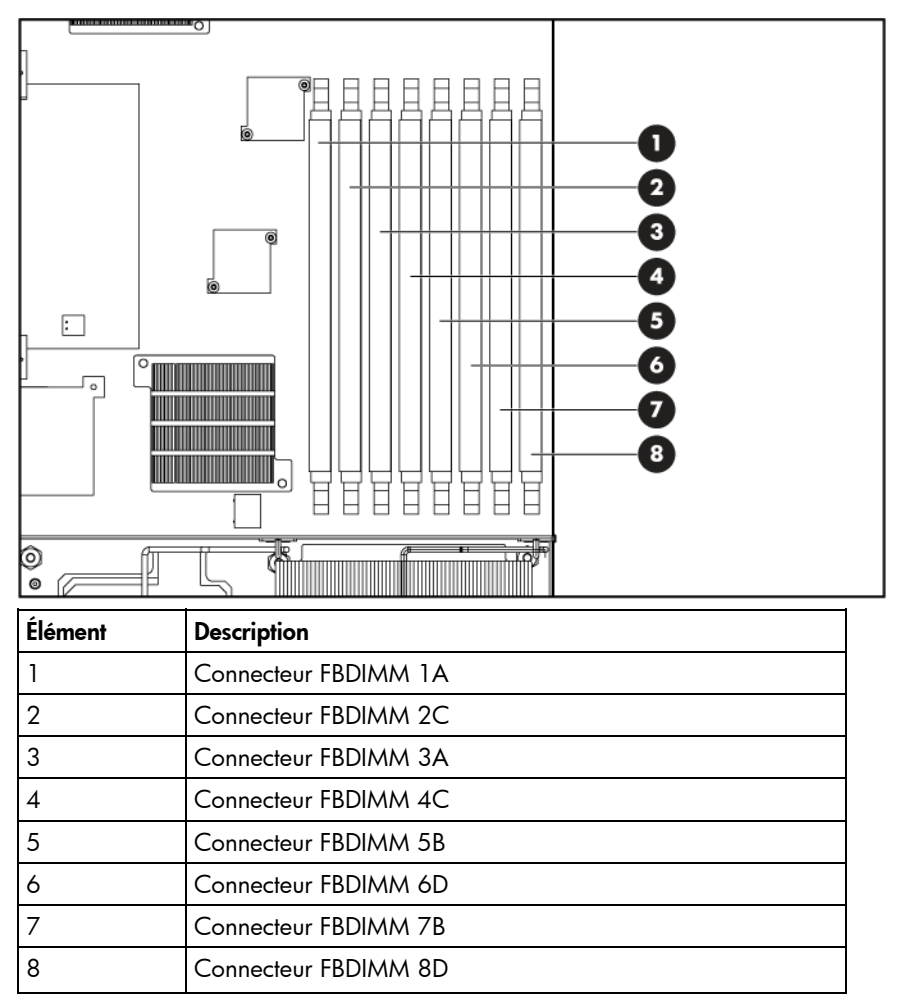

### <span id="page-10-0"></span>Commutateur de maintenance du système

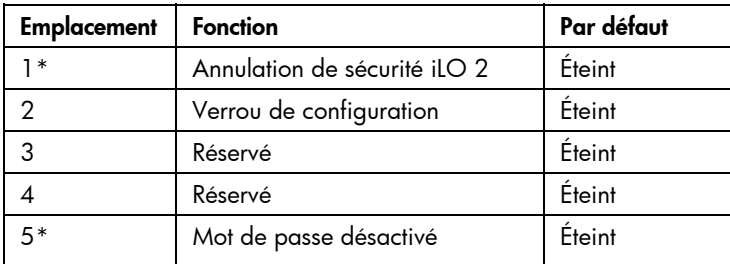

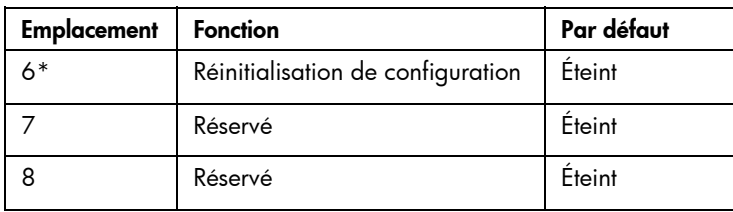

\*Pour accéder à la mémoire ROM redondante, définissez S1, S5 et S6 sur ON (Allumé).

# <span id="page-11-0"></span>Câble d'E/S local

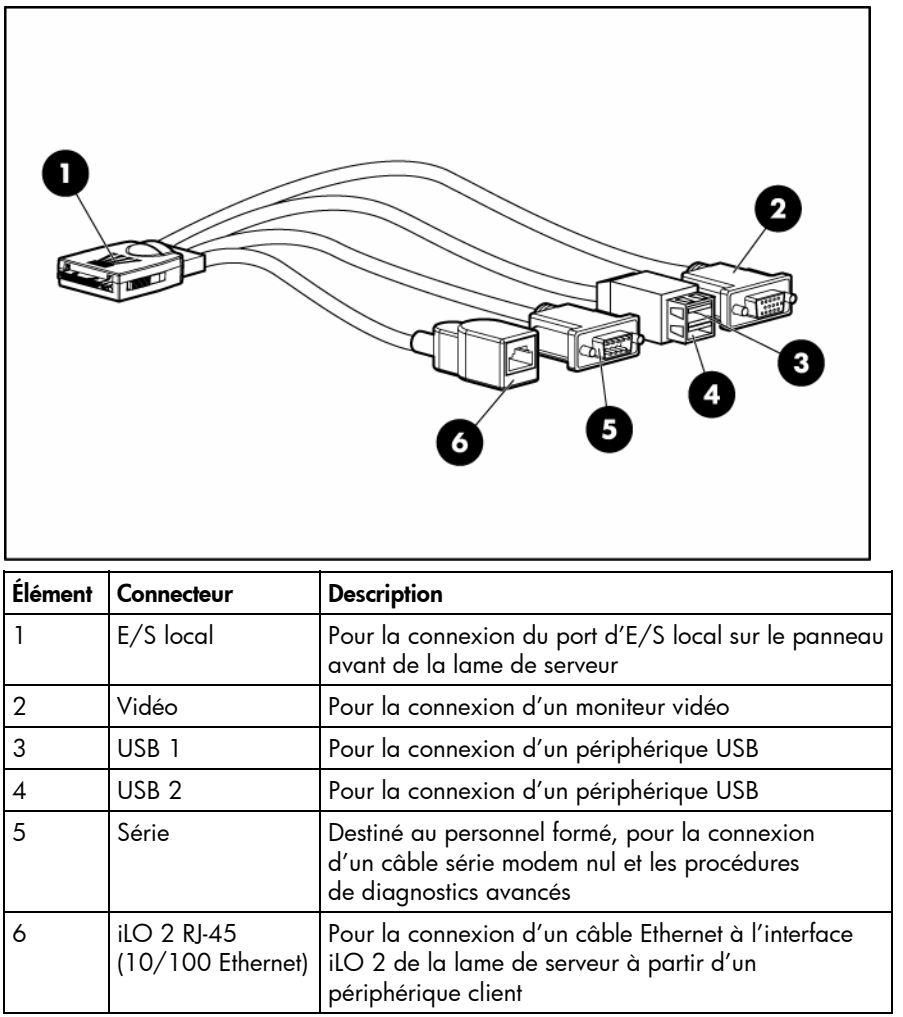

## <span id="page-12-0"></span>Numérotation des baies du boîtier de lame de serveur

Chaque boîtier de lame de serveur nécessite une paire de modules d'interconnexion afin de fournir n accès réseau pour le transfert de données. Définissez la numérotation des baies avant de éterminer les connexions entre les lames de serveur et les modules d'interconnexion.

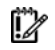

 **IMPORTANT :** la numérotation des baies de périphérique est inversée lorsque vous êtes face à 'arrière u boîtier.

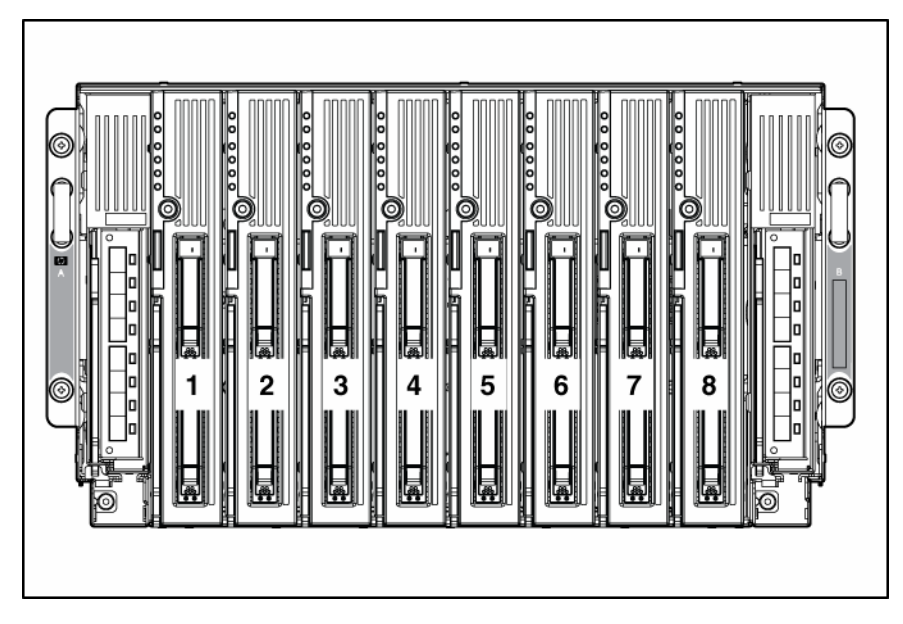

## <span id="page-12-1"></span>Connexions iLO 2

Le module de gestion de lame de serveur du boîtier de lame de serveur avancé comprend un connecteur iLO 2. Ce connecteur RJ-45 permet de gérer à distance chacune des lames de serveur installées dans le boîtier.

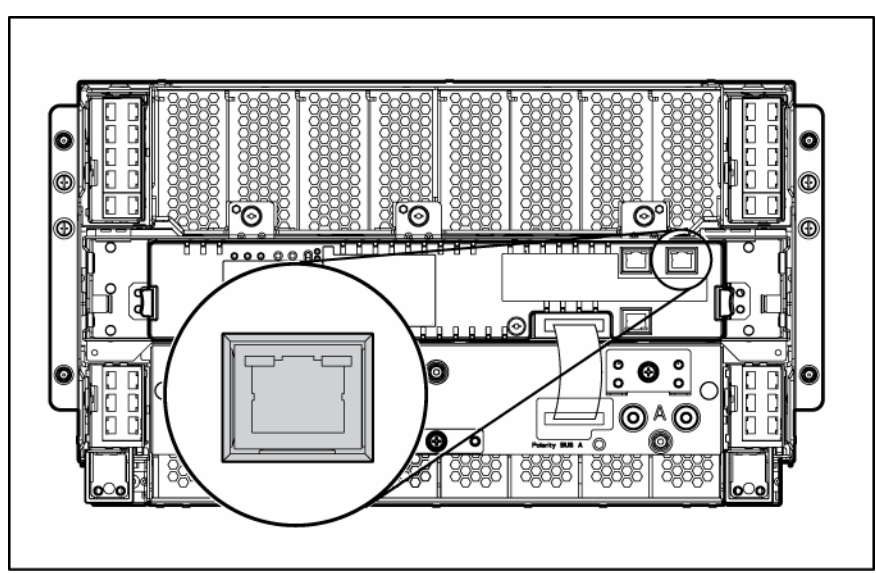

Pour plus d'informations sur le boîtier de lame de serveur avancé, reportez-vous au *HP ProLiant BL p-Class Server Blade Enclosure Upgrade Installation Guide* (Guide d'installation de mise à niveau du boîtier de lame de serveur HP ProLiant BL p-Class) ou au *HP ProLiant BL p-Class Server Blade Enclosure Installation Guide* (Guide d'installation du boîtier de lame de serveur HP ProLiant BL p-Class).

## <span id="page-13-0"></span>Compatibilité du boîtier de lame de serveur

Certaines configurations de la lame de serveur HP ProLiant BL20p nécessitent la prise en charge d'un boîtier de lame de serveur HP BladeSystem p-Class équipé de composants de fond de panier avancés (boîtier de lame de serveur avancé). Pour plus d'informations sur la compatibilité des boîtiers de lame de serveur, consultez le site Web HP [\(http://www.hp.com/go/bladesystem/enclosure/compatibility\)](http://www.hp.com/go/bladesystem/enclosure/compatibility).

## <span id="page-14-0"></span>Fonctionnement

#### Cette section traite des rubriques suivantes :

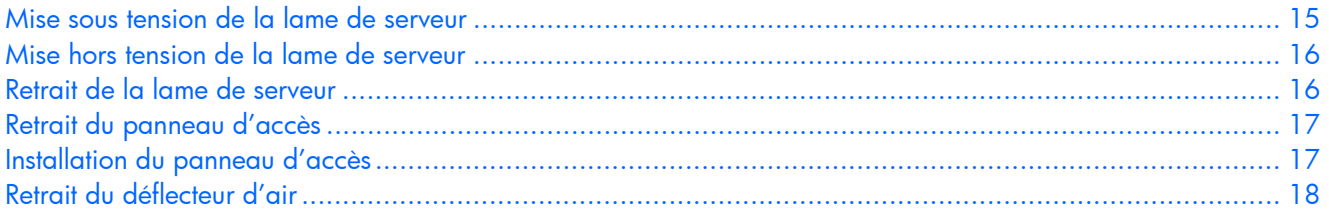

### <span id="page-14-1"></span>Mise sous tension de la lame de serveur

Par défaut, la lame de serveur est automatiquement mise sous tension lorsqu'elle est installée dans le boîtier de lame de serveur. Assurez-vous que la lame de serveur et le boîtier sont compatibles. Reportez-vous à la section « Compatibilité du boîtier de lame de serveur » (page [14\)](#page-13-0).

Si le paramètre par défaut est modifié, utilisez une des méthodes suivantes pour mettre sous tension la lame de serveur :

- Appuyez sur le bouton de mise sous tension/standby situé sur le panneau avant de la lame de serveur.
	- Une pression brève lance une requête de mise sous tension. La lame de serveur détermine l'alimentation disponible à partir du sous-système d'alimentation. La lame de serveur s'allume uniquement si la source d'alimentation nécessaire est disponible.
	- Une pression de 5 secondes ou plus lance la mise sous tension. La lame de serveur s'allume sans procéder à la détection d'alimentation disponible.

 $\triangle$  ATTENTION : respectez toujours les alertes iLO 2 avant de lancer une mise sous tension afin d'éviter une panne du bloc d'alimentation lors d'une connexion à chaud et une défaillance de l'alimentation système. Pour plus d'informations, reportez-vous au *Manuel de l'utilisateur HP Integrated Lights-Out*.

**REMARQUE :** vous pouvez réaliser une mise sous tension de la lame de serveur lorsque les modules de supervision ne peuvent pas gérer la requête de mise sous tension. Assurez-vous qu'une alimentation suffisante est disponible.

- Utilisez les fonctions d'interrupteur de tension virtuel iLO 2.
	- Sélection d'une mise sous tension momentanée
	- Sélection d'une mise sous tension en attente

Pour plus d'informations sur iLO 2, reportez-vous à la section « Configuration et utilitaires » (page [38\)](#page-37-0).

## <span id="page-15-0"></span>Mise hors tension de la lame de serveur

Pour mettre hors tension la lame de serveur, procédez de l'une des manières suivantes :

• Appuyez sur le bouton de mise sous tension/standby situé sur le panneau avant de la lame de serveur.

Assurez-vous que la lame de serveur est en mode Standby (le voyant d'alimentation système doit être orange). Cette action prend environ 30 secondes, durant lesquelles certains circuits internes restent actifs.

• Utilisez la fonction d'interrupteur de tension virtuel iLO 2.

Suite à une commande de mise hors tension virtuelle ou manuelle, assurez-vous que la lame de serveur passe en mode Standby, en vérifiant que le voyant d'alimentation du système passe à l'orange.

**IMPORTANT :** lorsque la lame de serveur est en mode Standby, l'alimentation auxiliaire est toujours présente. Pour éliminer toute alimentation de la lame de serveur, retirez celle-ci de son boîtier.

**IMPORTANT :** pour effectuer des procédures de mise hors tension à distance, le boîtier et les modules de supervision du boîtier doivent être équipés des microprogrammes les plus récents. Pour obtenir la liste des microprogrammes les plus récents, consultez le site Web HP [\(http://www.hp.com/go/support\)](http://www.hp.com/go/support).

## <span id="page-15-1"></span>Retrait de la lame de serveur

- **1.** Identifiez la lame de serveur appropriée dans le boîtier.
- **2.** Sauvegardez toutes les données de la lame de serveur.
- **3.** Mettez la lame de serveur hors tension (page [16\)](#page-15-0).
- **4.** Retirez la lame de serveur du boîtier.

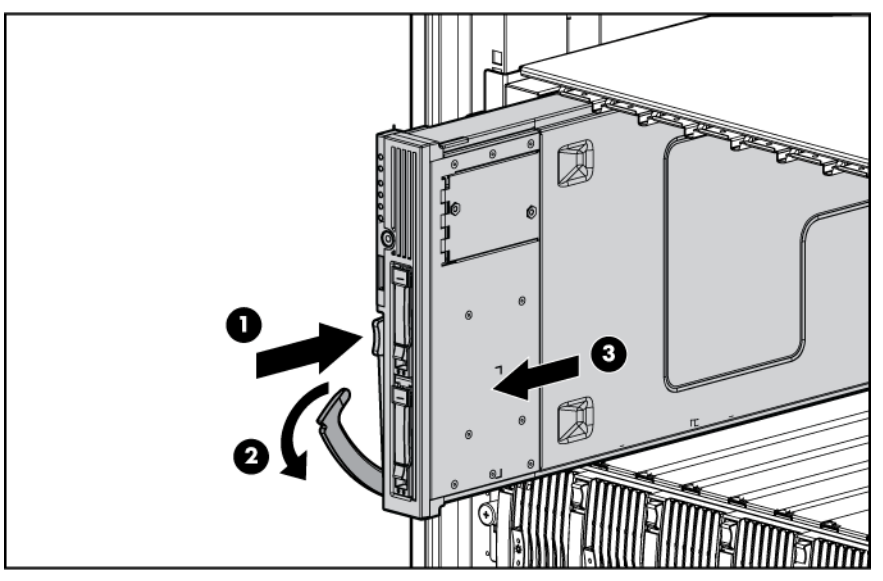

**5.** Placez la lame de serveur sur une surface de travail plane et de niveau.

#### **AVERTISSEMENT : pour limiter les risques de brûlure au contact de surfaces chaudes, laissez refroidir les disques et les composants internes du système avant de les toucher.**

 **ATTENTION :** pour éviter d'endommager des composants électriques, assurez-vous que la lame de serveur est correctement reliée à la terre, avant de procéder à toute installation. Une mise à la terre inadéquate peut entraîner des décharges électrostatiques.

## <span id="page-16-0"></span>Retrait du panneau d'accès

#### **AVERTISSEMENT : pour limiter les risques de brûlure au contact de surfaces chaudes, laissez refroidir les disques et les composants internes du système avant de les toucher.**

- **ATTENTION :** pour éviter d'endommager des composants électriques, assurez-vous que la lame de serveur est correctement reliée à la terre, avant de procéder à toute installation. Une mise à la terre inadéquate peut entraîner des décharges électrostatiques.
	- **1.** Identifiez la lame de serveur appropriée dans le boîtier.
	- **2.** Sauvegardez toutes les données de la lame de serveur.
	- **3.** Mettez la lame de serveur hors tension (page [16\)](#page-15-0).
	- **4.** Retirez la lame de serveur (page [16\)](#page-15-1).
	- **5.** Desserrez la vis située à l'arrière du panneau d'accès.
	- **6.** Retirez le panneau d'accès.

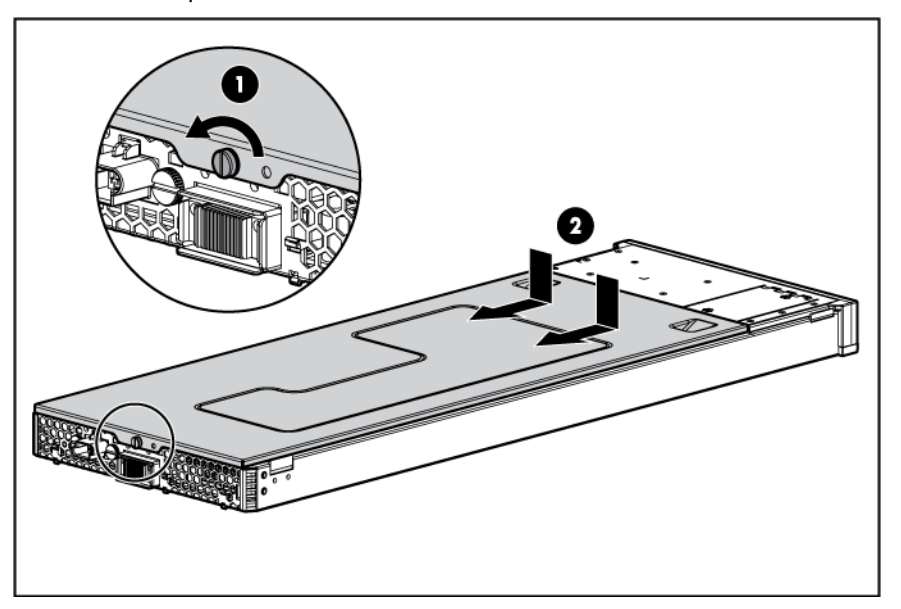

## <span id="page-16-1"></span>Installation du panneau d'accès

- **1.** Placez le panneau d'accès au-dessus de la lame de serveur, en le laissant dépasser à l'arrière de la lame d'environ 10 mm.
- **2.** Faites glisser le panneau vers l'avant pour le verrouiller et serrez la vis imperdable pour fixer le panneau d'accès à la lame.

## <span id="page-17-0"></span>Retrait du déflecteur d'air

Pour retirer le composant :

- **1.** Mettez la lame de serveur hors tension (page [16\)](#page-15-0).
- **2.** Retirez la lame de serveur (page [16\)](#page-15-1).
- **3.** Retirez le panneau d'accès (page [17\)](#page-16-0).
- **4.** Retirez le déflecteur d'air.

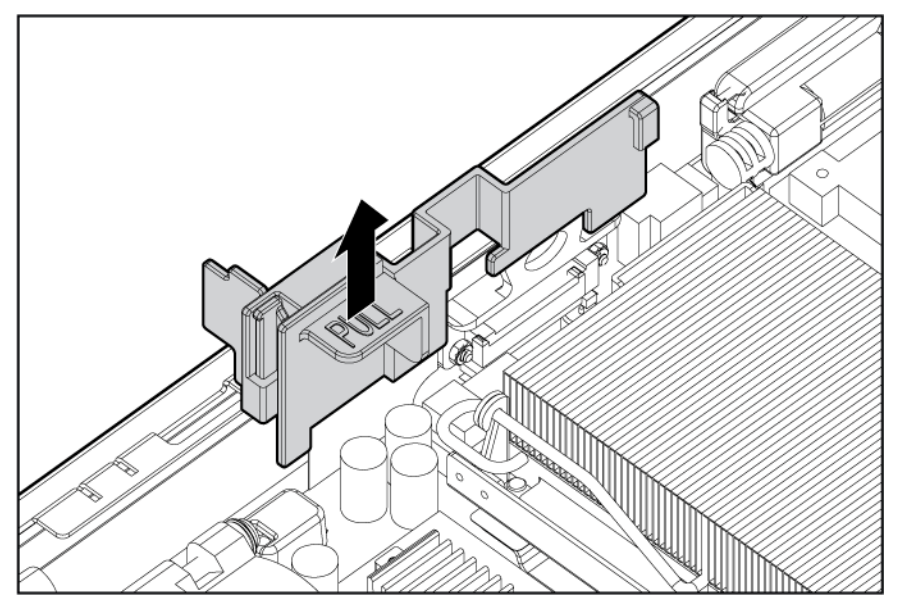

Pour replacer le composant, inversez la procédure de retrait.

 **IMPORTANT :** pour s'assurer d'un bon refroidissement, le déflecteur d'air de processeur adéquat doit être installé.

# <span id="page-18-0"></span>**Configuration**

#### Cette section traite des rubriques suivantes :

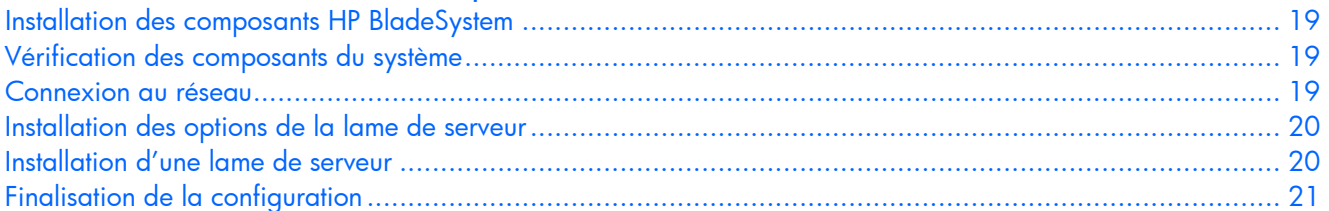

## <span id="page-18-1"></span>Installation des composants HP BladeSystem

Avant d'effectuer toute procédure sur la lame de serveur, vous devez installer les composants HP BladeSystem dans votre environnement. Reportez-vous au dépliant d'installation et de configuration matérielles livré avec le boîtier de lame de serveur.

La documentation la plus récente concernant les lames de serveur et autres composants HP BladeSystem p-Class est disponible sur le site Web HP [\(http://www.hp.com/products/servers/proliant-bl/p-class/info](http://www.hp.com/products/servers/proliant-bl/p-class/info)).

La documentation est également disponible sur :

- le CD Documentation fourni avec le boîtier de lame de serveur
- le site Web d'assistance aux entreprises HP ([http://www.hp.com/support\)](http://www.hp.com/support)
- le site Web relatif à la documentation technique HP [\(http://docs.hp.com\)](http://docs.hp.com/)

### <span id="page-18-2"></span>Vérification des composants du système

- **1.** Assurez-vous que le boîtier de lame de serveur adéquat est installé. Reportez-vous à la section « Compatibilité du boîtier de lame de serveur » (page [14\).](#page-13-0)
- **2.** Assurez-vous qu'une alimentation adéquate est disponible. Reportez-vous au calculateur de puissance HP BladeSystem p-Class disponible sur le site Web HP [\(http://www.hp.com/go/bladesystem/powercalculator\)](http://www.hp.com/go/bladesystem/powercalculator).

### <span id="page-18-3"></span>Connexion au réseau

Pour connecter le HP BladeSystem à un réseau, chaque boîtier de lame de serveur doit être configuré avec une paire de périphériques d'interconnexion réseau afin de gérer les signaux entre les lames de serveur et le réseau externe. Pour plus d'informations sur les options d'interconnexion, consultez le site Web HP [\(http://www.hp.com/go/bladesystem/interconnects\)](http://www.hp.com/go/bladesystem/interconnects).

Pour plus d'informations sur les connexions réseau des lames de serveur, reportez-vous aux *Instructions d'installation de la lame de serveur HP ProLiant BL20p Generation 4*, fournies avec la lame de serveur.

## <span id="page-19-0"></span>Installation des options de la lame de serveur

Avant d'installer et d'initialiser une lame de serveur, vous devez installer les options matérielles disponibles, telles qu'un processeur supplémentaire ou des disques durs. Pour plus d'informations sur l'installation des options de la lame de serveur, reportez-vous à la section « Installation des options matérielles » (page [22\)](#page-21-0).

## <span id="page-19-1"></span>Installation d'une lame de serveur

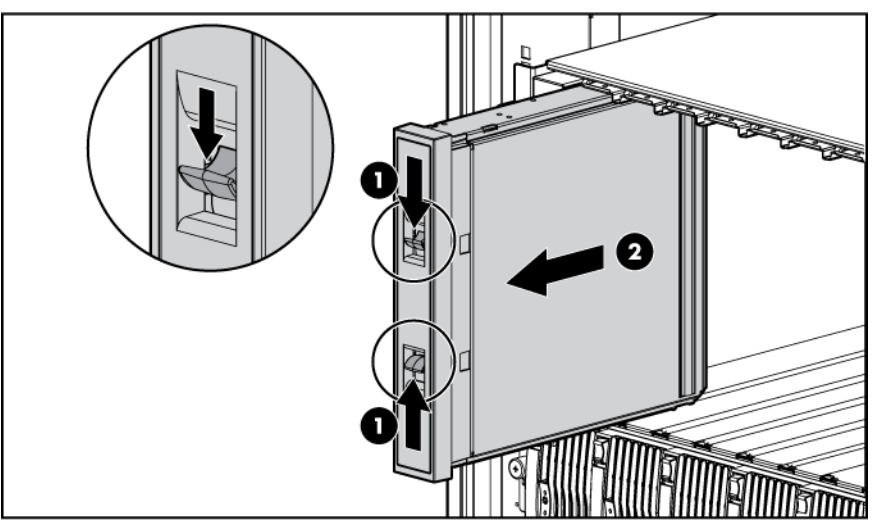

**1.** Retirez le cache de la lame de serveur 6U.

**2.** Installez la lame de serveur. Une fois la lame de serveur entièrement engagée, sa position est verrouillée.

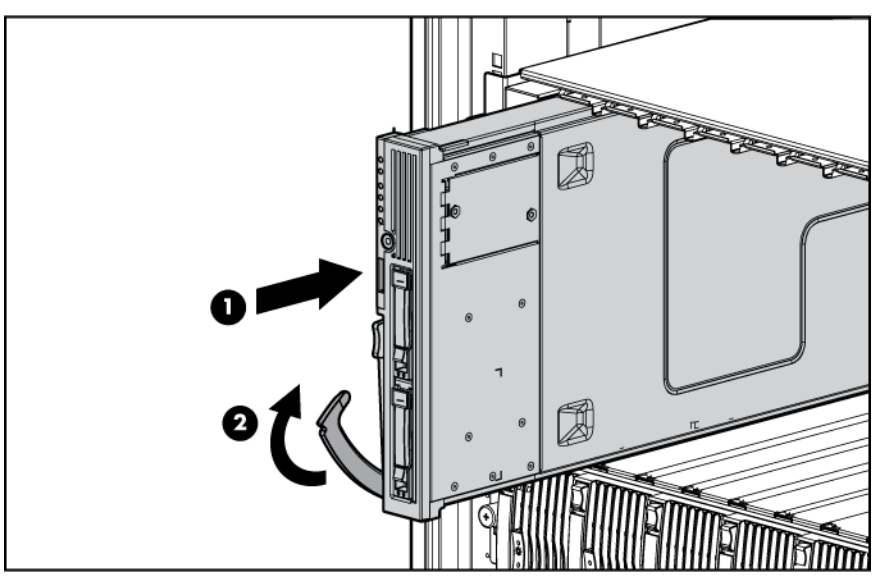

Le paramètre par défaut de la lame de serveur lance automatiquement la mise sous tension.

A **ATTENTION :** pour éviter un refroidissement inapproprié susceptible de créer des dommages thermiques, n'utilisez le boîtier de lame de serveur que si tous les compartiments d'unité sont bien équipés d'un composant ou d'un cache.

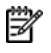

**REMARQUE :** la première lame de serveur doit être installée dans un boîtier de lame de serveur afin de faciliter la dénomination du boîtier, du rack et des périphériques d'interconnexion. Finalisez la configuration du système avant d'installer une lame de serveur supplémentaire.

## <span id="page-20-0"></span>Finalisation de la configuration

Pour finaliser la configuration de la lame de serveur et de HP BladeSystem, reportez-vous au dépliant d'installation et de configuration matérielles livré avec le boîtier de lame de serveur.

# <span id="page-21-0"></span>Installation des options matérielles

#### Cette section traite des rubriques suivantes :

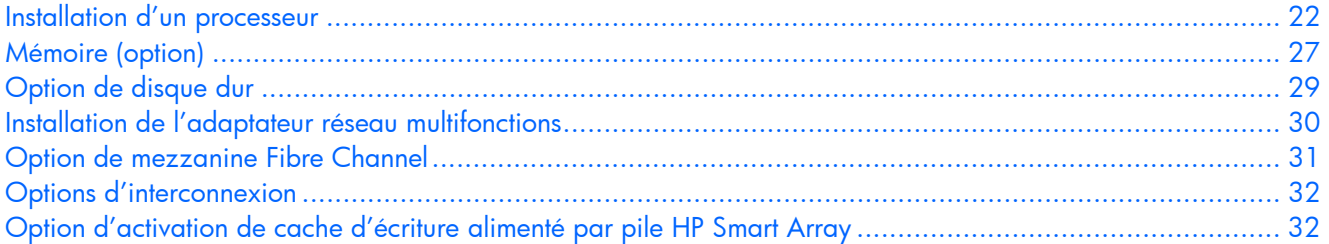

## <span id="page-21-1"></span>Installation d'un processeur

La lame de serveur prend en charge l'installation de deux processeurs. Avec deux processeurs, la lame prend en charge les fonctions d'amorçage via le processeur installé dans le connecteur 1. Toutefois, si le processeur 1 tombe en panne, le système s'amorce automatiquement à partir du processeur 2 et génère un message de panne.

 $\triangle$  **ATTENTION :** le retrait du processeur ou du dissipateur thermique rend inutile la couche thermique située entre le processeur et le dissipateur. Il est impératif de commander et d'installer un nouveau dissipateur thermique avant de réinstaller le processeur.

**IMPORTANT :** le connecteur 1 du processeur doit être alimenté à tout moment, faute de quoi la lame de serveur ne peut pas fonctionner.

 $\triangle$  ATTENTION : pour éviter toute surchauffe de la lame de serveur, équipez toujours le deuxième connecteur de processeur avec un processeur et un dissipateur thermique ou un capot de processeur et un cache de dissipateur thermique.

Pour installer le composant :

- **1.** Mettez la lame de serveur hors tension (page [16\)](#page-15-0).
- **2.** Retirez la lame de serveur (page [16\)](#page-15-1).
- **3.** Retirez le panneau d'accès (page [17\)](#page-16-0).
- **4.** Retirez le cache du processeur.

 $\triangle$  ATTENTION : pour éviter toute surchauffe de la lame de serveur, équipez toujours le deuxième connecteur de processeur avec un processeur et un dissipateur thermique ou un capot de processeur et un cache de dissipateur thermique.

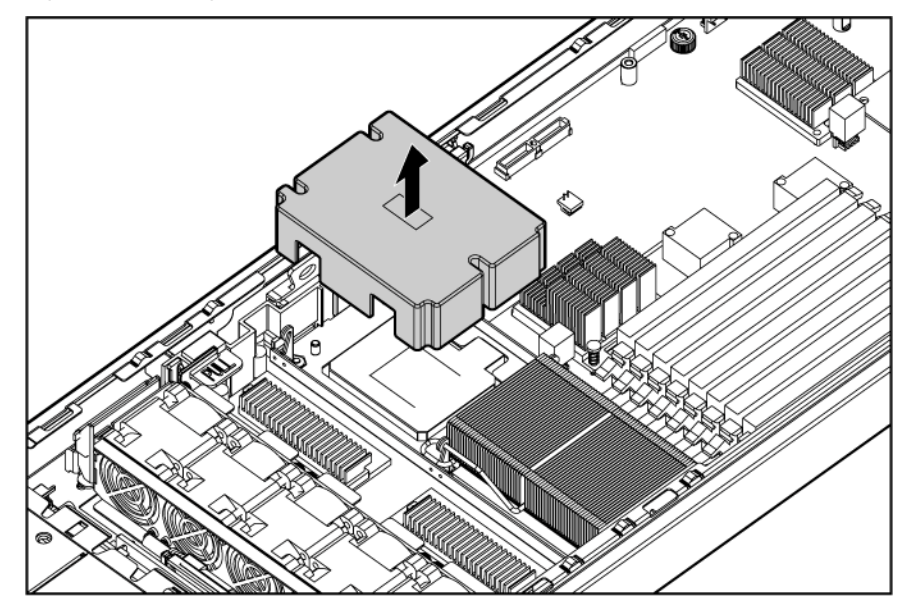

**5.** Ouvrez le loquet de verrouillage du processeur et le support de retenue du connecteur de processeur.

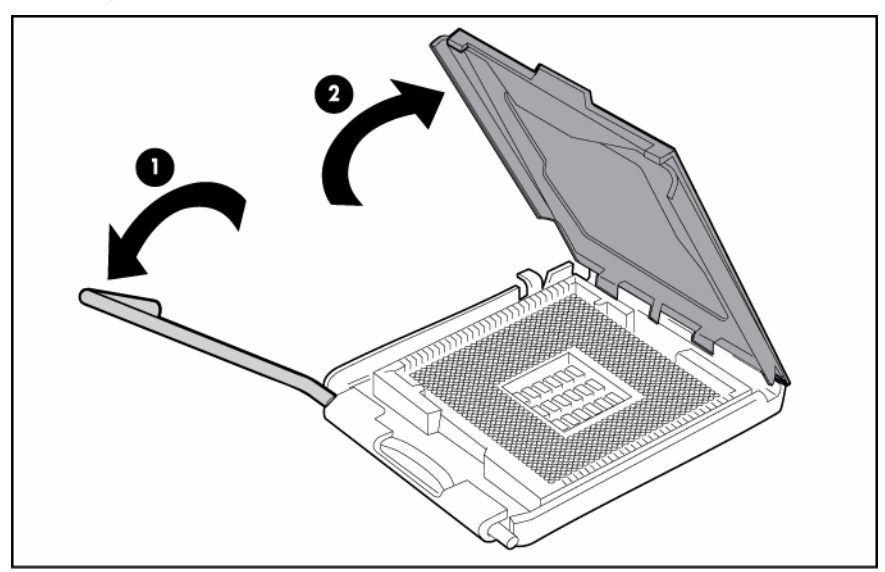

**6.** Retirez le capot de protection du connecteur de processeur.

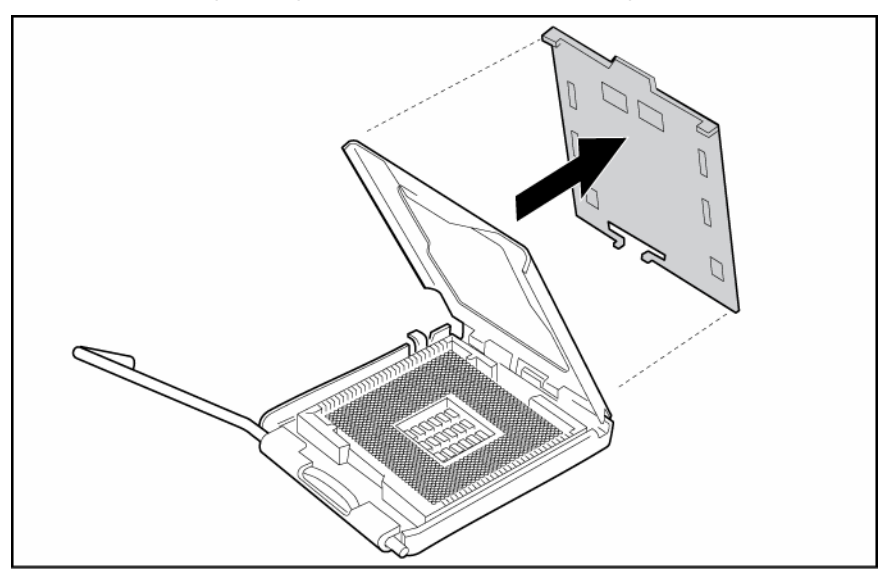

**IMPORTANT :** assurez-vous que le processeur reste dans son outil d'installation.

**7.** Si le processeur est séparé de l'outil d'installation, réinsérez-le avec précaution dans l'outil.

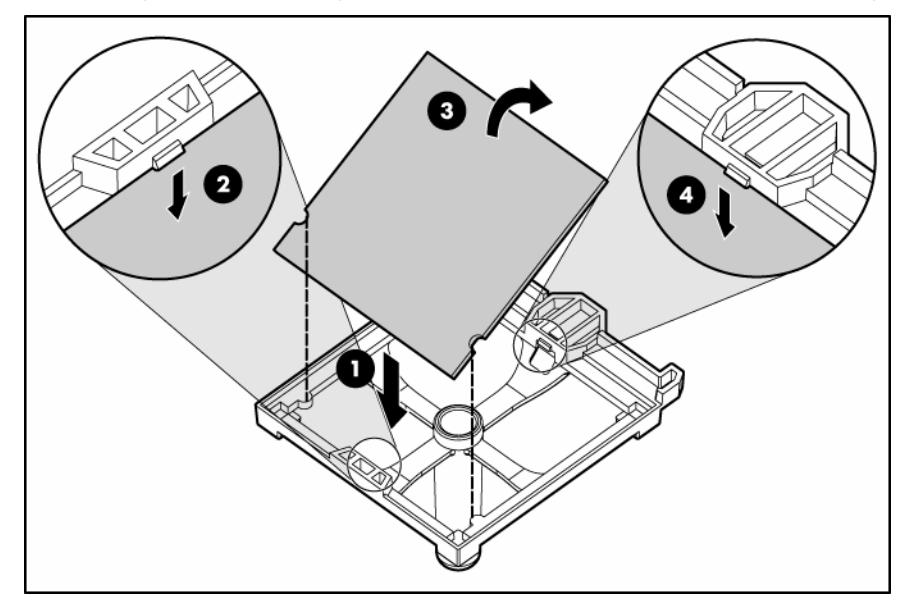

8. Alignez l'outil d'installation du processeur sur le connecteur et installez le processeur.

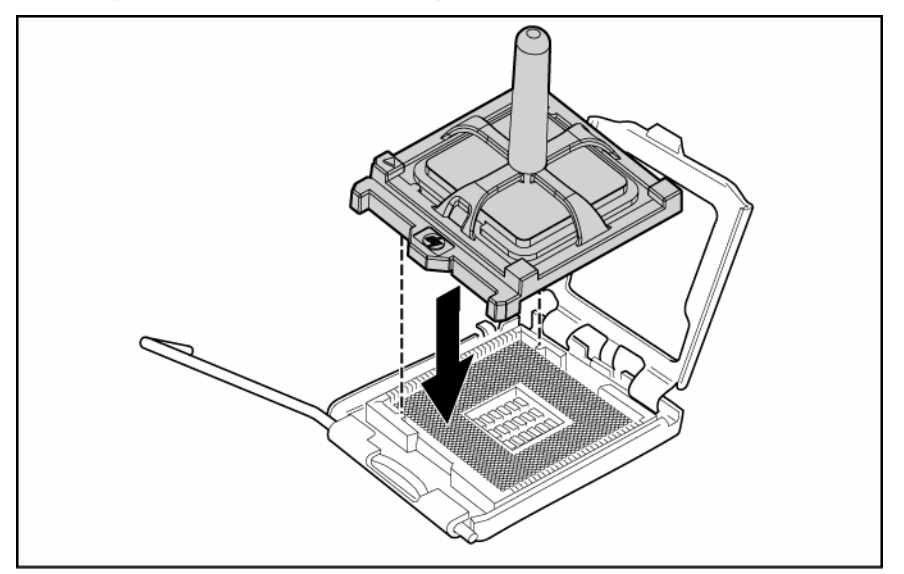

**9.** Appuyez fermement jusqu'à ce que l'outil d'installation du processeur s'enclenche et se sépare du processeur, puis retirez l'outil d'installation.

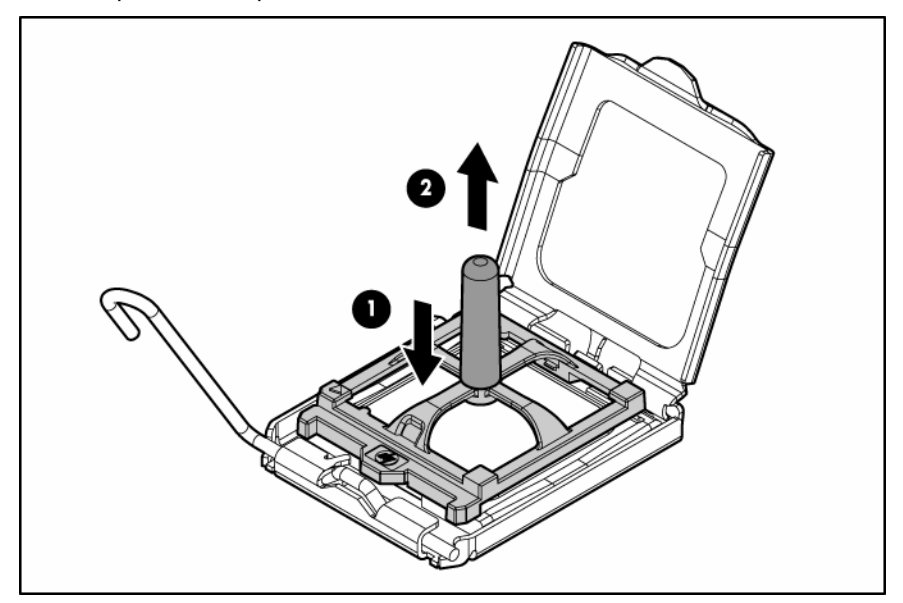

10. Fermez le loquet de verrouillage du processeur et le support de retenue du connecteur de processeur.

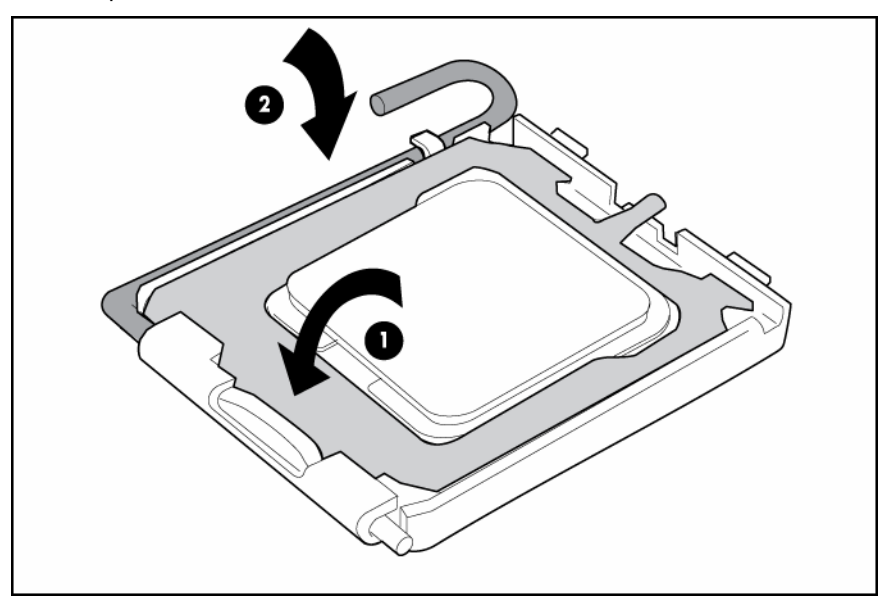

**11.** Retirez le capot de protection du dissipateur thermique.

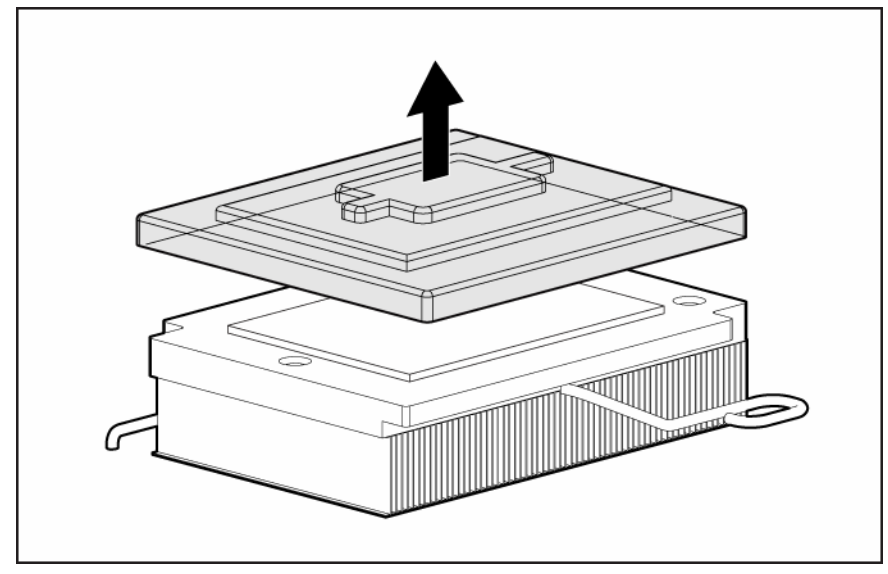

**12.** Alignez les trous situés sur la face inférieure du dissipateur thermique avec les broches du module de rétention du dissipateur.

**13.** Installez le dissipateur thermique et fermez le loquet de verrouillage du dissipateur.

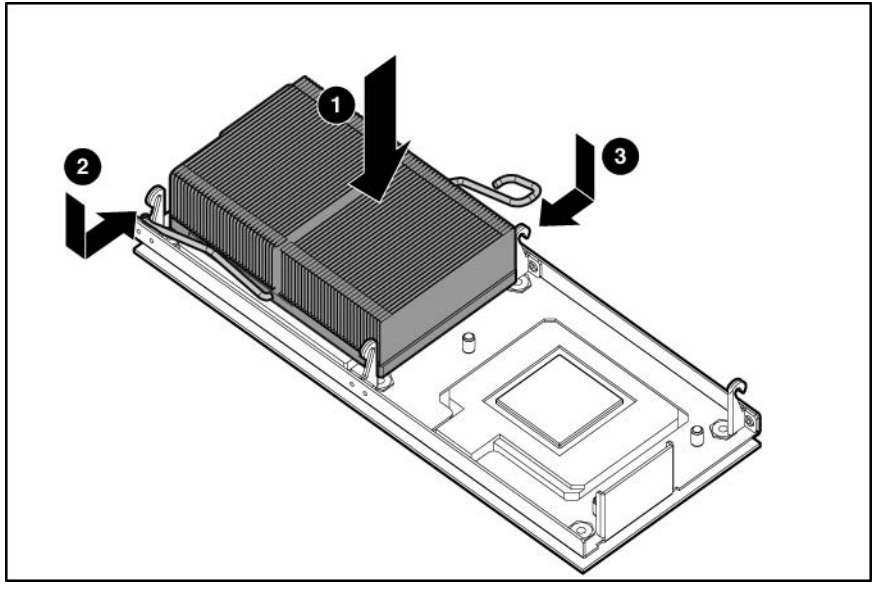

- **14.** Installez le panneau d'accès (page [17\)](#page-16-1).
- **15.** Installez la lame de serveur (« [Installation d'une lame de serveur](#page-19-1) », page [20\)](#page-19-1).
- **16.** Mettez la lame de serveur sous tension (page [15\)](#page-14-1).

**REMARQUE :** par défaut, la lame de serveur s'allume une fois l'installation terminée.

## <span id="page-26-0"></span>Mémoire (option)

La lame de serveur est fournie avec deux modules FBDIMM installés. Elle prend en charge une capacité de mémoire de 32 Go.

 **ATTENTION :** utilisez uniquement des modules FBDIMM HP. Les modules FBDIMM d'autres fabricants risquent d'altérer gravement l'intégrité des données.

### <span id="page-26-1"></span>Directives FBDIMM

Respectez les directives suivantes pour l'installation de module FBDIMM :

- Les modules FBDIMM doivent être de type DDR2 SDRAM PC-5300 667 MHz.
- Les connecteurs FBDIMM situés dans un bloc mémoire doivent être alimentés.
- Les connecteurs FBDIMM situés dans un bloc mémoire doivent être identiques.
- Si la configuration comprend un module FBDIMM simple rangée et un module double rangée, ce dernier doit être installé dans le bloc mémoire 1.

### <span id="page-27-0"></span>Modules FBDIMM simple et double rangée

Les modules FBDIMM PC-3200 peuvent être de type simple rangée ou double rangée. Même s'il n'est pas important de faire la distinction entre ces deux types, certaines configurations reposent sur ces classifications.

Il existe des configurations nécessitant des modules FBDIMM simple et double rangée à des fins d'optimisation des performances de l'architecture. Un module FBDIMM double rangée est semblable à deux modules FBDIMM distincts sur le même module. Bien qu'il ne s'agisse que d'un module FBDIMM unique, un module FBDIMM double rangée agit comme deux modules FBDIMM distincts. L'objectif des modules FBDIMM double rangée est de fournir des modules FBDIMM de capacité plus élevée pour la technologie FBDIMM actuelle. Si la technologie FBDIMM optimale permet d'utiliser des modules FBDIMM simple rangée de 2 Go, un module FBDIMM double rangée utilisant la même technologie aurait une capacité de 4 Go.

#### <span id="page-27-1"></span>Installation de modules FBDIMM

- **1.** Mettez la lame de serveur hors tension (page [16\)](#page-15-0).
- **2.** Retirez la lame de serveur (page [16\)](#page-15-1).
- **3.** Retirez le panneau d'accès (page [17\)](#page-16-0).
- **4.** Ouvrez les loquets de connecteur FBDIMM.
- **5.** Installez le module FBDIMM.

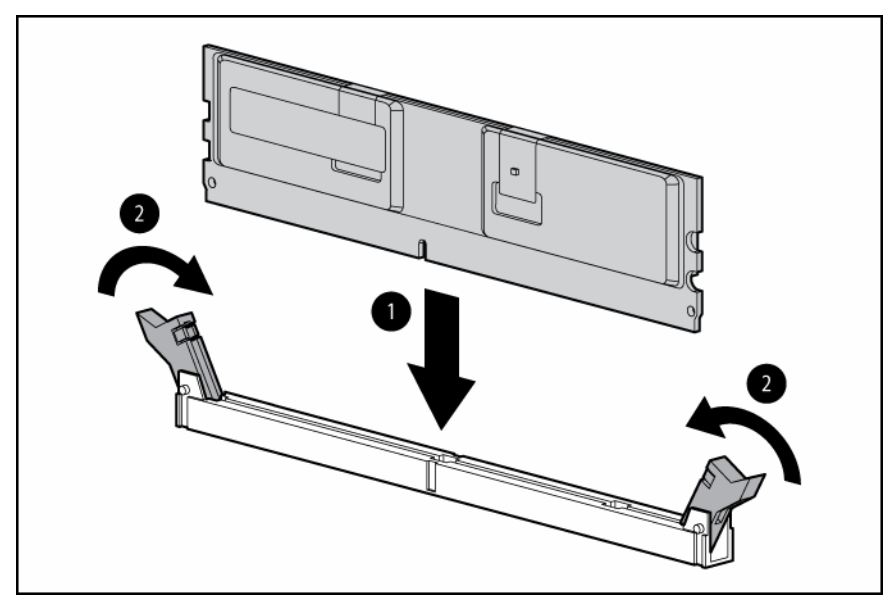

Pour retirer les modules FBDIMM, inversez la procédure d'installation. Si nécessaire, retirez le déflecteur d'air pour les connecteurs FBDIMM 1 et 2. Pour cela, reportez-vous aux instructions situées sur le déflecteur d'air.

## <span id="page-28-0"></span>Option de disque dur

La lame de serveur prend en charge jusqu'à deux disques durs SAS ou SATA SFF hot-plug.

 **ATTENTION :** pour éviter un refroidissement inadéquat et tout dommage thermique, ne faites pas fonctionner la lame de serveur ou le boîtier à moins que toutes les baies de disques durs et de périphériques soient remplies avec un composant ou une découpe.

Pour installer le composant :

1. Retirez le cache du disque dur.

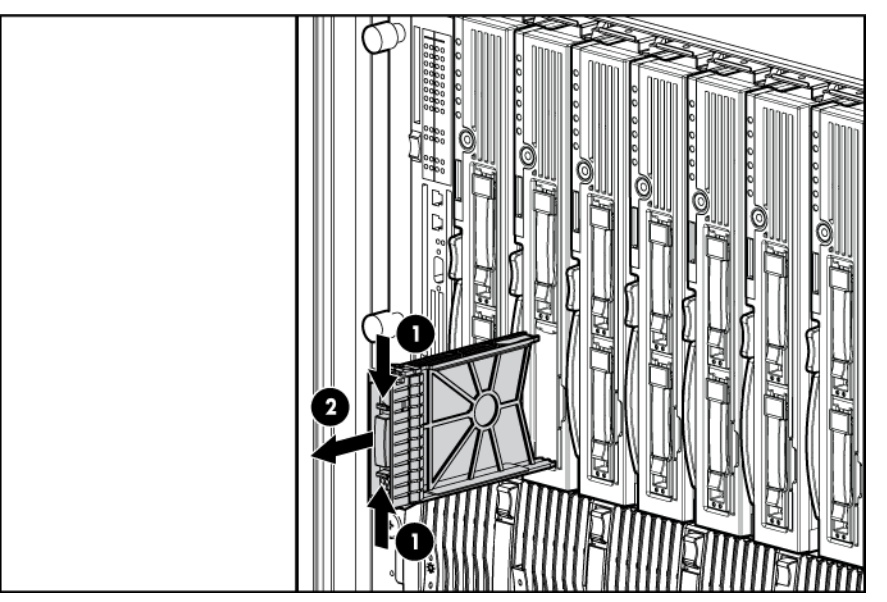

**2.** Ouvrez les loquets de blocage et préparez le disque dur pour l'installation.

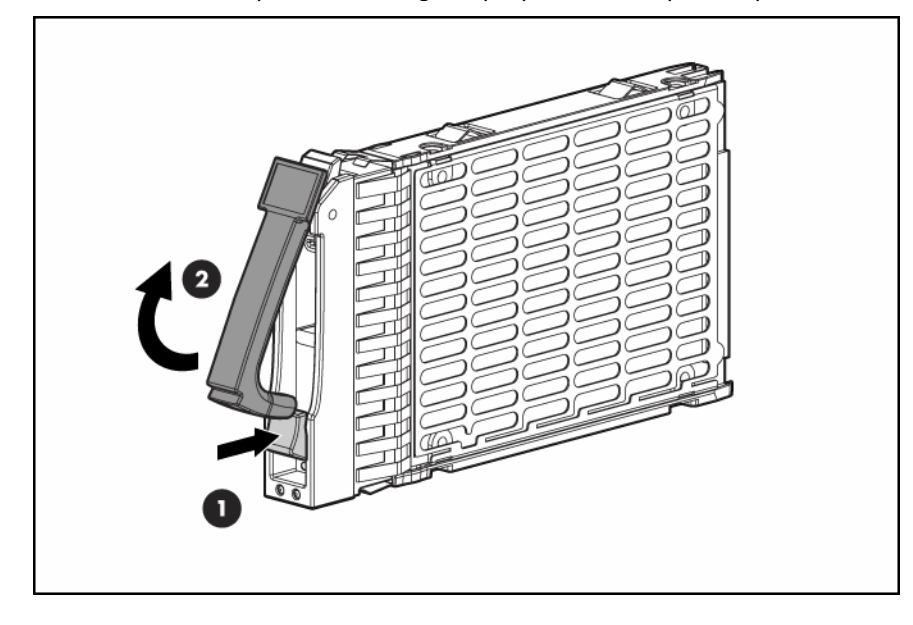

**3.** Installez le disque dur.

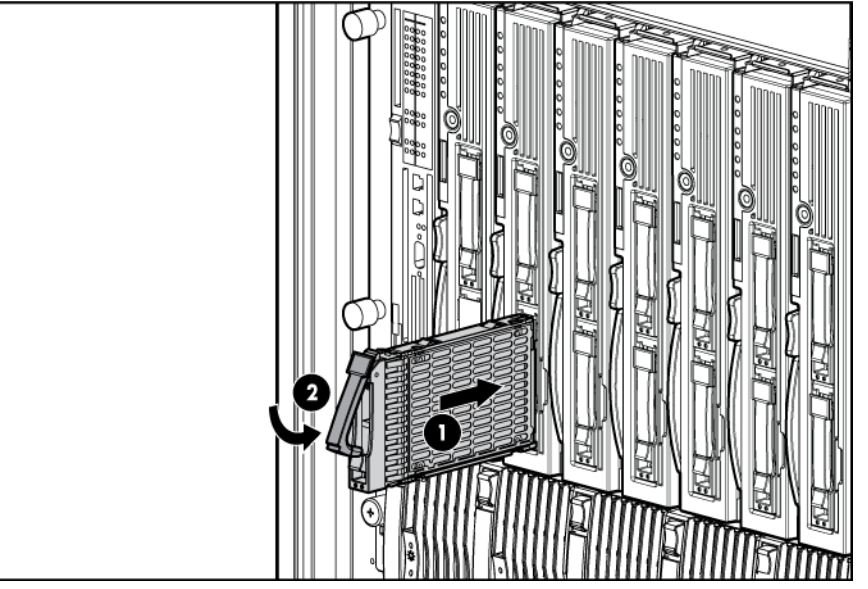

- **4.** Déterminez l'état du disque dur à l'aide des voyants du disque dur hot-plug. (« [Combinaisons de](#page-8-1)  [voyants de disque dur SAS ou SATA](#page-8-1) », page [9,](#page-8-1) « [Voyants de disque dur SAS ou SATA](#page-8-0) », page [9\)](#page-8-0)
- **5.** Reprenez les opérations normales.

## <span id="page-29-0"></span>Installation de l'adaptateur réseau multifonctions

Pour installer le composant :

- **1.** Sauvegardez toutes les données de la lame de serveur.
- **2.** Mettez la lame de serveur hors tension (page [16\)](#page-15-0).
- **3.** Retirez la lame de serveur (page [16\)](#page-15-1).
- **4.** Retirez le panneau d'accès (page [17\)](#page-16-0).
- **5.** Installez l'adaptateur réseau multifonctions.

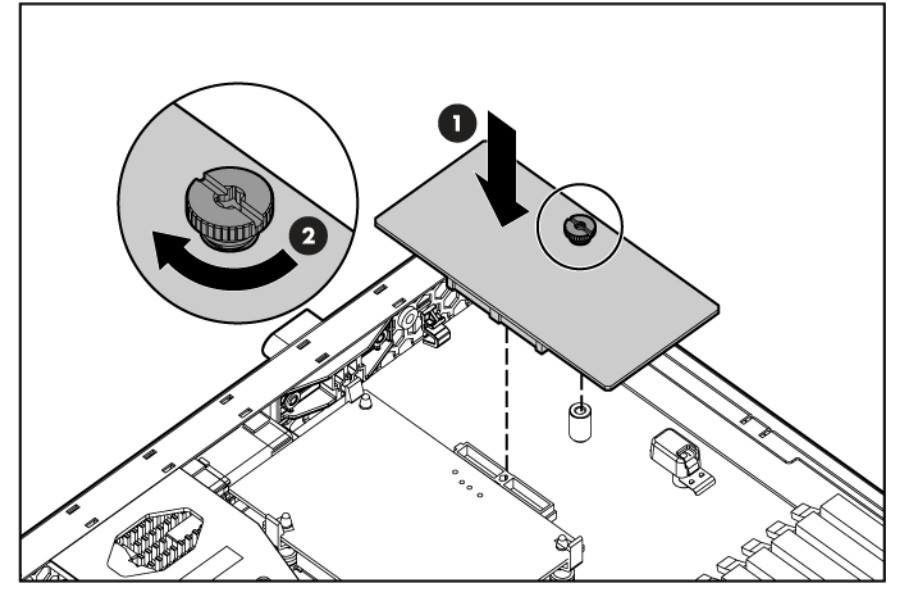

**6.** Installez le panneau d'accès (page [17\)](#page-16-1).

- **7.** Installez la lame de serveur (« [Installation d'une lame de serveur](#page-19-1) », page [20\)](#page-19-1).
- **8.** Mettez la lame de serveur sous tension (page [15\)](#page-14-1).

**REMARQUE :** par défaut, la lame de serveur s'allume une fois l'installation terminée.

## <span id="page-30-0"></span>Option de mezzanine Fibre Channel

Une mezzanine FC double port facultative permet de prendre en charge les fonctionnalités de mise en grappe et de connexion SAN lorsqu'elle est utilisée avec des périphériques d'interconnexion qui prennent en charge une connexion SAN. Pour plus d'informations sur la connectivité SAN, reportez-vous à la section « Configuration SAN » (page [45\)](#page-44-0).

Les lames de serveur qui utilisent les composants suivants prennent en charge la connectivité SAN :

- Mezzanine FC
- Lames de serveur p-Class pris en charge
- Périphériques d'interconnexion compatibles SAN
- Émetteur-récepteur SFP (inclus avec la mezzanine FC double port)
- Câbles optiques FC (non inclus)
- Logiciels SAN et associés pris en charge

Pour plus d'informations sur la configuration SAN pour la lame de serveur, reportez-vous aux documents suivants:

- Fiches techniques spécifiques aux modèles situées sur la page Web des lames de serveur HP ProLiant p-Class sur le site Web HP [\(http://www.hp.com/products/servers/proliant-bl/p-class/info\)](http://www.hp.com/products/servers/proliant-bl/p-class/info)
- Documentation HP StorageWorks SAN située sur le site Web HP [\(http://h18006.www1.hp.com/products/storageworks/san/documentation.html\)](http://h18006.www1.hp.com/products/storageworks/san/documentation.html)
- Site Web des systèmes de stockage HP BladeSystem p-Class [\(http://www.hp.com/go/bladesystem/storage](http://www.hp.com/go/bladesystem/storage))

Pour installer le composant :

- **1.** Mettez la lame de serveur hors tension (page [16\)](#page-15-0).
- **2.** Retirez la lame de serveur (page [16\)](#page-15-1).
- **3.** Retirez le panneau d'accès (page [17\)](#page-16-0).
- **4.** Reportez-vous à l'étiquette située sur la mezzanine FC pour vérifier la compatibilité avec la lame de serveur.
- **5.** Alignez la mezzanine FC avec les connecteurs FC (« [Composants internes](#page-9-0) », page [10\)](#page-9-0).

**6.** Installez la mezzanine FC.

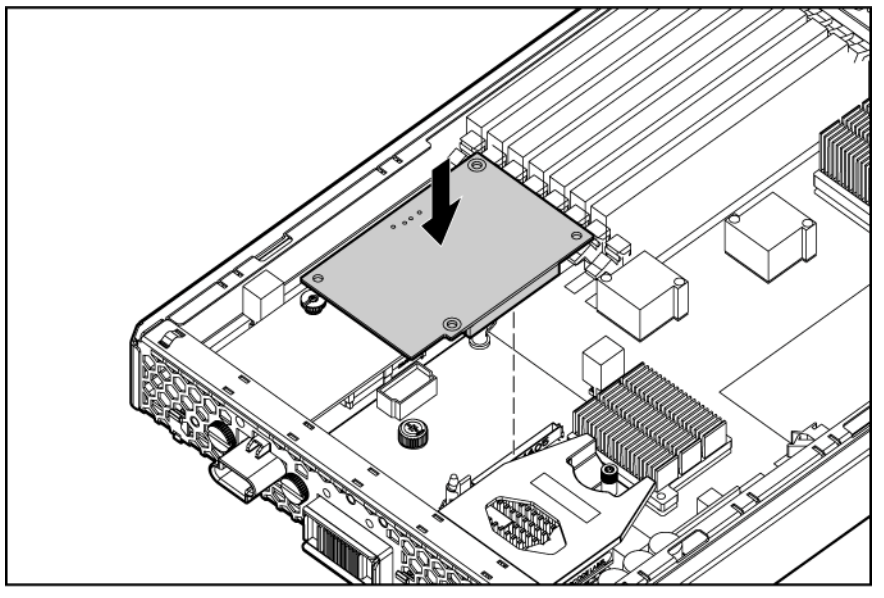

- **7.** Raccordez le câble de la mezzanine FC au connecteur FC.
- **8.** Installez le panneau d'accès (page [17\)](#page-16-1).
- **9.** Installez la lame de serveur (« [Installation d'une lame de serveur](#page-19-1) », page [20\)](#page-19-1).
- 10. Si vous souhaitez connecter la lame à un réseau SAN, installez l'une des options d'interconnexion (« [Options d'interconnexion](#page-31-0) », page [32\)](#page-31-0).

### <span id="page-31-0"></span>Options d'interconnexion

Pour connecter la lame à un réseau SAN à l'aide de câbles optiques, vous devez installer un panneau de raccordement RJ-45 2 ou un kit d'option d'interconnexion compatible SAN dans le boîtier de lame de serveur.

Pour plus d'informations sur l'installation des kits d'option d'interconnexion, reportez-vous à la documentation du kit :

- Pour plus d'informations sur l'installation des panneaux de raccordement, reportez-vous aux *Instructions d'installation du panneau de raccordement RJ-45 2)*.
- Pour plus d'informations sur l'installations des périphériques d'interconnexion, reportez-vous aux instructions de configuration rapide du périphérique disponibles sur le site Web HP [\(http://www.hp.com/go/bladesystem/interconnects\)](http://www.hp.com/go/bladesystem/interconnects).

## <span id="page-31-1"></span>Option d'activation de cache d'écriture alimenté par pile HP Smart Array

L'option d'activation de cache d'écriture alimenté par pile (BBWC) fournit au système un moyen de stocker et d'enregistrer les données en cas d'arrêt inattendu du système.

Pour installer le composant :

- **1.** Mettez la lame de serveur hors tension (page [16\)](#page-15-0).
- **2.** Retirez la lame de serveur (page [16\)](#page-15-1).
- **3.** Retirez le panneau d'accès (page [17\)](#page-16-0).

**4.** Installez le cache d'écriture alimenté par pile.

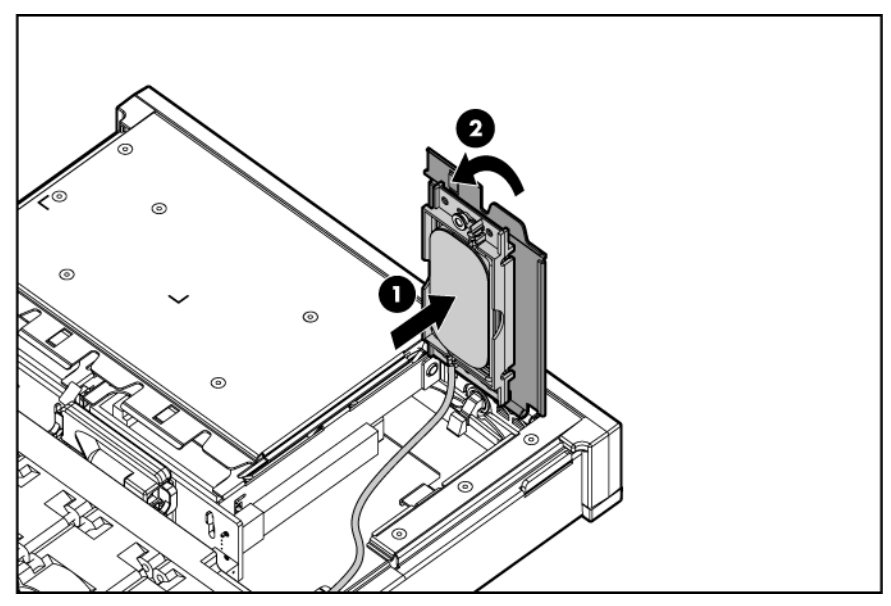

**5.** Raccordez le câble au module de mémoire cache.

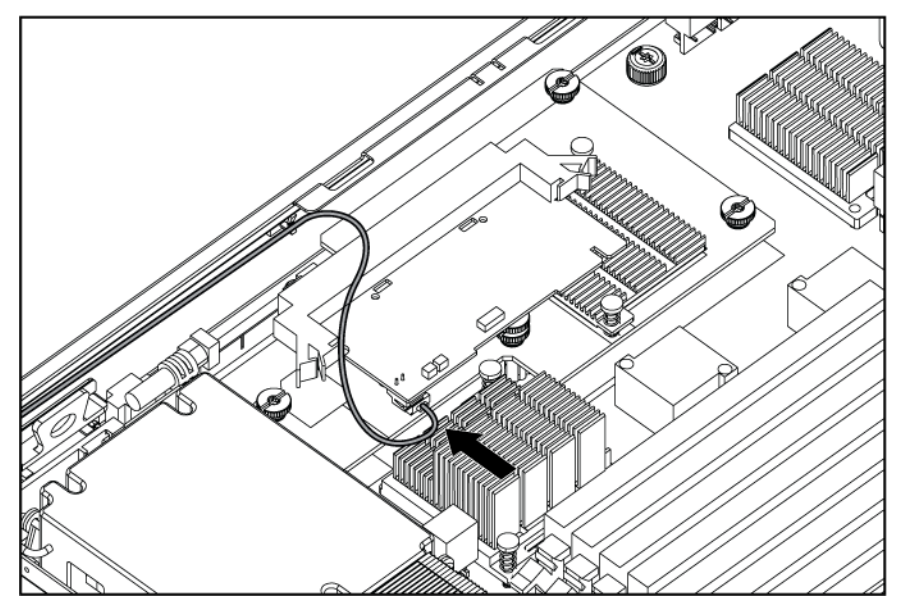

- **6.** Installez le panneau d'accès (page [17\)](#page-16-1).
- **7.** Installez la lame de serveur (« [Installation d'une lame de serveur](#page-19-1) », page [20\)](#page-19-1).
- **8.** Mettez la lame de serveur sous tension (page [15\)](#page-14-1).

**REMARQUE :** par défaut, la lame de serveur s'allume une fois l'installation terminée.

# <span id="page-33-0"></span>Câblage d'E/S local

#### Cette section traite des rubriques suivantes :

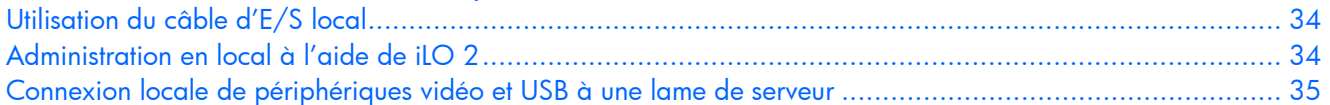

## <span id="page-33-1"></span>Utilisation du câble d'E/S local

Le câble d'E/S local permet à l'utilisateur d'effectuer sur la lame de serveur des procédures d'administration, de configuration et de diagnostics de deux manières différentes :

- Connexion locale à l'interface iLO 2 de la lame de serveur
- Connexion des périphériques vidéo et USB directement à la lame de serveur

## <span id="page-33-2"></span>Administration en local à l'aide de iLO 2

Pour raccorder le câble d'E/S local à l'interface iLO 2, vous devez disposer des composants suivants :

- Un périphérique client avec connecteur RJ-45 Ethernet 10/100
- Un câble réseau avec connecteurs RJ-45

Pour connecter la lame de serveur à l'interface iLO 2 :

 $\triangle$  ATTENTION : ne raccordez pas le câble d'E/S local à un concentrateur lorsque vous connectez la lame à 'interface iLO 2. Toutes les lames de serveur ont la même adresse IP via le port d'E/S. Si plusieurs lames sont reliées à un concentrateur, elles ne pourront pas être différenciées sur le réseau.

**1.** Utilisez le câble réseau RJ-45 pour raccorder le périphérique client local au câble d'E/S local.

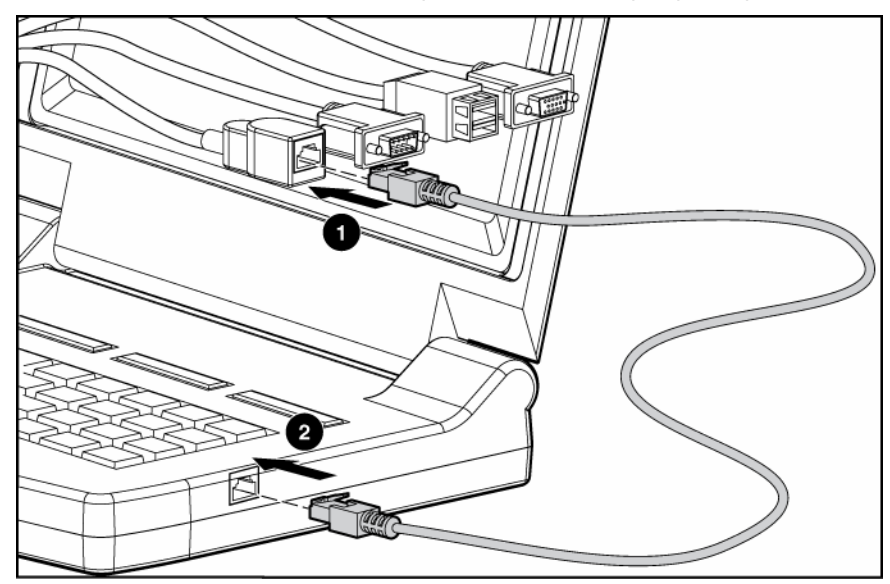

**2.** Reliez le câble d'E/S local au port d'E/S de la lame de serveur.

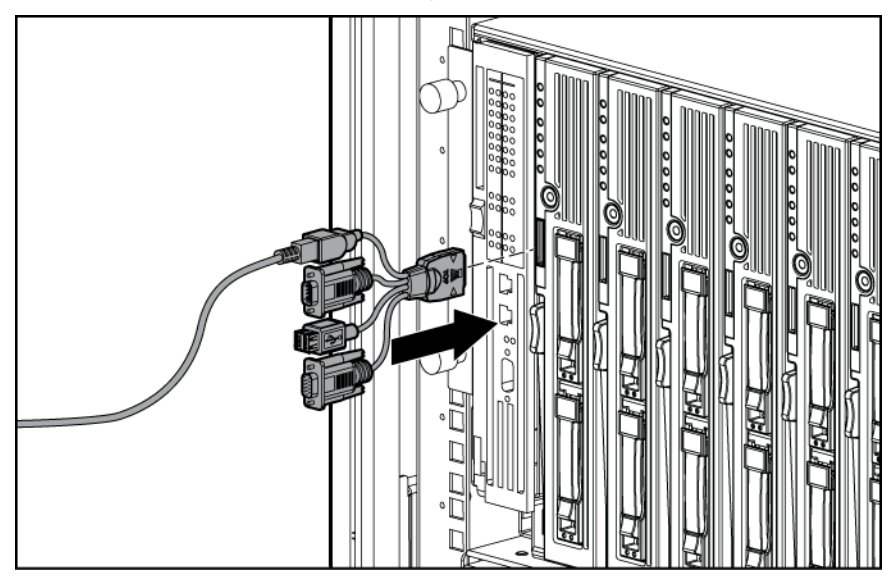

 $\triangle$  ATTENTION : débranchez le câble d'E/S local lorsque vous ne l'utilisez pas. Le port et le connecteur ne ournissent pas de connexion permanente. Les performances du connecteur iLO 2 situé à l'arrière se détériorent lorsque le câble d'E/S local est connecté, même si le connecteur auquel le câble est raccordé n'est pas utilisé.

**ATTENTION :** avant de débrancher le câble d'E/S local, respectez les règles suivantes :

- Fermez complètement la session iLO 2 en cours avant de débrancher le câble relié au port iLO 2. Ne débranchez pas le câble d'E/S local lorsque le voyant d'UID clignote.
- Pressez toujours sur boutons de verrouillage situés sur le côté du connecteur de la lame de serveur avant de débrancher le câble du port d'E/S. Si cette consigne est ignorée, cela risque d'endommager le matériel.

### <span id="page-34-0"></span>Connexion locale de périphériques vidéo et USB à une lame de serveur

Vous pouvez utiliser le câble d'E/S local pour raccorder un moniteur et les périphériques USB suivants :

- Concentrateur USB
- Clavier USB
- Souris USB
- Unité de CD/DVD-ROM USB
- Unité de disquette USB

De nombreuses configurations sont possibles. Cette section présente deux configurations.

### <span id="page-34-1"></span>Accès à une lame de serveur via un périphérique KVM local

 $\triangle$  ATTENTION : débranchez le câble d'E/S local lorsque vous ne l'utilisez pas. Le port et le connecteur ne fournissent pas de connexion permanente. Les performances du connecteur iLO 2 situé à l'arrière se détériorent lorsque le câble d'E/S local est connecté, même si le connecteur auquel le câble est raccordé n'est pas utilisé.

**REMARQUE :** cette configuration ne requiert aucun concentrateur USB. Pour connecter des périphériques supplémentaires, utilisez un concentrateur USB.

- **1.** Reliez le câble d'E/S local au port de la lame de serveur (« [Administration en local à l'aide](#page-33-2)  [de iLO 2](#page-33-2) », page [34\)](#page-33-2).
- **2.** Connectez le connecteur vidéo à un moniteur.
- **3.** Connectez une souris USB à un connecteur USB.
- **4.** Connectez un clavier USB au deuxième connecteur USB.

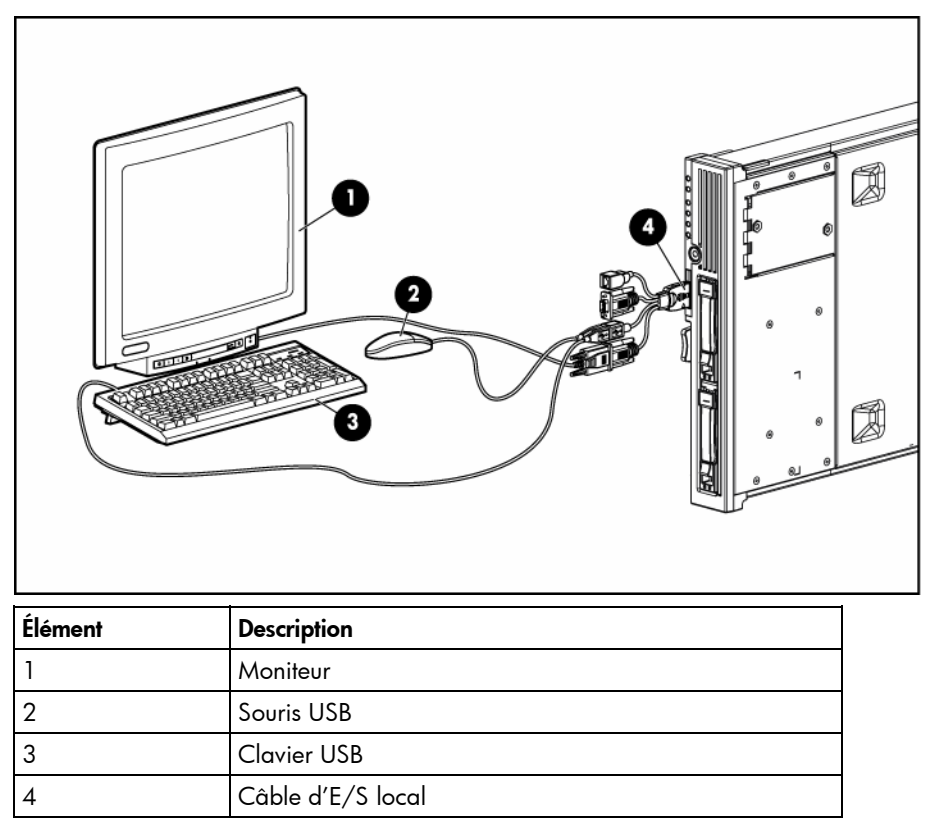

#### <span id="page-35-0"></span>Accès aux périphériques multimédia locaux

Utilisez la configuration suivante lorsque vous configurez une lame de serveur ou chargez des mises à jour et des correctifs logiciels depuis un CD-ROM (CD SmartStart, par exemple) ou une disquette.

**ATTENTION :** débranchez le câble d'E/S local lorsque vous ne l'utilisez pas. Le port et le connecteur ne ournissent pas de connexion permanente. Les performances du connecteur iLO 2 situé à l'arrière se détériorent lorsque le câble d'E/S local est connecté, même si le connecteur auquel le câble est raccordé n'est pas utilisé.

- **1.** Connectez le câble d'E/S local à la lame de serveur.
- **2.** Connectez le connecteur vidéo à un moniteur.
- **3.** Connectez un concentrateur USB à un connecteur USB.
- **4.** Connectez les périphériques suivants au concentrateur USB :
	- Unité de CD-ROM USB
	- Clavier USB
	- Souris USB
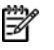

**REMARQUE :** utilisez un concentrateur USB lors de la connexion d'une unité de disquette USB et/ou d'une unité de CD-ROM USB à la lame de serveur. Le concentrateur USB fournit des connexions supplémentaires.

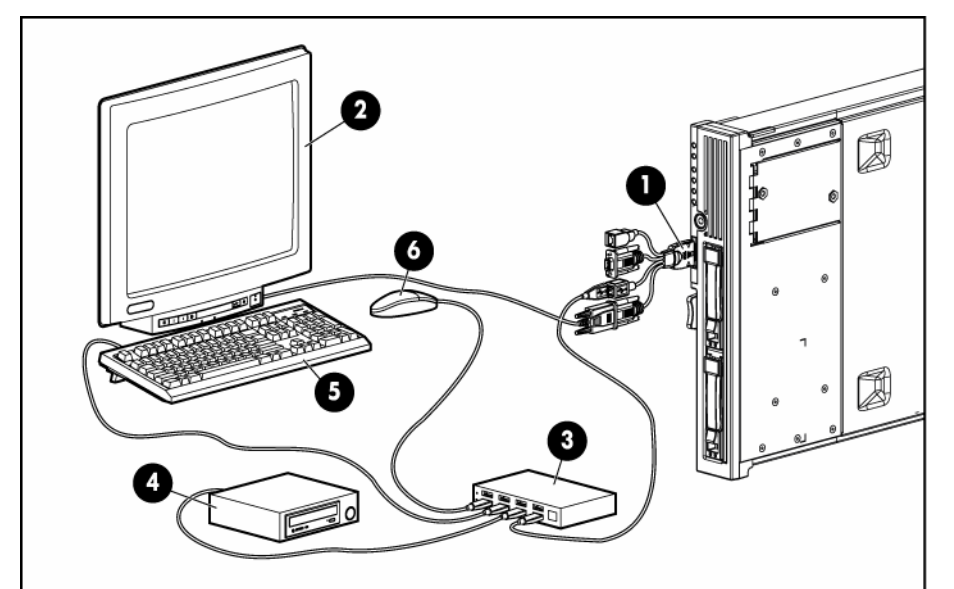

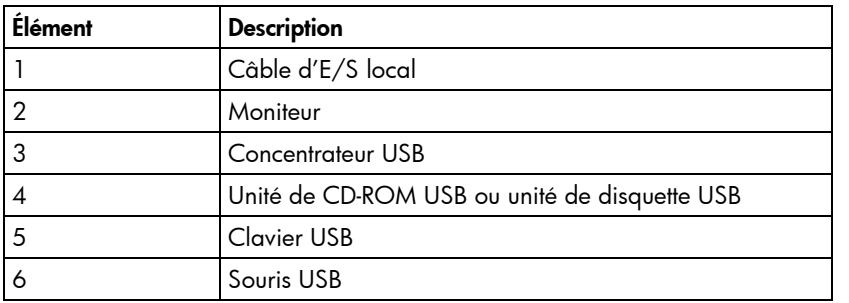

# Configuration et utilitaires

#### Cette section traite des rubriques suivantes :

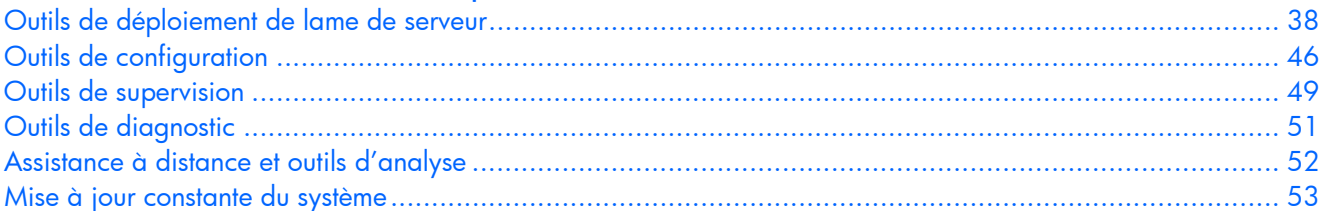

### <span id="page-37-0"></span>Outils de déploiement de lame de serveur

#### Drivers logiciels et composants supplémentaires

HP propose les composants logiciels supplémentaires suivants pour les lames de serveur :

- Driver Health and Wellness et afficheur IML
- Driver d'interface de gestion avancée iLO 2
- Service d'interface d'infrastructure de rack

Pour les utilisateurs de systèmes d'exploitation Microsoft® Windows®, ces éléments sont inclus dans le pack de support ProLiant Support Pack pour Microsoft® Windows®, disponible à partir du site Web HP [\(http://h18002.www1.hp.com/support/files/server/us/index.html](http://h18002.www1.hp.com/support/files/server/us/index.html)).

Les utilisateurs de systèmes d'exploitation Linux peuvent télécharger ces composants à partir du site Web HP [\(http://www.hp.com/products/servers/linux\)](http://www.hp.com/products/servers/linux).

Pour plus d'informations sur l'utilisation de ces composants avec un système d'exploitation Linux, visitez le ite Web HP [\(http://h18000.www1.hp.com/products/servers/linux/documentation.html\)](http://h18000.www1.hp.com/products/servers/linux/documentation.html).

#### <span id="page-37-1"></span>Gestion avancée des produits HP ProLiant p-Class

iLO 2 Advanced est un composant standard des lames de serveur ProLiant p-Class qui assure l'intégrité de a lame et permet de la superviser aisément à distance. Ses fonctionnalités sont accessibles à partir d'un périphérique client réseau à l'aide d'un navigateur Web pris en charge. En outre, iLO 2 Advanced offre des fonctionnalités de clavier, de souris et de vidéo (texte et graphique) à une lame de serveur, quel ue soit l'état du système d'exploitation hôte ou de la lame de serveur hôte.

Le système iLO 2 comprend un microprocesseur intelligent, une mémoire sécurisée et une interface réseau édiée. Cette conception le rend indépendant de la lame de serveur hôte et de son système d'exploitation. iLO 2 permet d'accéder à distance à tout client réseau autorisé, envoie des alertes et ournit d'autres fonctionnalités de supervision de lame de serveur.

À l'aide d'un navigateur Web pris en charge, vous pouvez effectuer les tâches suivantes :

- Accéder à distance à la console de la lame de serveur hôte, notamment à tous les écrans en ode exte et en mode graphique, et à toutes les commandes de clavier et de souris.
- Mettre la lame de serveur hôte sous et hors tension à distance ou la redémarrer.
- Démarrer une lame de serveur hôte à distance sur une image de disquette virtuelle pour effectuer une mise à niveau de la ROM ou pour installer un système d'exploitation.
- Envoyer des alertes à partir d'iLO 2 Advanced, quel que soit l'état de la lame de serveur hôte.
- Accéder aux fonctionnalités avancées de résolution des problèmes fournies par iLO 2 Advanced.
- Démarrer un navigateur Web, utiliser le système d'alerte SNMP et diagnostiquer la lame de serveur vec HP SIM.
- Configurer des paramètres de compartiment IP statique pour les cartes réseau de supervision iLO 2 dédiées sur chaque lame de serveur d'un boîtier pour un déploiement plus rapide.

La lame de serveur doit être correctement connectée pour assurer la connectivité iLO 2. Connectez-vous à a lame de serveur en utilisant l'une des méthodes suivantes :

- Via un réseau existant (dans le rack) : cette méthode nécessite d'installer la lame de serveur dans son boîtier et de lui affecter une adresse IP (manuellement ou via DHCP).
- Via le port d'E/S de la lame de serveur (dans le rack) : cette méthode nécessite de connecter le câble d'E/S local au port d'E/S local et à un PC client. À l'aide de l'adresse IP fixe inscrite sur l'étiquette du câble d'E/S et des informations d'accès initial à l'avant de la lame de serveur, vous pouvez accéder à la lame de serveur avec la console distante iLO 2 Advanced.

L'onglet p-Class permet de contrôler des paramètres spécifiques du système HP BladeSystem. iLO 2 fournit également l'état de type Web de la configuration HP BladeSystem.

Pour plus d'informations sur la fonctionnalité iLO 2 Advanced, consultez le *Manuel de l'utilisateur HP Integrated Lights-Out*, disponible sur le site Web HP [\(http://www.hp.com/servers/lights-out\)](http://www.hp.com/servers/lights-out).

#### <span id="page-38-0"></span>Déploiement PXE de type réseau

PXE est un composant de la spécification Intel® WfM. Le modèle PXE permet à la lame de serveur de charger et d'exécuter un protocole NBP à partir d'un serveur PXE et d'exécuter une image préconfigurée. L'image peut être une image de système d'exploitation créée par des utilitaires logiciels ou une image de disquette d'amorçage. Cette fonctionnalité permet à un utilisateur de configurer une lame de serveur et d'installer un système d'exploitation sur un réseau.

#### Présentation du déploiement

Lorsqu'un client PXE démarre, il obtient une adresse IP à partir d'un serveur DHCP. Le client obtient le nom du protocole NBP à partir du serveur d'amorce approprié. Ensuite, le client utilise TFTP pour télécharger le protocole NBP à partir du serveur d'amorce et exécute l'image.

Pour chaque lame de serveur à déployer, le serveur PXE doit être connecté à la carte réseau désignée pour PXE. Le PXE par défaut de la lame de serveur fonctionne sur la première carte réseau, mais l'une des eux cartes réseau peut être désignée pour PXE dans RBSU. Pour plus d'informations sur les emplacements de connecteur de carte réseau sur les panneaux de raccordement RJ-45 et les commutateurs d'interconnexion, reportez-vous à la documentation fournie avec la lame de serveur.

**REMARQUE :** la numération actuelle des cartes réseau est fonction de plusieurs facteurs, notamment du ystème d'exploitation installé sur la lame de serveur.

Pour déployer un système d'exploitation vers plusieurs lames de serveur, installez un serveur de déploiement PXE sur un réseau.

#### <span id="page-39-0"></span>Infrastructure du déploiement

Pour établir une infrastructure de déploiement PXE de type réseau, veillez à disposer au minimum du atériel et des logiciels suivants :

- PC client (poste de travail d'administration)
	- Processeur XP AMD Athlon™ (700 MHz ou supérieur recommandé), processeur 64 MD Athlon™, ou processeur Intel® Pentium® III ou supérieur (700 MHz ou supérieur recommandé)
	- 128 Mo de mémoire RAM
	- Microsoft® Windows® 2000 Professionnel ou Microsoft® Windows® XP
	- Microsoft® Internet Explorer version 5.5 ou ultérieure avec chiffrement 128 bits
	- Carte réseau Ethernet avec connecteur 10/100 RJ-45
	- Mise en réseau TCP/IP et une adresse IP compatible avec un des éléments suivants : l'adresse du ort IP de diagnostic iLO ou une adresse IP statique ou attribuée par DHCP
	- Unité de CD-ROM et/ou unité de disquette
	- Version au choix de l'environnement d'exécution Java™ :
		- 1.3.1\_02
		- 1.3.1\_07
		- 1.3.1\_08
		- 1.4.1 pour utilisateurs Windows® uniquement

1.4.2 pour utilisateurs Linux uniquement

Accédez aux versions de l'environnement d'exécution Java™ Runtime Environment sur le site Web HP [\(http://java.sun.com/products/archive/index.html\)](http://java.sun.com/products/archive/index.html).

- Serveur DHCP (attribution d'adresses IP)
	- Processeur AMD Athlon™ XP (700 MHz ou supérieur recommandé), processeur 64 AMD Athlon™ ou processeur Intel® Pentium® ou Pentium® II ou supérieur (200 MHz ou supérieur recommandé)
	- 64 Mo de mémoire RAM
	- 64 Mo d'espace disque disponible
	- Adaptateur réseau 10 Mb/s
- Serveur de déploiement PXE (stockage d'images d'amorçage)
	- Processeur XP AMD Athlon™ (700 MHz ou supérieur recommandé), processeur 64 AMD Athlon™ ou processeur Intel® Pentium® III ou supérieur (500 MHz recommandé)
	- 256 Mo de mémoire RAM
	- Adaptateur réseau 10 Mb/s
	- Unité de CD-ROM
- Serveur d'annuaire NFS (uniquement pour le déploiement Red Hat Linux)
	- Red Hat Linux 7.2 installé
	- Connexion réseau
	- Unité de CD-ROM
	- NFS installé
	- 1.5 Go d'espace disque disponible
- Serveur d'annuaire Windows® (uniquement pour le déploiement Windows®)
	- Windows® 2000 ou Windows® 2003 installé
- Connexion réseau
- Unité de CD-ROM
- 1.5 Go d'espace disque disponible
- Mise en réseau TCP/IP et une adresse IP compatible avec un des éléments suivants : l'adresse du ort IP de diagnostic iLO ou une adresse IP statique ou attribuée par DHCP
- Unité de CD-ROM et/ou unité de disquette
- Version au choix de l'environnement d'exécution Java™ :
	- 1.3.1\_02
	- 1.3.1\_07
	- 1.3.1\_08
	- 1.4.1 pour utilisateurs Windows® uniquement
	- 1.4.2 pour utilisateurs Linux uniquement

Accédez aux versions de l'environnement d'exécution Java™ Runtime Environment sur le site Web HP [\(http://java.sun.com/products/archive/index.html\)](http://java.sun.com/products/archive/index.html).

Serveur réseau avec un système d'exploitation installé

#### Configuration IP statique

La configuration IP statique, mise en œuvre à l'aide des nouveaux paramètres de configuration IP statique disponibles dans l'onglet BL p-Class, facilite le déploiement initial d'un boîtier complet, ou le déploiement ultérieur des lames d'un boîtier existant. Même si la méthode préconisée pour l'affectation d'adresses IP à chaque iLO de lame de serveur consiste à utiliser DHCP et DNS, ces protocoles ne sont pas toujours disponibles sur des réseaux autres que de production.

La configuration IP statique automatise la première étape du déploiement de lames BL p-Class, en activant le processeur de supervision iLO 2 dans chaque connecteur de lame afin d'obtenir une adresse IP prédéfinie sans utiliser DHCP. iLO 2 est immédiatement accessible pour le déploiement de serveurs à 'aide de Virtual Media (Support virtuel) et d'autres fonctions d'administration à distance.

La configuration IP statique utilise le mode d'adressage Static IP Bay Configuration (Configuration IP statique), qui permet d'affecter des adresses IP à chaque iLO selon l'emplacement des connecteurs dans le boîtier de serveur respectif. En affectant un jeu d'adresses IP au boîtier, vous bénéficiez des avantages d'une configuration IP statique, sans qu'il soit nécessaire de configurer chaque iLO 2 localement.

La configuration IP statique de iLO 2 offre les avantages suivants :

- Pas de coûts associés à une infrastructure DHCP assurant la prise en charge de l'environnement de lames de serveur
- Configuration plus aisée avec génération automatique des adresses iLO 2 pour tout ou partie des compartiments sélectionnés

Pour plus d'informations sur les configurations iLO, reportez-vous au *Manuel de l'utilisateur HP Integrated Lights-Out*, disponible sur le CD Documentation ou sur le site Web HP ([http://www.hp.com/servers/lights-out\)](http://www.hp.com/servers/lights-out).

#### Méthodes de déploiement

Quatre méthodes de déploiement principales sont prises en charge :

**IMPORTANT :** pour déployer une lame de serveur sans pack RDP, créez une disquette amorçable ou une image de disquette amorçable.

- Déploiement PXE (page [42\)](#page-41-0)
- Déploiement de CD-ROM (page [43\)](#page-42-0)
- Déploiement d'image de disquette (page [44\)](#page-43-0)
- Configuration SAN (page [45\)](#page-44-0)

#### <span id="page-41-0"></span>Déploiement PXE

PXE permet à la lame de serveur de charger une image sur le réseau à partir d'un serveur PXE, puis de l'exécuter en mémoire. La première carte réseau sur la lame de serveur est la carte d'amorçage PXE par défaut, mais toute carte réseau peut être configurée pour démarrer PXE. Pour plus d'informations, reportez-vous à la section « Déploiement PXE de type réseau » (page [39\)](#page-38-0).

**REMARQUE :** la numération actuelle des cartes réseau est fonction de plusieurs facteurs, notamment du système d'exploitation installé sur la lame de serveur.

HP recommande d'utiliser une des méthodes suivantes pour le déploiement PXE :

- Pack RDP HP ProLiant Essentials (« [HP ProLiant Essentials RDP \(Rapid Deployment Pack\)](#page-41-1) », page [42\)](#page-41-1)
- Boîte à outils SmartStart Scripting (page [42\)](#page-41-2)

Plusieurs outils de déploiement PXE tiers sont disponibles pour Windows® et Linux. Pour plus d'informations, consultez le site Web HP [\(ftp://ftp.compaq.com/pub/products/servers/management/pxe\\_wp.pdf\)](ftp://ftp.compaq.com/pub/products/servers/management/pxe_wp.pdf).

#### <span id="page-41-1"></span>HP ProLiant Essentials RDP (Rapid Deployment Pack)

**REMARQUE :** pour déployer des lames de serveur dans un boîtier de lame de serveur existant, utilisez toujours la version la plus récente du logiciel RDP disponible sur le site Web HP ([http://www.hp.com/servers/rdp\)](http://www.hp.com/servers/rdp).

Le logiciel RDP est la méthode préférée pour des déploiements de serveur rapides et à haut volume. Il ntègre deux puissants produits : Altiris Deployement Solution et le module HP ProLiant Integration.

L'interface utilisateur graphique intuitive de la console Altiris Deployment Solution fournit des opérations simplifiées de type pointer-cliquer et glisser-déplacer, qui permettent de déployer des serveurs cibles, y ompris des lames de serveur, à distance. Elle permet de réaliser des fonctions d'imagerie ou de script, ainsi que de gérer des images logicielles.

Pour plus d'informations sur le pack RDP, reportez-vous au CD HP ProLiant Essentials Rapid Deployment Pack ou consultez le site Web HP ([http://www.hp.com/servers/rdp\)](http://www.hp.com/servers/rdp).

#### <span id="page-41-2"></span>Boîte à outils SmartStart Scripting

La boîte à outils SmartStart Scripting est un produit de déploiement de serveur qui délivre une installation automatisée sans assistance pour les déploiements de serveur à haut volume. Elle est conçue pour prendre en charge les serveurs ProLiant BL, ML et DL. La boîte à outils inclut un ensemble modulaire d'utilitaires et de documents importants qui décrivent comment appliquer ces nouveaux outils pour construire un processus de déploiement automatisé de serveur.

En utilisant la technologie SmartStart, la boîte à outils fournit un moyen souple pour créer des scripts de configuration de serveur standard. Ces scripts sont utilisés pour automatiser un nombre important des étapes manuelles du processus de configuration de serveur. Ce processus de configuration de serveur automatisé réduit le temps de déploiement de chaque serveur, permettant ainsi de dimensionner rapidement des déploiements de serveur à haut volume.

Pour plus d'informations et pour télécharger la boîte à outils SmartStart Scripting, consultez le site Web HP [\(http://www.hp.com/servers/sstoolkit\)](http://www.hp.com/servers/sstoolkit).

#### <span id="page-42-0"></span>Déploiement de CD-ROM

Le déploiement de CD-ROM implique l'utilisation d'un CD amorçable qui exécute des scripts pour configurer le matériel et installer le système d'exploitation. Une fois le système d'exploitation configuré, la ame de serveur peut accéder au réseau pour repérer les scripts et fichiers requis pour le déploiement.

Avant de commencer le déploiement, connectez la lame de serveur au réseau à l'aide de l'une des méthodes suivantes :

- Via un réseau existant (dans le rack) : cette méthode nécessite d'installer la lame de serveur dans son boîtier et de lui affecter une adresse IP (manuellement ou via DHCP).
- Via un réseau existant (hors du rack avec une station de diagnostic) : cette méthode nécessite d'alimenter la lame de serveur à l'aide de la station de diagnostic et de la connecter à un réseau existant via un concentrateur. Le serveur DHCP sur le réseau affecte l'adresse IP.

Il existe d'autres méthodes de connexion de lame de serveur, mais elles n'offrent pas l'accès au réseau nécessaire pour le déploiement. Pour plus d'informations, reportez-vous à la section « Gestion avancée des produits HP ProLiant p-Class » (page [38\)](#page-37-1).

**REMARQUE :** pour plus d'informations sur les configurations matérielles et de câblage, reportez-vous aux documents livrés avec le boîtier de lame de serveur ou la station de diagnostic.

Deux méthodes sont disponibles pour le déploiement de CD-ROM :

- CD-ROM virtuel iLO (page [43\)](#page-42-1)
- CD-ROM USB (page [43\)](#page-42-2)

#### <span id="page-42-1"></span>CD-ROM virtuel iLO

Pour effectuer un déploiement avec un CD d'amorçage :

- **1.** Effectuez l'une des opérations suivantes :
	- Insérez le CD d'amorçage dans l'unité du PC client qui utilise la console distante iLO 2.
	- Utilisez iLO 2 pour créer un fichier image du CD d'amorçage.
	- Copiez l'image du CD d'amorçage vers un emplacement sur le réseau ou sur le disque dur du PC client.
- **2.** Accédez à distance à la lame de serveur via iLO 2. Reportez-vous à la section « Gestion avancée des produits HP ProLiant p-Class » (page [38\)](#page-37-1).
- **3.** Cliquez sur l'onglet **Virtual Devices** (Périphériques virtuels).
- **4.** Sélectionnez **Virtual Media** (Support virtuel).
- **5.** Utilisez l'applet Virtual Media pour sélectionner le fichier image ou le CD local et connecter le CD virtuel à la lame de serveur.
- **6.** Utilisez la fonction d'interrupteur de tension virtuel iLO 2 pour redémarrer la lame de serveur.
- **7.** Une fois la lame de serveur démarrée, suivez la procédure d'installation réseau normale du système d'exploitation.

#### <span id="page-42-2"></span>CD-ROM USB

Cette méthode utilise SmartStart pour faciliter le chargement du système d'exploitation. Toutefois, SmartStart permet également de charger manuellement le système d'exploitation et les drivers.

Pour effectuer un déploiement avec un CD d'amorçage :

- **1.** Utilisez le câble d'E/S local pour connecter une unité de CD-ROM USB à la lame de serveur. Reportez-vous à la section « Connexion locale de périphériques vidéo et USB à une lame de serveur » (page [35\)](#page-34-0).
- **2.** Insérez le CD d'amorçage dans l'unité de CD-ROM USB.
- **3.** Redémarrez la lame de serveur.
- **4.** Une fois la lame de serveur démarrée, suivez la procédure d'installation normale d'un système d'exploitation.

Windows Server™ 2003 ne peut pas être installé à partir d'un lecteur de CD-ROM USB branché au câble d'E/S local si ce lecteur est complètement vide (aucune partition définie). Pour installer Windows Server™ 2003, procédez de l'une des matières suivantes :

- Créez une partition sur le disque dur sur lequel Windows Server™ 2003 doit être chargé.
- Utilisez le CD SmartStart version 7.0 ou ultérieure.
- Utilisez le logiciel Rapid Deployment Pack.

#### <span id="page-43-0"></span>Déploiement d'image de disquette

Pour effectuer un déploiement avec une image de disquette, l'utilisateur crée une disquette d'amorçage réseau de type DOS qui exécute un script. Ce script configure le matériel et installe le système d'exploitation. La disquette permet à la lame de serveur d'accéder aux fichiers et scripts de déploiement requis sur le réseau.

Cette méthode implique une infrastructure de déploiement qui peut inclure un poste de travail d'administrateur, un serveur PXE, un partage de fichiers Microsoft® Windows® ou un partage de fichiers Linux. Pour plus d'informations, reportez-vous à la section « Infrastructure du déploiement » (page [40\)](#page-39-0).

Avant de commencer le déploiement, connectez la lame de serveur au réseau à l'aide de l'une des méthodes suivantes :

- Via un réseau existant (dans le rack) : cette méthode nécessite d'installer la lame de serveur dans son boîtier et de lui affecter une adresse IP (manuellement ou via DHCP).
- Via un réseau existant (hors du rack avec une station de diagnostic) : cette méthode nécessite d'alimenter la lame de serveur à l'aide de la station de diagnostic et de la connecter à un réseau existant via un concentrateur. Le serveur DHCP sur le réseau affecte l'adresse IP.

Il existe d'autres méthodes de connexion de lame de serveur, mais elles n'offrent pas l'accès au réseau nécessaire pour le déploiement. Pour plus d'informations, reportez-vous à la section « Gestion avancée des produits HP ProLiant p-Class » (page [38\)](#page-37-1).

**REMARQUE :** pour plus d'informations sur les configurations matérielles et de câblage, reportez-vous aux documents livrés avec le boîtier de lame de serveur ou la station de diagnostic.

Deux méthodes sont disponibles pour le déploiement d'image de disquette :

- Disquette virtuelle iLO (page [45\)](#page-44-1)
- PXE (« [Déploiement PXE](#page-41-0) », page [42\)](#page-41-0)

#### Création d'une disquette d'amorçage

La boîte à outils SmartStart Scripting fournit les outils et les informations nécessaires pour la création d'une disquette d'amorçage. Pour plus d'informations, reportez-vous au *SmartStart Scripting Toolkit User Guide* (Manuel de l'utilisateur de la boîte à outils SmartStart Scripting) et téléchargez la dernière version du logiciel à partir du site Web HP [\(http://www.hp.com/servers/sstoolkit\)](http://www.hp.com/servers/sstoolkit).

Une autre méthode consiste à configurer manuellement le matériel avec l'utilitaire RBSU et la console distante iLO 2. Grâce à cette méthode, le disque est plus générique et s'intègre à un processus d'installation de système d'exploitation réseau existant. Pour plus d'informations, reportez-vous à la section « Gestion avancée des produits HP ProLiant p-Class » (page [38\)](#page-37-1).

Pour fonctionner correctement, la lame de serveur doit être dotée d'un système d'exploitation pris en charge. Pour obtenir les informations les plus récentes sur les systèmes d'exploitation pris en charge, consultez le site Web HP [\(http://www.hp.com/go/support](http://www.hp.com/go/supportos)).

#### <span id="page-44-1"></span>Disquette virtuelle iLO

Pour effectuer un déploiement avec une disquette d'amorçage :

- **1.** Effectuez l'une des opérations suivantes :
	- Insérez la disquette d'amorçage dans l'unité du PC client qui utilise la console distante iLO 2.
	- Utilisez iLO 2 pour créer un fichier image de la disquette d'amorçage.
	- Copiez l'image de la disquette d'amorçage vers un emplacement sur le réseau ou sur le disque dur du PC client.
- **2.** Accédez à distance à la lame de serveur via iLO 2. Reportez-vous à la section « Gestion avancée des produits HP ProLiant p-Class » (page [38\)](#page-37-1).
- **3.** Cliquez sur l'onglet **Virtual Devices** (Périphériques virtuels).
- **4.** Sélectionnez **Virtual Media** (Support virtuel).
- **5.** Utilisez l'applet Virtual Media pour sélectionner le fichier image ou la disquette locale et connecter le CD virtuel à la lame de serveur.
- **6.** Utilisez la fonction d'interrupteur de tension virtuel iLO 2 pour redémarrer la lame de serveur.
- **7.** Une fois la lame de serveur démarrée, suivez la procédure d'installation réseau normale du système d'exploitation.

#### <span id="page-44-0"></span>Configuration SAN

La lame de serveur fournit une prise en charge FC pour les implémentations SAN. Cette solution utilise une option FCA qui propose une connectivité SAN redondante et une optimisation pour les produits HP torageWorks. La lame de serveur est également compatible avec certains produits SAN tiers. Pour plus d'informations, reportez-vous à la documentation livrée avec l'option FCA.

Pour obtenir une connectivité SAN optimale, respectez les règles suivantes :

- L'option FCA est correctement installée dans la lame de serveur. Reportez-vous à la documentation livrée avec l'option FCA.
- Une interconnexion compatible FC est installée dans le boîtier. Reportez-vous à la documentation livrée avec l'option d'interconnexion.
- Le microprogramme du module de gestion du boîtier de lame de serveur est à jour. Visitez le site Web d'assistance aux entreprises HP [\(http://www.hp.com/support\)](http://www.hp.com/support).
- La lame de serveur est correctement câblée à un réseau SAN pris en charge.
- Les drivers de stockage SAN sont chargés. Reportez-vous aux documents techniques concernant la prise en charge et au site Web HP [\(http://www.hp.com/servers/rdp\)](http://www.hp.com/servers/rdp).

Pour plus d'informations sur la configuration SAN pour la lame de serveur, reportez-vous au manuel *HP torageWorks SAN Design Reference Guide* (Manuel de référence de conception SAN HP StorageWorks)*,* disponible sur le site Web HP

[\(http://h18000.www1.hp.com/products/storageworks/san/documentation.html\)](http://h18000.www1.hp.com/products/storageworks/san/documentation.html).

# <span id="page-45-0"></span>Outils de configuration

#### <span id="page-45-1"></span>Logiciel SmartStart

SmartStart est un ensemble de logiciels qui optimise l'installation sur un seul serveur, et vous permet ainsi de déployer votre configuration de serveur de manière simple et uniforme. SmartStart a été testé sur de nombreux serveurs ProLiant et fournit donc des configurations fiables et éprouvées.

SmartStart simplifie le processus de déploiement en exécutant une vaste gamme d'opérations de configuration, notamment :

- Configuration du matériel à l'aide d'utilitaires de configuration intégrés, tels que RBSU et ORCA
- Préparation du système pour l'installation des versions « commerciales » des principaux systèmes d'exploitation
- Installation automatique de drivers de serveur, d'agents de supervision et d'utilitaires optimisés lors de chaque installation assistée
- Test du matériel du serveur à l'aide de l'utilitaire Insight Diagnostics (« [HP Insight Diagnostics](#page-50-1) », page [51\)](#page-50-1)
- Installation de drivers logiciels directement à partir du CD. Pour les systèmes dotés d'une connexion Internet, le menu Autorun (Exécution automatique) de SmartStart permet d'accéder à la liste complète des logiciels système ProLiant.
- Accès aux utilitaires Array Configuration Utility (page [48\)](#page-47-0), Array Diagnostic Utility et Erase Utility

SmartStart est inclus dans le pack HP ProLiant Essentials Foundation. Pour plus d'informations sur le logiciel SmartStart, reportez-vous au pack HP ProLiant Essentials Foundation ou consultez le site Web HP ([http://www.hp.com/servers/smartstart\)](http://www.hp.com/servers/smartstart).

#### Utilitaire HP ROM-Based Setup Utility

RBSU, un utilitaire de configuration intégré, remplit de nombreuses fonctions de configuration notamment :

- Configuration des périphériques système et des options installées
- Affichage des informations système
- Sélection du contrôleur d'amorçage principal
- Configuration d'options de mémoire
- Sélection de la langue

Pour plus d'informations sur l'utilitaire RBSU, reportez-vous au *Manuel de l'utilisateur pour HP ROM-Based Setup Utility*, disponible sur le CD Documentation ou le site Web HP [\(http://www.hp.com/servers/smartstart](http://www.hp.com/servers/smartstart)).

#### Emploi de l'utilitaire RBSU

À la première mise sous tension de la lame de serveur, le système vous invite à accéder à l'utilitaire RBSU et à sélectionner une langue. Les paramètres de configuration par défaut sont définis à ce stade et peuvent être modifiés ultérieurement. La plupart des fonctionnalités de l'utilitaire RBSU ne sont pas nécessaires pour configurer la lame de serveur.

Pour naviguer dans RBSU, utilisez les touches suivantes :

- Pour accéder à RBSU, appuyez la touche **F9** pendant la mise sous tension, à l'apparition du message dans l'angle supérieur droit de l'écran.
- Pour naviquer dans les menus, utilisez les touches fléchées.
- Pour effectuer des sélections, appuyez sur la touche **Entrée**.

**IMPORTANT :** l'utilitaire RBSU enregistre automatiquement les paramètres lorsque vous appuyez sur la touche **Entrée**. Aucun message de confirmation des paramètres ne s'affiche avant la sortie de l'utilitaire. Pour modifier un paramètre sélectionné, vous devez au préalable sélectionner un autre paramètre, puis appuyer sur la touche **Entrée**.

#### Processus de configuration automatique

Le processus de configuration automatique s'exécute automatiquement lorsque vous démarrez le serveur pour la première fois. Pendant la séquence de mise sous tension, la ROM système configure automatiquement le système complet sans aucune intervention de l'utilisateur. Lors de ce processus, l'utilitaire ORCA (Option ROM Configuration for Arrays), dans la plupart des cas, configure automatiquement le module RAID à un paramètre défini par défaut, basé sur le nombre d'unités connectées au serveur.

**REMARQUE :** le serveur peut ne pas prendre en charge tous les exemples suivants.

**REMARQUE :** si l'unité d'amorçage n'est pas vide ou que des données ont déjà été écrites dessus, ORCA ne configure pas automatiquement le module RAID. Vous devez l'exécuter pour configurer les paramètres RAID.

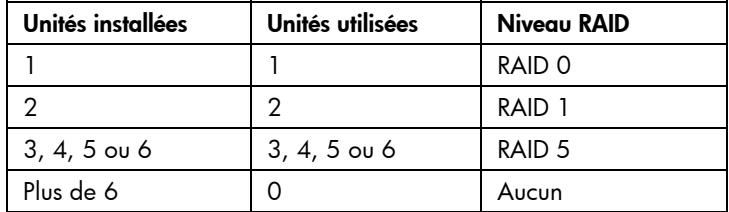

Pour modifier les paramètres par défaut de l'utilitaire ORCA et ceux du processus de configuration automatique, appuyez sur la touche **F8** lorsque le système vous y invite.

Par défaut, la langue définie par le processus de configuration automatique est l'anglais. Pour modifier les paramètres par défaut du processus de configuration automatique (par exemple ceux concernant la langue, le système d'exploitation et le contrôleur d'amorçage principal), exécutez l'utilitaire RBSU en appuyant sur la touche **F9** lorsque le système vous y invite. Après avoir sélectionné les paramètres, quittez l'utilitaire RBSU et autorisez le serveur à redémarrer automatiquement.

Pour plus d'informations sur l'utilitaire RBSU, reportez-vous au *Manuel de l'utilisateur pour HP ROM-Based Setup Utility*, disponible sur le CD Documentation ou le site Web HP [\(http://www.hp.com/servers/smartstart](http://www.hp.com/servers/smartstart)).

#### Options d'amorçage

Une fois le processus de configuration automatique terminé, ou après le redémarrage du serveur après avoir quitté l'utilitaire RBSU, la séquence de l'auto-test de mise sous tension (POST) s'exécute et l'écran d'option d'amorçage s'affiche. Cet écran s'affiche pendant quelques secondes, puis le système tente de redémarrer à partir d'une disquette, d'un CD ou d'un disque dur. À ce moment, le menu à l'écran permet d'installer un système d'exploitation ou d'apporter des modifications à la configuration du serveur dans l'utilitaire RBSU.

#### Console série BIOS

La console série BIOS permet de configurer le port série pour afficher les messages d'erreur POST, et de lancer l'utilitaire RBSU à distance via une connexion série au port COM du serveur. Un clavier et une souris ne sont pas nécessaires sur le serveur qui est configuré à distance.

Pour plus d'informations sur la console série BIOS, reportez-vous au *BIOS Serial Console User Guide* (Manuel de l'utilisateur de la console série BIOS)*,* disponible sur le CD Documentation ou sur le site Web HP [\(http://www.hp.com/servers/smartstart\)](http://www.hp.com/servers/smartstart).

#### <span id="page-47-0"></span>Array Configuration Utility (Utilitaire de configuration de module RAID)

ACU est un utilitaire de type navigateur doté des fonctionnalités suivantes :

- Il s'exécute en tant qu'application locale ou service distant.
- Il prend en charge l'extension de capacité RAID en ligne, l'extension de capacité des unités logiques, l'affectation des unités de secours en ligne et la migration de niveau RAID et de taille de stripe.
- Il propose, pour les systèmes non configurés, une configuration optimale.
- Il fournit différents modes de fonctionnement, ce qui permet une configuration plus rapide et un meilleur contrôle des options de configuration.
- Il reste disponible tant que le serveur est allumé.
- Il affiche à l'écran des conseils concernant chaque étape d'une procédure de configuration.

Pour bénéficier d'un niveau de performance optimal, vous devez utiliser, au minimum, une résolution d'affichage de 800 x 600 en 256 couleurs. Internet Explorer 5.5 (avec Service Pack 1) ou ultérieur doit être installé sur les serveurs qui exécutent les systèmes d'exploitation Microsoft®. Pour plus d'informations concernant le navigateur et la prise en charge des serveurs Linux, reportez-vous au fichier README.TXT.

Pour plus d'informations, reportez-vous au *Manuel de référence de configuration des modules RAID sur les contrôleurs HP Smart Array*, disponible sur le CD Documentation ou sur le site Web HP [\(http://www.hp.com](http://www.hp.com/)).

### Option ROM Configuration for Arrays (Configuration de la mémoire morte pour les modules RAID)

Avant d'installer un système d'exploitation, vous pouvez employer l'utilitaire ORCA pour créer la première unité logique, affecter des niveaux RAID et définir les configurations de mémoire de secours en ligne.

L'utilitaire prend également en charge les fonctions suivantes :

- Reconfiguration d'une ou de plusieurs unités logiques
- Affichage de la configuration d'unité logique courante
- Suppression d'une configuration d'unité logique
- Configuration du contrôleur comme contrôleur d'amorçage

Si vous n'employez pas l'utilitaire, ORCA emploie par défaut la configuration standard.

Pour plus d'informations sur la configuration du contrôleur de module RAID, reportez-vous au manuel de 'utilisateur du contrôleur.

Pour plus d'informations sur les configurations par défaut utilisées par ORCA, reportez-vous au *Manuel de 'utilisateur pour HP ROM-Based Setup Utility*, disponible sur le CD Documentation.

#### Nouvelle saisie du numéro de série du serveur et de l'ID produit

Après le remplacement de la carte mère, vous devez ressaisir le numéro de série et l'ID produit du serveur.

- **1.** Pendant la séquence de démarrage du serveur, appuyez sur la touche **F9** pour accéder à 'utilitaire BSU.
- **2.** Sélectionnez le menu **System Options** (Options système).

#### **3.** Sélectionnez **Serial Number** (Numéro de série). L'avertissement suivant s'affiche :

WARNING! WARNING! WARNING! The serial number is loaded into the system during the manufacturing process and should NOT be modified. This option should only be used by qualified service personnel. This value should always match the serial number sticker located on the chassis. (Avertissement ! Le numéro de série est chargé dans le système lors de la fabrication et ne doit PAS être modifié. Cette option ne doit être utilisée QUE par un technicien qualifié. Cette valeur doit toujours correspondre à celle indiquée sur l'étiquette du numéro de série apposée sur le châssis.)

- **4.** Appuyez sur la touche **Entrée** pour effacer l'avertissement.
- **5.** Entrez le numéro de série et appuyez sur la touche **Entrée**.
- **6.** Sélectionnez **Product ID** (ID produit).
- **7.** Entrez l'ID produit et appuyez sur la touche **Entrée**.
- **8.** Appuyez sur la touche **Échap** pour fermer le menu.
- **9.** Appuyez sur la touche **Échap** pour quitter RBSU.
- **10.** Appuyez sur la touche **F10** pour confirmer la fermeture de l'utilitaire RBSU. Le serveur redémarre automatiquement.

### <span id="page-48-0"></span>Outils de supervision

#### Automatic Server Recovery (Redémarrage automatique du serveur)

ASR est une fonctionnalité qui provoque le redémarrage du système en cas d'erreur grave du système d'exploitation, telle que l'écran bleu, ABEND ou panique. Un compteur de contrôle, le compteur ASR, démarre lorsque le driver System Management, également connu sous le nom de driver d'état, est chargé. Lorsque le système d'exploitation fonctionne correctement, le système réinitialise périodiquement le compteur. En revanche, si le système d'exploitation tombe en panne, le compteur expire et redémarre le serveur.

ASR augmente le temps de disponibilité du serveur en le redémarrant dans un délai spécifié, après le blocage ou l'arrêt du système. Parallèlement, la console HP SIM vous signale qu'ASR a redémarré le système en envoyant un message au numéro de pager spécifié. Vous pouvez désactiver ASR à l'aide de a console HP SIM ou de l'utilitaire RBSU.

#### Utilitaire ROMPaq

La réécriture de la ROM permet de mettre à niveau les microprogrammes (BIOS) avec les utilitaires ROMPaq Système ou Option. Pour mettre à niveau les BIOS, insérez une disquette ROMPaq dans l'unité de disquette et réinitialisez le système.

L'utilitaire ROMPaq vérifie le système et propose un choix de révisions de ROM disponibles, s'il en existe plusieurs. Cette procédure est la même pour les utilitaires ROMPaq Système et Option.

Pour plus d'informations sur l'utilitaire ROMPaq, consultez le site Web HP [\(http://www.hp.com/servers/manage\)](http://www.hp.com/servers/manage).

#### Technologie Integrated Lights-Out 2

Le sous-système iLO 2 est un composant standard de certains serveurs ProLiant qui permet de superviser facilement les serveurs et leur état à distance. Il comprend un microprocesseur intelligent, une mémoire sécurisée et une interface réseau dédiée. Cette conception permet à iLO 2 d'être indépendant du serveur hôte et de son système d'exploitation. Le sous-système iLO 2 fournit un accès à distance aux clients réseau autorisés, envoie des alertes et offre d'autres fonctions de supervision de serveur.

iLO 2 permet d'exécuter les fonctions suivantes :

- Mise sous/hors tension ou redémarrage du serveur hôte à distance
- Envoi d'alertes à partir d'iLO 2, quel que soit l'état du serveur hôte
- Accès à des fonctionnalités avancées de résolution des problèmes via l'interface iLO 2
- Diagnostic de iLO 2 à l'aide de HP SIM via un navigateur Web et les alertes SNMP

Pour plus d'informations sur les fonctions du sous-système iLO 2, reportez-vous à la documentation correspondante sur le CD ou au site Web HP [\(http://www.hp.com/servers/lights-out\)](http://www.hp.com/servers/lights-out).

#### <span id="page-49-0"></span>HP SIM (Systems Insight Manager)

HP SIM est une application Web permettant aux administrateurs système d'effectuer à distance des tâches administratives courantes à l'aide d'un navigateur Web. Cette application fournit des fonctionnalités de supervision permettant de consolider et d'intégrer les données générées par les périphériques HP et de fabricants tiers.

**IMPORTANT :** vous devez installer et utiliser HP SIM pour bénéficier de la garantie préventive sur les processeurs, les disques durs SAS et SCSI et les modules de mémoire.

Pour plus d'informations, reportez-vous au CD Management inclus dans le pack HP ProLiant Essentials Foundation ou consultez le site Web HP SIM [\(http://www.hp.com/go/hpsim\)](http://www.hp.com/go/hpsim).

#### <span id="page-49-1"></span>Agents de supervision

Les agents de supervision fournissent toutes les informations nécessaires à la supervision des pannes, des performances et des configurations. Ils facilitent la supervision du serveur à l'aide du logiciel HP SIM, et des plates-formes de supervision SNMP de fabricants tiers. Ils sont installés lors de chaque installation assistée SmartStart ou peuvent l'être à l'aide de HP PSP. La page d'accueil Systems Management (Supervision du système) indique l'état et l'accès direct aux informations approfondies relatives au soussystème, en accédant aux données transmises par les agents de supervision. Pour plus d'informations, reportez-vous au CD Management inclus dans le pack HP ProLiant Essentials Foundation ou consultez le site Web HP [\(http://www.hp.com/servers/manage\)](http://www.hp.com/servers/manage).

#### Prise en charge de la ROM redondante

Le serveur permet de mettre à niveau ou de configurer la mémoire ROM en toute sécurité grâce à la prise en charge de la ROM redondante. Le serveur est équipé d'une mémoire ROM de 4 Mo qui se comporte comme deux mémoires ROM indépendantes de 2 Mo chacune. Dans l'implémentation standard, une partie de la ROM contient la version de la ROM la plus récente, tandis que l'autre contient une version de auvegarde.

**REMARQUE :** le serveur est livré avec la même version programmée sur chaque côté de la ROM.

#### Avantages de la sécurité

Lorsque vous réécrivez la mémoire ROM du système, l'utilitaire ROMPaq écrit sur la version de sauvegarde de la mémoire ROM et fait de la version en cours la nouvelle version de sauvegarde. Ceci vous permet de passer facilement à la version existante de la ROM, si la nouvelle ROM venait à s'altérer pour une raison ou une autre. Cette fonction protège la version existante de la mémoire ROM, même en cas de panne de courant pendant sa réécriture.

#### Prise en charge USB

HP fournit à la fois une prise en charge USB standard et par la ROM. La prise en charge standard est ssurée par le système d'exploitation via les drivers de périphérique USB appropriés. Avant le chargement du système d'exploitation, HP assure une prise en charge des périphériques USB ; cette prise en charge USB initiale est activée par défaut dans la ROM du système. Le matériel HP prend en charge USB version 1.1 ou 2.0, selon la version du matériel.

La prise en charge USB existante fournit une fonctionnalité USB aux environnements dans lesquels elle n'est normalement pas disponible. Plus particulièrement, HP fournit la fonctionnalité USB initiale aux éléments suivants :

- POST
- RBSU
- **Diagnostics**
- DOS
- Environnements d'exploitation ne prenant pas en charge USB de manière native

Pour plus d'informations sur la prise en charge ProLiant USB, consultez le site Web HP [\(http://h18004.www1.hp.com/products/servers/platforms/usb-support.html\)](http://h18004.www1.hp.com/products/servers/platforms/usb-support.html).

### <span id="page-50-0"></span>Outils de diagnostic

#### <span id="page-50-1"></span>HP Insight Diagnostics

HP Insight Diagnostics est un outil de gestion de lame de serveur proactif, disponible dans des versions hors ligne et en ligne, qui offre des possibilités de diagnostics et de résolution de problèmes destinées à assister les administrateurs informatiques qui vérifient les installations de lame de serveur, résolvent les problèmes et réalisent la validation des réparations.

HP Insight Diagnostics Offline Edition effectue divers tests en profondeur de composant et de système lorsque le système d'exploitation n'est pas exécuté. Pour exécuter cet utilitaire, utilisez le CD SmartStart.

HP Insight Diagnostics Online Edition est une application de type Web qui capture la configuration du système et d'autres données associées requises pour une gestion efficace de la lame de serveur. Disponible dans les versions Microsoft® Windows® et Linux, l'utilitaire aide à assurer un fonctionnement correct du système.

Pour plus d'informations sur l'utilitaire ou pour le télécharger, consultez le site Web HP [\(http://www.hp.com/servers/diags\)](http://www.hp.com/servers/diags).

#### <span id="page-50-2"></span>Utilitaire Survey

L'utilitaire Survey, une fonction du logiciel HP Insight Diagnostics (page [51\)](#page-50-1), rassemble des informations matérielles et logicielles critiques sur les lames de serveur ProLiant.

Cet utilitaire prend en charge les systèmes d'exploitation qui peuvent ne pas être reconnus par la lame de serveur. Pour obtenir la liste des systèmes d'exploitation pris en charge par la lame de serveur, consultez le site Web HP [\(http://www.hp.com/go/support\)](http://www.hp.com/go/supportos).

En cas de modification significative pendant l'intervalle de collecte des données, l'utilitaire Survey marque les informations précédentes et écrase les fichiers texte Survey afin de prendre en compte les dernières modifications survenues dans la configuration.

L'utilitaire Survey est installé avec chaque installation assistée par SmartStart ou peut être installé via le logiciel HP PSP (« [PSP \(ProLiant Support Packs\)](#page-52-1) », page [53\)](#page-52-1).

**REMARQUE :** la version actuelle de SmartStart fournit les références des mémoires de secours pour la lame de serveur. Pour télécharger la dernière version du logiciel, consultez le site Web HP [\(http://www.hp.com/go/ssdownloads\)](http://www.hp.com/go/ssdownloads).

#### Integrated Management Log (Journal de maintenance intégré)

Le Journal de maintenance intégré (IML) enregistre des centaines d'événements et les stocke sous une forme facilement consultable. Il effectue un horodatage de chaque événement avec une précision d'une minute.

Vous pouvez afficher les événements enregistrés dans le Journal de maintenance intégré (IML) de plusieurs manières :

- À partir de HP SIM (« [HP SIM \(Systems Insight Manager\)](#page-49-0) », page [50\)](#page-49-0)
- À partir de l'utilitaire Survey (page [51\)](#page-50-2)
- À partir d'un afficheur IML spécifique à un système d'exploitation :
	- Avec NetWare : Afficheur IML
	- Avec Windows® : Afficheur IML
	- Avec Linux : Afficheur IML
- À partir de l'interface utilisateur iLO 2
- $\overrightarrow{A}$  partir de HP Insight Diagnostics (page [51\)](#page-50-1)

Pour plus d'informations, reportez-vous au CD Management inclus dans le pack ProLiant Essentials Foundation.

### <span id="page-51-0"></span>Assistance à distance et outils d'analyse

#### HP Instant Support Enterprise Edition

ISEE est un outil de surveillance et de diagnostic à distance proactif, destiné à vous aider à gérer votre système et ses périphériques, une fonction d'assistance HP. ISEE fournit une surveillance continue des événements matériels et une notification automatisée afin d'identifier et d'éviter des problèmes critiques potentiels. Au travers de scripts de diagnostic distant et d'informations de configuration système vitales collectées sur vos systèmes, ISEE propose une restauration rapide de ces derniers. Installez ISEE sur vos systèmes pour vous aider à réduire les risques et à éviter des problèmes critiques potentiels.

Pour plus d'informations sur ISEE, visitez le site Web HP [\(http://www.hp.com/hps/hardware/hw\\_enterprise.html\)](http://www.hp.com/hps/hardware/hw_enterprise.html).

Pour télécharger HP ISEE, visitez le site Web HP [\(http://www.hp.com/hps/hardware/hw\\_downloads.html\)](http://www.hp.com/hps/hardware/hw_downloads.html).

Pour plus d'informations sur l'installation, reportez-vous au manuel d'installation et de mise à niveau du client HP ISEE [\(ftp://ftp.hp.com/pub/services/hardware/info/isee\\_client.pdf](ftp://ftp.hp.com/pub/services/hardware/info/isee_client.pdf)).

#### Web-Based Enterprise Service

WEBES permet aux administrateurs de superviser des événements matériels de manière proactive, que ce soit en ligne ou localement. Le service fournit une analyse multi-événement en temps réel, une analyse en cas de défaillance, ainsi qu'une notification, localement via SMTP et à distance via des journaux d'erreurs binaires de système d'exploitation ISEE pour OpenVMS, Tru64 et Microsoft® Windows®.

Pour plus d'informations, consultez le site Web HP [\(http://h18000.www1.hp.com/support/svctools/\)](http://h18000.www1.hp.com/support/svctools/).

#### Open Services Event Manager

Avec une réactivité en temps réel et un service proactif, OSEM est un outil autonome qui effectue le filtrage, l'analyse et la notification des événements. L'outil rassemble les données d'événement des alertes SNMP ou des informations fournies sur une interface HTTP et notifie un administrateur ou HP par SMTP et ISEE.

Pour plus d'informations, consultez le site Web HP [\(http://h18000.www1.hp.com/support/svctools/\)](http://h18000.www1.hp.com/support/svctools/).

### <span id="page-52-0"></span>Mise à jour constante du système

#### **Drivers**

Le serveur intègre du matériel de conception récente dont les drivers ne figurent pas sur tous les support d'installation du système d'exploitation.

Si vous installez un système d'exploitation pris en charge par SmartStart, utilisez SmartStart (page [46\)](#page-45-1) et a fonction d'installation assistée pour installer le système d'exploitation et les drivers les plus récents.

**REMARQUE :** si vous installez des drivers à partir du CD SmartStart ou Software Maintenance, consultez le site Web SmartStart [\(http://www.hp.com/servers/smartstart\)](http://www.hp.com/servers/smartstart) pour vérifier que vous utilisez bien la dernière version de SmartStart. Pour plus d'informations, reportez-vous à la documentation fournie avec le CD SmartStart.

Si vous n'utilisez pas le CD SmartStart, les drivers de certains éléments matériels sont requis. Ces drivers, ainsi que ceux d'autres options, images ROM et logiciels supplémentaires, peuvent être téléchargés à partir du site Web HP [\(http://www.hp.com/support\)](http://www.hp.com/support).

**IMPORTANT :** effectuez toujours une sauvegarde avant d'installer ou de mettre à jour les drivers de périphérique.

#### <span id="page-52-1"></span>PSP (ProLiant Support Packs)

Les PSP sont des offres groupées spécifiques à chaque système d'exploitation, contenant des drivers, utilitaires et agents de supervision ProLiant optimisés. Consultez le site Web PSP [\(http://h18000.www1.hp.com/products/servers/management/psp.html\)](http://h18000.www1.hp.com/products/servers/management/psp.html).

#### Prise en charge de version de système d'exploitation

Reportez-vous à la matrice des systèmes d'exploitation pris en charge [\(http://www.hp.com/go/support\)](http://www.hp.com/go/supportos).

#### Utilitaire système Online ROM Flash Component

L'utilitaire Online ROM Flash Component permet aux administrateurs système de mettre efficacement à niveau les images ROM du contrôleur ou du système, sur une vaste gamme de serveurs et de contrôleurs RAID. Cet outil offre les caractéristiques suivantes :

- Fonctionnement hors ligne et en ligne
- Prise en charge des systèmes d'exploitation Microsoft®, Windows® 2000, Windows Server™ 2003, Novell Netware et Linux

**IMPORTANT :** et utilitaire prend en charge des systèmes d'exploitation qui peuvent ne pas l'être par le serveur. Pour obtenir la liste des systèmes d'exploitation pris en charge par le serveur, consultez le site Web HP [\(http://www.hp.com/go/support\)](http://www.hp.com/go/supportos).

- Intégration à d'autres outils de maintenance, de déploiement et de système d'exploitation
- Contrôle automatique des dépendances du matériel, des microprogrammes et du système d'exploitation, installation des mises à niveau de la ROM correcte uniquement requises par chaque serveur cible

Pour télécharger cet outil et pour plus d'informations, consultez le site Web HP [\(http://h18000.www1.hp.com/support/files/index.html](http://h18000.www1.hp.com/support/files/index.html)).

#### Contrôle des modifications et notification proactive

HP propose un contrôle des modifications et une notification proactive permettant de notifier les clients 30 à 60 jours à l'avance des modifications matérielles et logicielles apportées aux produits HP.

Pour plus d'informations, consultez le site Web HP [\(http://h18023.www1.hp.com/solutions/pcsolutions/pcn.html\)](http://h18023.www1.hp.com/solutions/pcsolutions/pcn.html).

#### Care Pack

Les services HP Care Pack proposent des niveaux de service mis à jour afin d'étendre votre garantie standard à l'aide de packages de prise en charge faciles à acheter et à utiliser, vous permettant ainsi d'optimiser vos investissements. Consultez le site Web Care Pack [\(http://www.hp.com/hps/carepack/servers/cp\\_proliant.html\)](http://www.hp.com/hps/carepack/servers/cp_proliant.html).

# Résolution des problèmes

#### Cette section traite des rubriques suivantes :

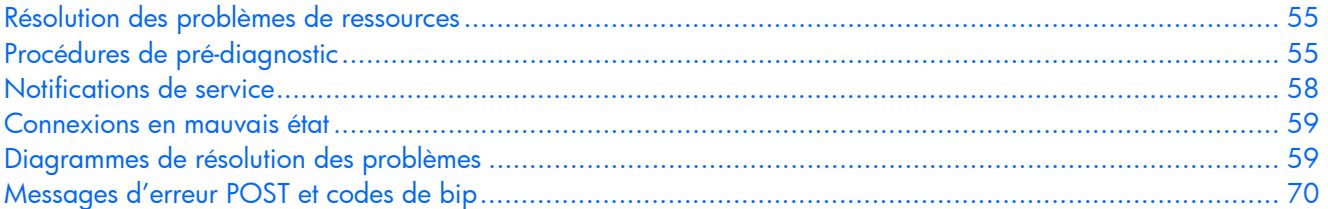

### <span id="page-54-0"></span>Résolution des problèmes de ressources

**REMARQUE :** dans le cas de procédures de résolution de problèmes courants, le terme « serveur » est utilisé pour représenter les serveurs et les lames de serveur.

Le *HP ProLiant Servers Troubleshooting Guide* (Manuel de résolution des problèmes pour les serveurs HP ProLiant) fournit des procédures simples pour la résolution de problèmes courants, ainsi qu'une procédure complète pour l'isolement et l'identification du défaut, l'interprétation des messages d'erreur, la résolution du problème et la maintenance du logiciel.

Pour obtenir ce manuel, consultez une des sources suivantes, puis sélectionnez le *HP ProLiant Servers Troubleshooting Guide* (Manuel de résolution des problèmes pour les serveurs HP ProLiant) :

- CD Documentation spécifique au serveur
- Site Web d'assistance aux entreprises HP [\(http://www.hp.com/support\)](http://www.hp.com/support). Naviguez vers les pages d'assistance technique du serveur. Sous les ressources d'aide, sélectionnez **ProLiant Troubleshooting Guide** (Manuel de résolution des problèmes ProLiant).
- Site Web de documentation technique [\(http://www.docs.hp.com\)](http://www.docs.hp.com/). Sélectionnez **Enterprise Servers, Workstations and Systems Hardware** (Serveurs d'entreprise, stations de travail et matériel des systèmes), puis le serveur approprié.

## <span id="page-54-1"></span>Procédures de pré-diagnostic

#### **AVERTISSEMENT : pour éviter les problèmes éventuels, lisez TOUJOURS les avertissements et mises en garde de la documentation du serveur avant de supprimer, remplacer, remettre en place ou modifier des composants du système.**

**IMPORTANT :** ce manuel fournit des informations sur plusieurs serveurs. Certaines informations peuvent ne as s'appliquer au serveur que vous dépannez. Reportez-vous à la documentation du serveur pour plus d'informations sur les procédures, options matérielles, outils logiciels et systèmes d'exploitation pris en charge par le serveur.

- **1.** Passez en revue les informations importantes relatives à la sécurité (page [56\)](#page-55-0).
- **2.** Rassemblez les informations sur le symptôme (page [57\)](#page-56-0).
- **3.** Préparez le serveur pour le diagnostic (page [58\)](#page-57-1).
- **4.** Utilisez le diagramme de début de diagnostic (page [59\)](#page-58-2) pour démarrer le processus de diagnostic.

#### <span id="page-55-0"></span>Informations importantes relatives à la sécurité

Familiarisez-vous avec les informations relatives à la sécurité présentées dans les sections suivantes avant de dépanner le serveur.

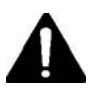

#### Informations importantes relatives à la sécurité

Avant de dépanner ce produit, lisez attentivement le document *Informations importantes relatives à la sécurité* fourni avec le serveur.

#### Symboles figurant sur le matériel

Les symboles suivants peuvent être placés sur l'équipement afin d'indiquer les dangers éventuels.

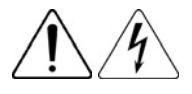

Ce symbole signale la présence de circuits électriques potentiellement dangereux ou de risques d'électrocution. Confiez la maintenance à du personnel qualifié.

**AVERTISSEMENT :** pour réduire le risque d'électrocution, n'ouvrez pas ce boîtier. Confiez la maintenance, la mise à niveau et l'entretien à du personnel qualifié.

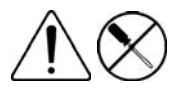

Ce symbole signale la présence de risques d'électrocution. Cette zone ne contient aucune pièce pouvant être réparée par l'opérateur. Ne l'ouvrez sous aucun prétexte.

**AVERTISSEMENT :** pour réduire le risque d'électrocution, n'ouvrez pas ce boîtier.

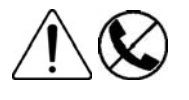

Ce symbole apposé sur une prise RJ-45 indique une connexion réseau.

**AVERTISSEMENT :** pour réduire les risques d'électrocution, d'incendie ou de dommages matériels, ne branchez pas de connecteur de téléphone ou de télécommunication sur cette prise.

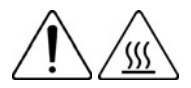

Les surfaces ou éléments signalés par ce symbole peuvent être brûlants. Un contact avec cette surface risque d'entraîner des blessures.

**AVERTISSEMENT :** pour réduire les risques de brûlure, laissez refroidir la surface ou l'élément avant de le toucher.

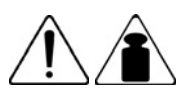

Ce symbole indique que l'équipement dépasse le poids maximum pouvant être manipulé en toute sécurité par une seule personne.

9,43 kg 20,08 lb

**AVERTISSEMENT :** pour réduire le risque de blessure ou de dommage matériel, respectez les consignes de santé et de sécurité appropriées en matière de manipulation d'équipements.

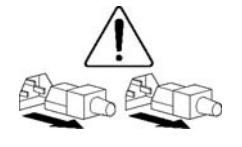

Ces symboles apposés sur des blocs ou des systèmes d'alimentation indiquent que l'équipement est alimenté par plusieurs sources.

**AVERTISSEMENT :** pour réduire le risque d'électrocution, débranchez tous les cordons d'alimentation afin de couper entièrement l'alimentation du système.

#### Avertissements et précautions

 **AVERTISSEMENT : seuls des techniciens agréés formés par HP peuvent réparer ce matériel. Toutes les procédures détaillées de résolution des problèmes et de réparation concernent les sous-ensembles et les modules uniquement. De par la complexité des cartes individuelles et des sous-ensembles, il est vivement déconseillé d'intervenir sur les composants ou d'effectuer des modifications sur les câblages des circuits imprimés. Des éparations incorrectes peuvent avoir de graves conséquences sur la sécurité.**

 **AVERTISSEMENT : afin de réduire tout risque de blessure ou de détérioration de l'équipement, vérifiez les points suivants :** 

- Les pieds de réglage doivent être abaissés jusqu'au sol.
- Les pieds de réglage doivent supporter tout le poids du rack.
- **Les pieds de stabilisation sont fixés au rack en cas d'installation d'un seul rack.**
- Les racks sont couplés dans le cas d'une configuration à plusieurs racks.
- **Ne sortez qu'un seul composant à la fois. Le rack peut perdre de sa stabilité si plusieurs éléments sont sortis simultanément.**

**AVERTISSEMENT : afin d'éviter tout risque d'électrocution ou de dégâts matériels :** 

- **Ne désactivez pas la prise de terre du cordon d'alimentation. Elle constitue en effet une protection importante.**
- **Branchez le cordon d'alimentation sur une prise électrique mise à la terre et facilement accessible à tout moment.**
- **Enlevez le cordon d'alimentation de la prise pour débrancher le matériel.**
- **Placez le cordon d'alimentation en dehors des lieux de passage et loin de tout objet pouvant le comprimer ou le pincer. Vous devez faire particulièrement attention à la prise, à la fiche murale et au point où le cordon sort du serveur.**

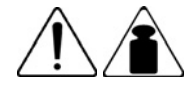

**AVERTISSEMENT :** pour éviter tout risque de blessure ou de détérioration du matériel :

9,43 kg 20,08 lb

- Respectez les règlements de sécurité du travail et de santé en matière de manipulation d'équipements.
- Faites-vous aider pour soulever et stabiliser le châssis pendant l'installation ou e etrait.
- Le serveur est instable lorsqu'il n'est pas fixé aux rails.
- Lorsque vous montez le serveur dans un rack, retirez les blocs d'alimentation ainsi que tous les autres modules amovibles afin de réduire le poids total du matériel.

 $\Delta$  ATTENTION : our ventiler correctement le système, vous devez laisser un espace d'au moins 7,6 cm (3 pouces) à l'avant et à l'arrière du serveur.

 **ATTENTION :** e serveur est conçu pour être mis à la terre. Pour garantir un fonctionnement correct, branchez uniquement le cordon d'alimentation secteur sur une prise secteur reliée à la terre.

#### <span id="page-56-0"></span>Informations sur le symptôme

Avant de tenter de résoudre un problème de serveur, collectez les informations suivantes :

- Quels événements ont précédé la panne ? Le problème survient après quelle étape ?
- Qu'est-ce qui a changé depuis le début du fonctionnement du serveur ?
- Avez-vous récemment ajouté ou supprimé des éléments matériels ou logiciels ? Si c'est le cas, avez-vous bien changé les paramètres appropriés dans l'utilitaire de configuration du serveur, si écessaire ?
- Depuis combien de temps le serveur présente-t-il des symptômes de problème ?
- Si le problème est aléatoire, quelles en sont la durée et la fréquence ?

Pour répondre à ces questions, les informations suivantes peuvent être utiles :

- Exécutez HP Insight Diagnostics (page [51\)](#page-50-1) et utilisez la page Survey pour afficher la configuration actuelle ou la comparer aux précédentes.
- Reportez-vous à vos enregistrements matériels et logiciels pour plus d'informations.
- Reportez-vous aux voyants du serveur ainsi qu'à leurs différents états.

#### <span id="page-57-1"></span>Préparation du serveur pour le diagnostic

- **1.** Vérifiez que le serveur est dans le bon environnement d'exploitation avec une alimentation, un conditionnement d'air et un contrôle d'humidité appropriés. Reportez-vous à la documentation du erveur pour connaître les spécifications environnementales requises.
- **2.** Enregistrez tous les messages d'erreur affichés par le système.
- **3.** Retirez tous les CD et disquettes de leur unité.
- **4.** Mettez le serveur et les périphériques hors tension si vous souhaitez diagnostiquer le serveur hors igne. Dans la mesure du possible, procédez toujours à un arrêt complet du système. Cela mplique de :
	- **a.** Quitter toutes les applications.
	- **b.** Quitter le système d'exploitation.
	- **c.** Mettre le serveur hors tension.
- **5.** Déconnectez les périphériques qui ne sont pas nécessaires pour effectuer le test (c'est-à-dire ceux non indispensables à la mise sous tension du serveur). Ne déconnectez pas l'imprimante si vous envisagez de l'utiliser pour imprimer les messages d'erreur.
- **6.** Procurez-vous tous les outils nécessaires pour résoudre le problème, tels qu'un tournevis Torx, des adaptateurs de bouclage, un bracelet antistatique et les utilitaires requis.
	- Les drivers d'état et agents de supervision appropriés doivent être installés sur le serveur.

**REMARQUE :** pour vérifier la configuration du serveur, connectez-vous à la page d'accueil System Management (Supervision du système) et sélectionnez **Version Control Agent** (Agent de contrôle de ersion). Le VCA vous donne la liste des noms et versions de tous les drivers, agents de supervision et tilitaires HP installés, et s'ils sont ou non à jour.

- HP vous recommande d'avoir accès au CD SmartStart pour disposer des logiciels et drivers requis durant le processus de dépannage.
- HP vous recommande d'avoir accès à la documentation du serveur pour toute information spécifique.

### <span id="page-57-0"></span>Notifications de service

Pour visualiser les notifications de service les plus récentes, visitez le site Web HP [\(http://www.hp.com/go/bizsupport\)](http://www.hp.com/go/bizsupport). Sélectionnez le modèle de serveur approprié puis, dans la page du produit, cliquez sur le lien **Troubleshoot a Problem** (Résolution d'un problème).

### <span id="page-58-0"></span>Connexions en mauvais état

#### **Action :**

- Vérifiez que tous les cordons d'alimentation sont correctement branchés.
- Vérifiez que tous les câbles de l'ensemble des composants internes et externes sont correctement alignés et branchés.
- Retirez tous les câbles d'alimentation et d'interface et vérifiez s'ils sont endommagés. Vérifiez que eurs broches ne sont pas tordues et que leurs connecteurs ne sont pas endommagés.
- Si le serveur dispose d'une goulotte fixe, vérifiez que les cordons et les câbles connectés sont correctement acheminés dans celle-ci.
- Vérifiez que chaque périphérique est correctement installé.
- Si un périphérique est doté de loquets, vérifiez qu'ils sont bien fermés et verrouillés.
- Examinez les voyants d'interconnexion et de verrouillage qui peuvent indiquer si un composant est mal connecté.
- Si le problème persiste, retirez et réinstallez chaque périphérique en vérifiant notamment que les broches des connecteurs ne sont pas tordues.

### <span id="page-58-1"></span>Diagrammes de résolution des problèmes

Pour résoudre efficacement un problème, HP vous conseille de commencer par le premier diagramme de la section « Diagramme de début de diagnostic » (page [59\)](#page-58-2) et de suivre les instructions de dépannage appropriées. Si les autres diagrammes ne fournissent pas de solution, suivez les étapes de diagnostic indiquées dans la section « Diagramme de diagnostic général » (page [60\)](#page-59-0). Le diagramme de diagnostic général est un processus de dépannage générique à utiliser lorsque le problème n'est pas spécifique au serveur, ou n'est pas aisément identifiable dans les autres diagrammes.

Les diagrammes disponibles sont les suivants :

- Diagramme de début de diagnostic (page [59\)](#page-58-2)
- Diagramme de diagnostic général (page [60\)](#page-59-0)
- Diagramme des problèmes de mise sous tension de la lame de serveur (page  $62$ )
- Diagramme des problèmes POST (page [64\)](#page-63-0)
- Diagramme des problèmes d'amorçage de système d'exploitation (page [66\)](#page-65-0)
- Diagramme des indications de panne de serveur (page [68\)](#page-67-0)

#### <span id="page-58-2"></span>Diagramme de début de diagnostic

Utilisez le diagramme suivant pour démarrer le processus de diagnostic.

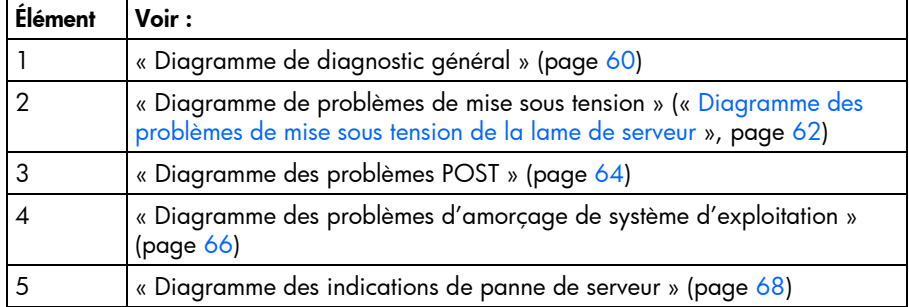

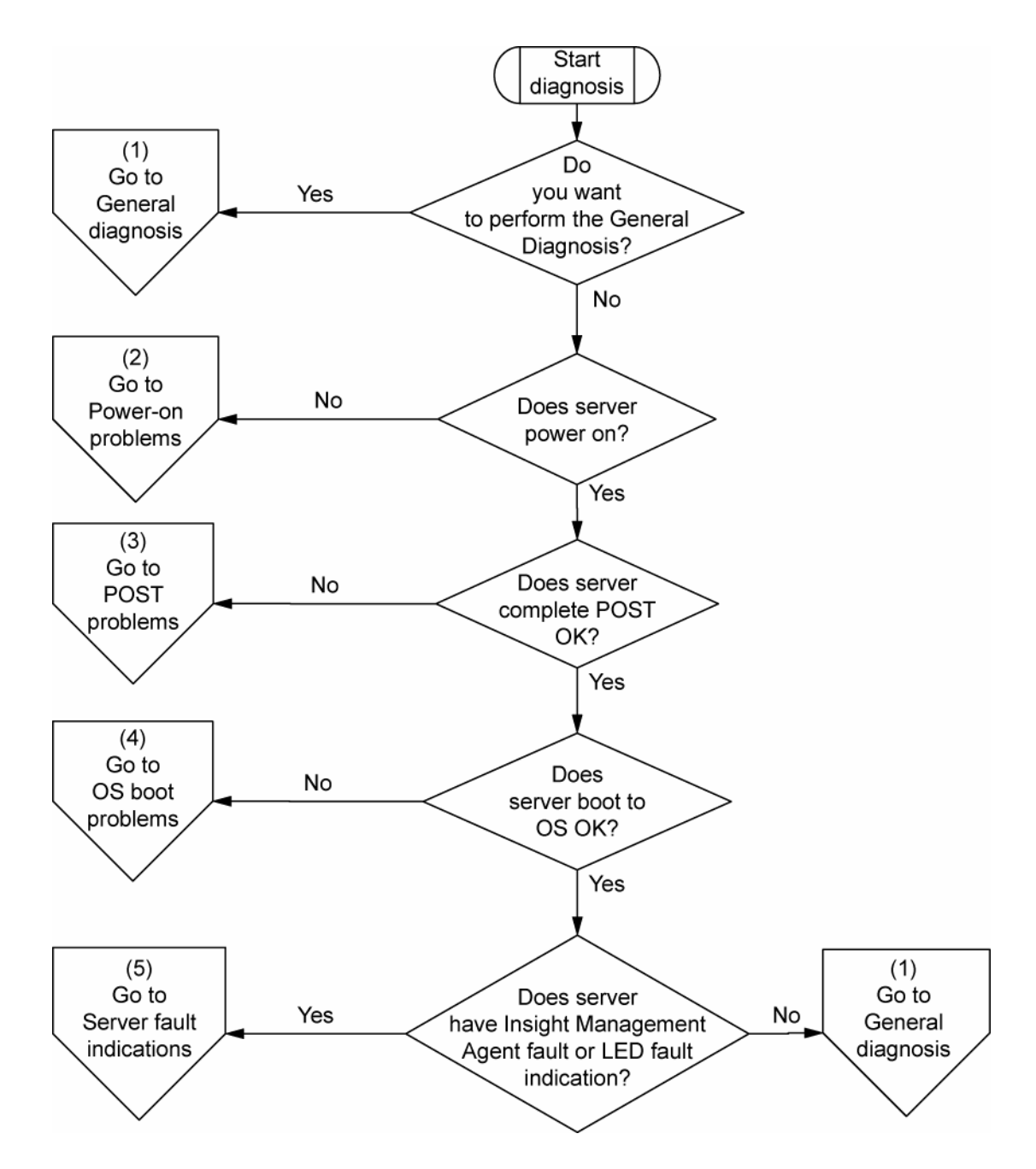

#### <span id="page-59-0"></span>Diagramme de diagnostic général

Le diagramme de diagnostic général fournit une approche générique du dépannage. Si vous n'êtes pas certain du problème rencontré, ou si les autres diagrammes ne vous permettent pas de le résoudre, utilisez le diagramme ci-dessous. 

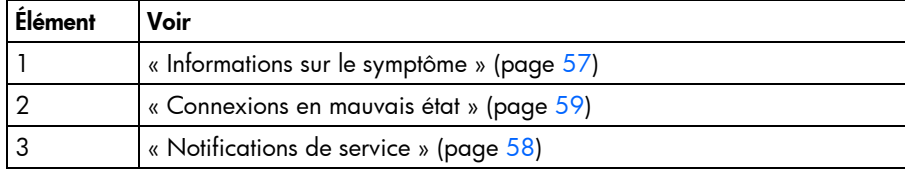

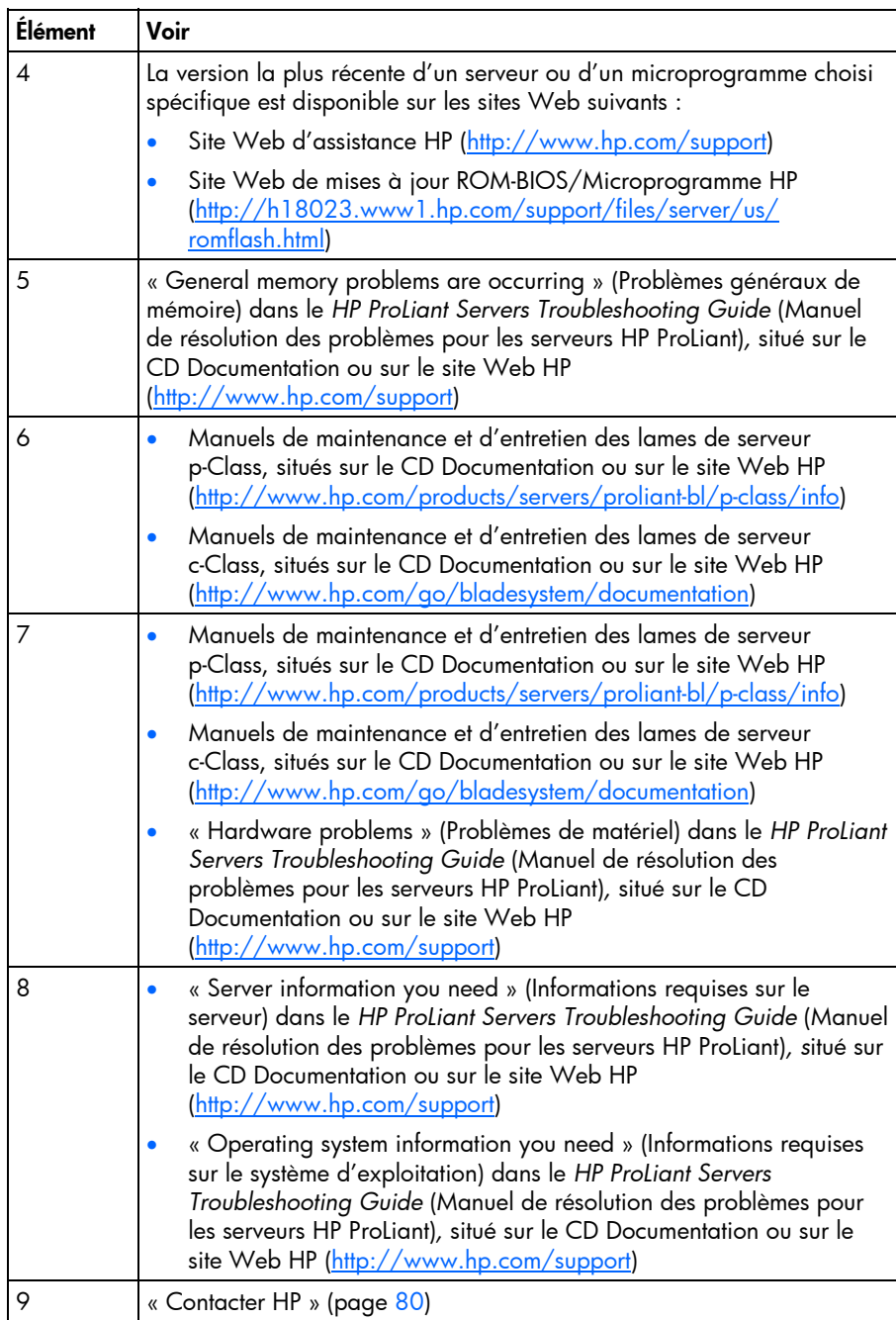

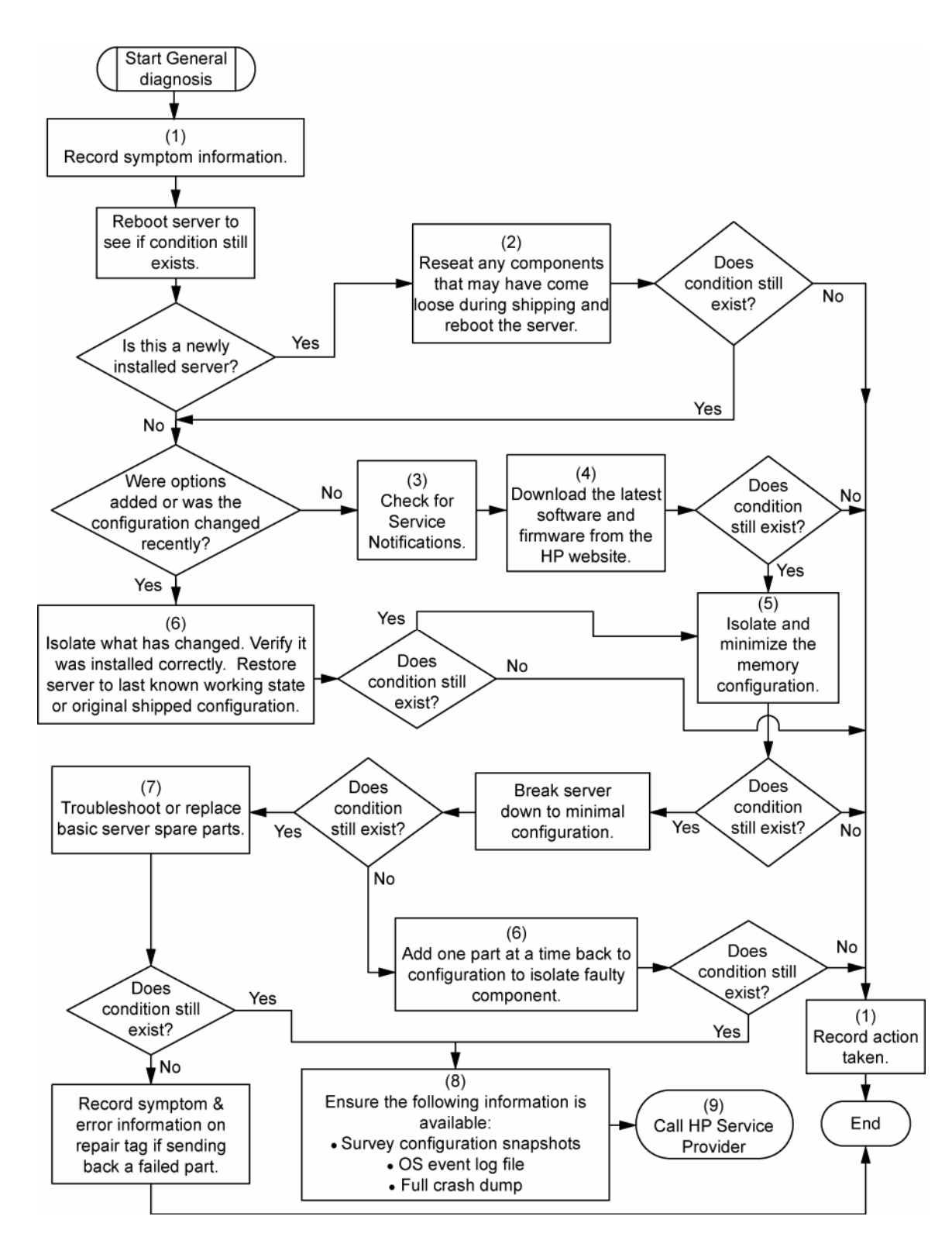

#### <span id="page-61-0"></span>Diagramme des problèmes de mise sous tension de la lame de serveur

#### Symptômes :

- Le serveur ne se met pas sous tension.
- Le voyant d'alimentation système est éteint ou orange.
- Le voyant d'état est rouge ou orange.

**REMARQUE :** pour connaître l'emplacement des voyants du serveur et obtenir des informations sur leur état, reportez-vous à la documentation du serveur.

Causes possibles **:**

- Bloc d'alimentation défectueux ou mal installé
- Cordon d'alimentation défectueux ou mal branché
- Problème de source d'alimentation
- Problème de circuit de mise sous tension
- Problème d'interconnexion ou de composant mal installé
- Composant interne défectueux

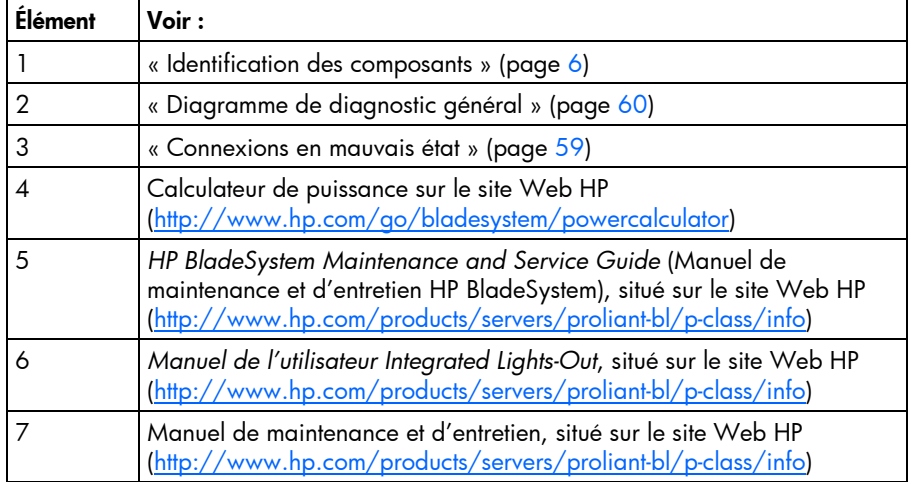

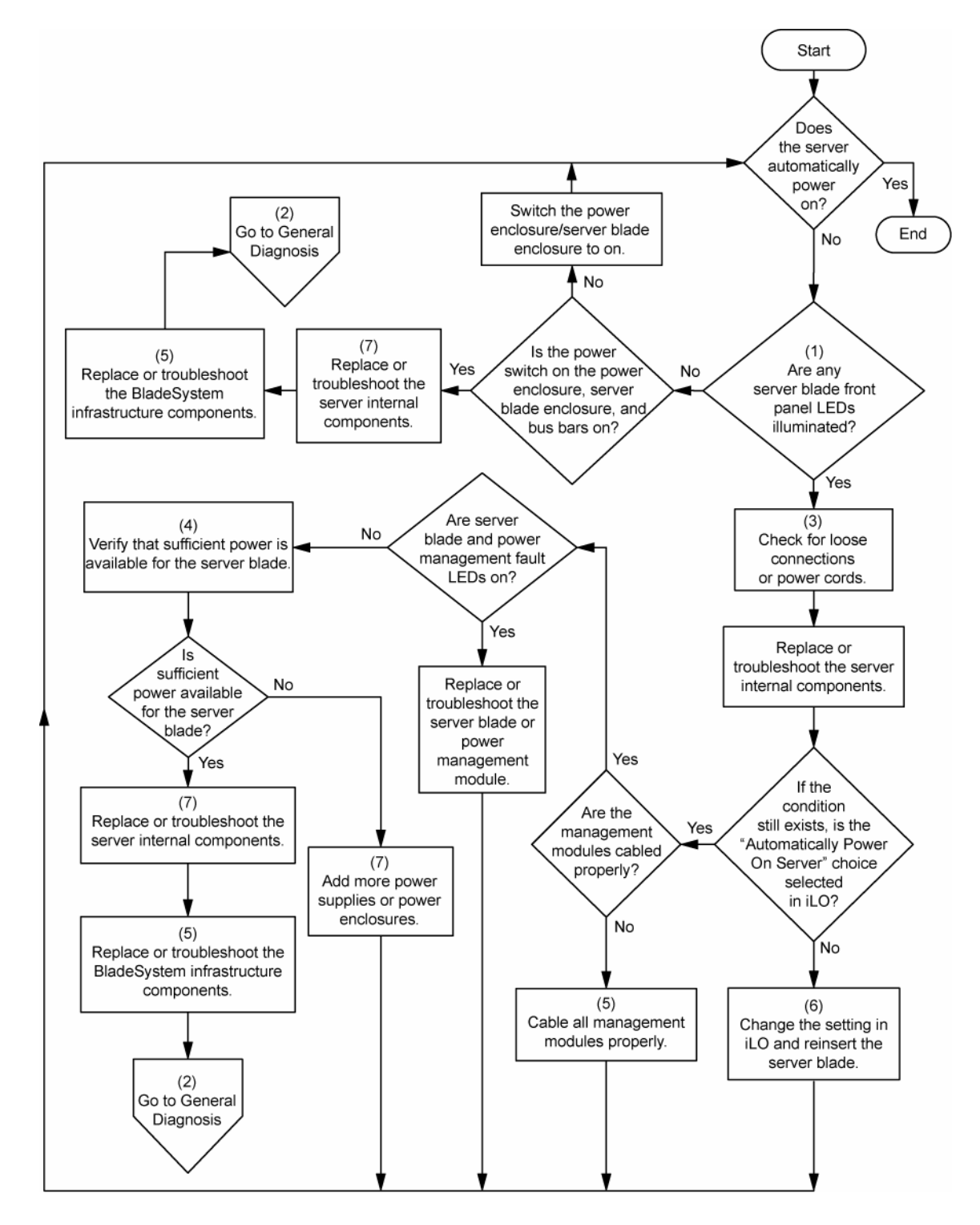

### <span id="page-63-0"></span>Diagramme des problèmes POST

Symptômes :

Le serveur ne termine pas le test POST.

**REMARQUE :** le serveur a terminé le test POST lorsqu'il essaie d'accéder au périphérique d'amorçage.

Le serveur termine le test POST avec des erreurs.

Problèmes possibles :

- Composant interne défectueux ou mal installé
- Périphérique KVM défectueux
- Périphérique vidéo défectueux

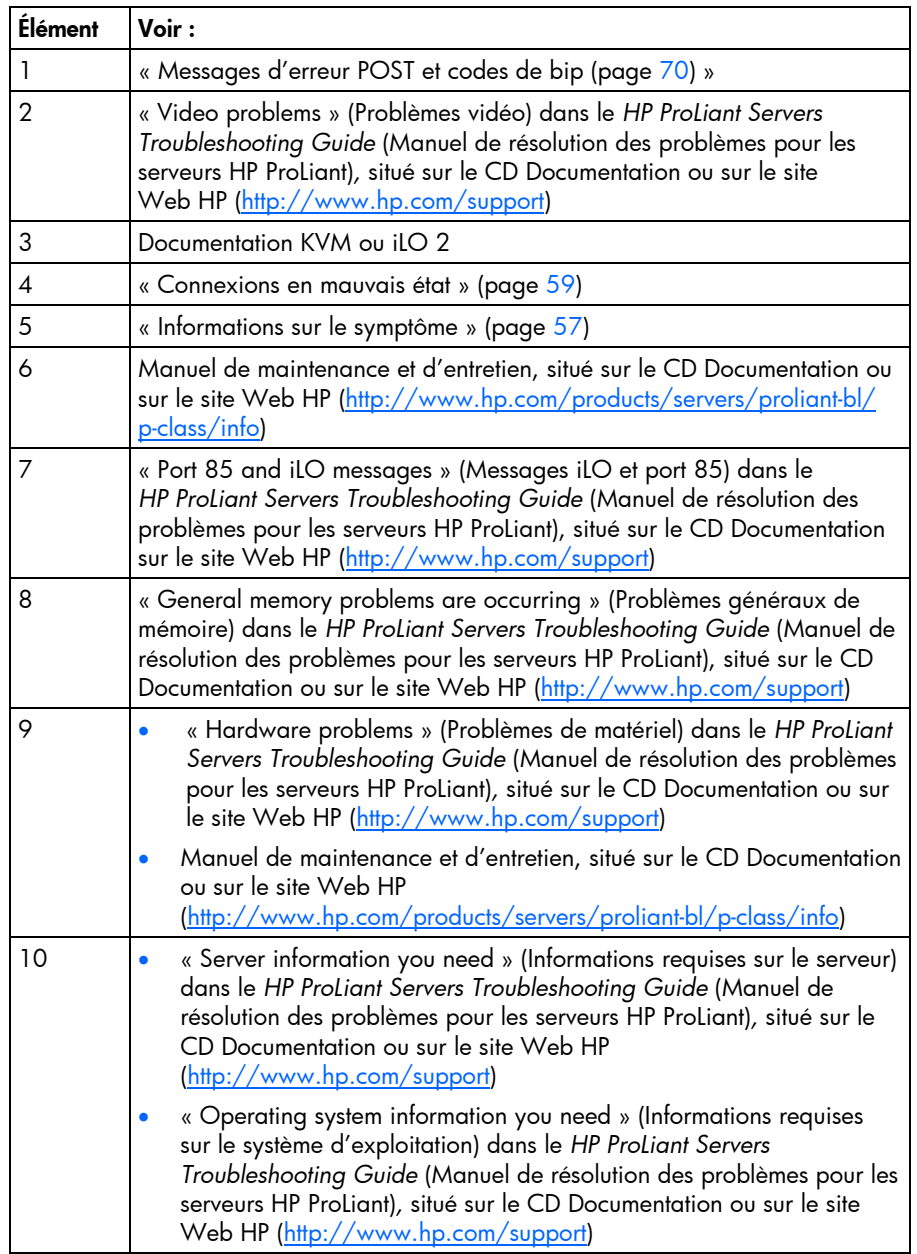

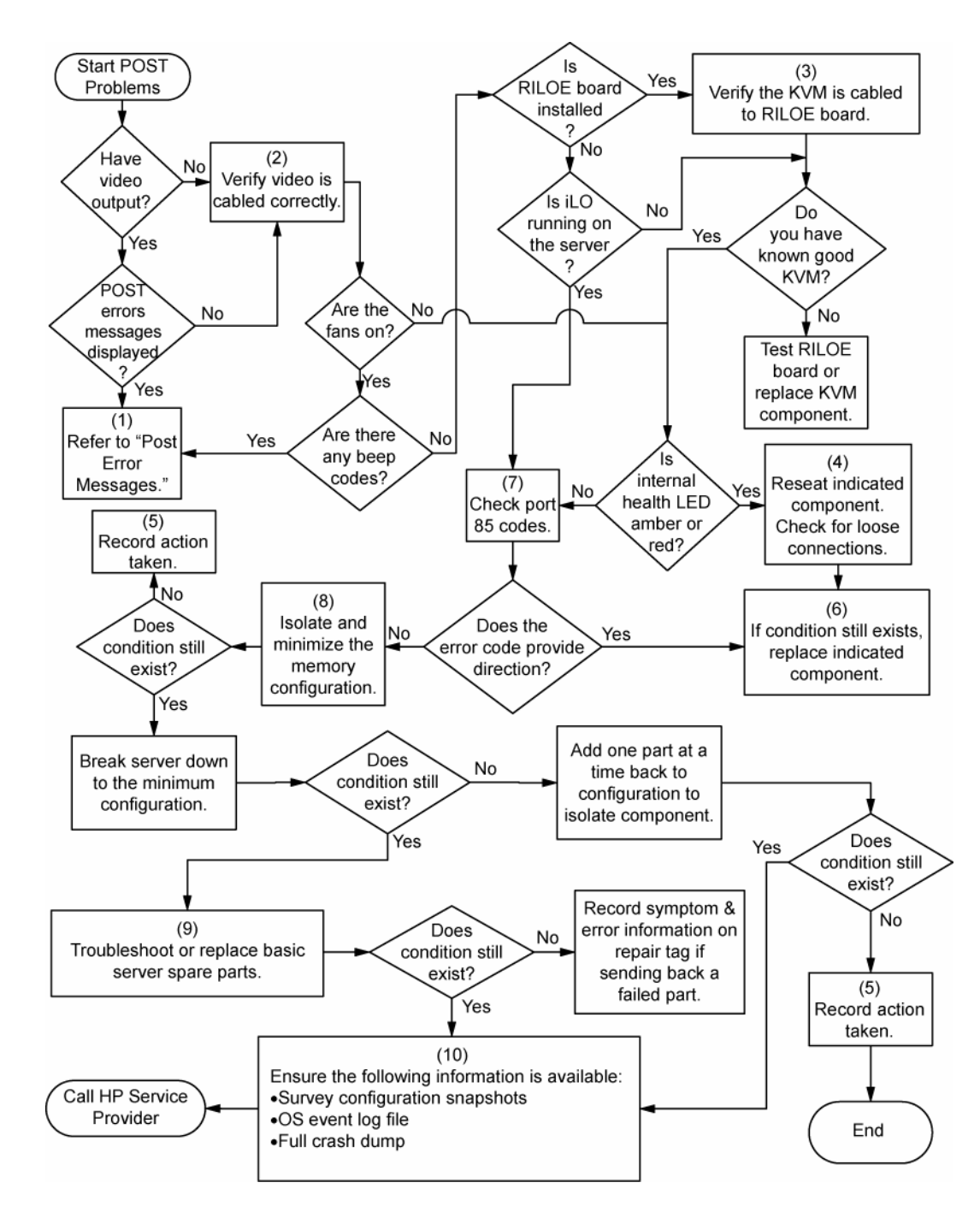

#### <span id="page-65-0"></span>Diagramme des problèmes d'amorçage du système d'exploitation

Symptômes :

- Le serveur n'amorce pas un système d'exploitation précédemment installé.
- Le serveur n'amorce pas SmartStart.

Causes possibles :

- Système d'exploitation endommagé
- Problème du sous-système de disque dur
- Paramètre de séquence d'amorçage incorrect dans RBSU

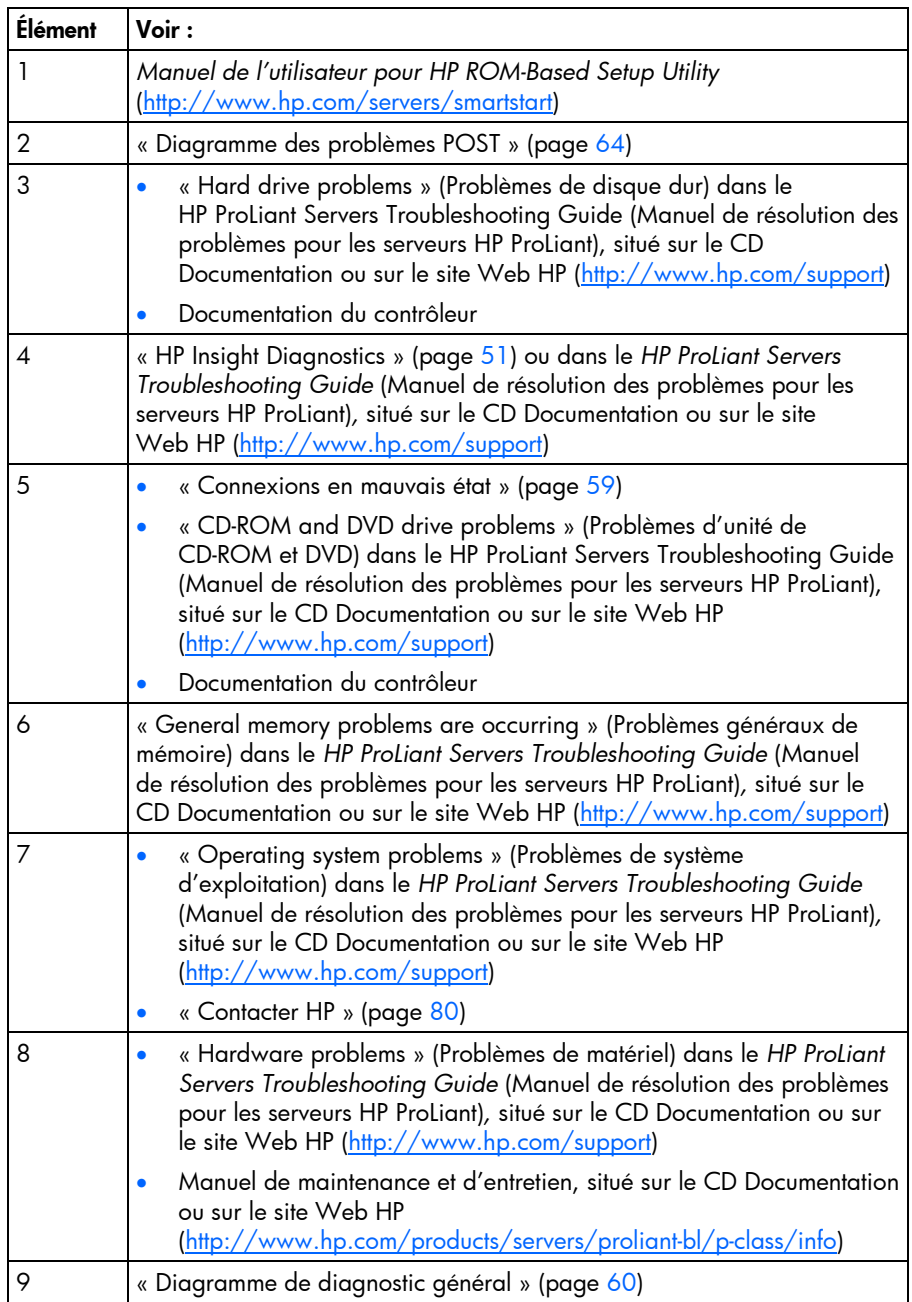

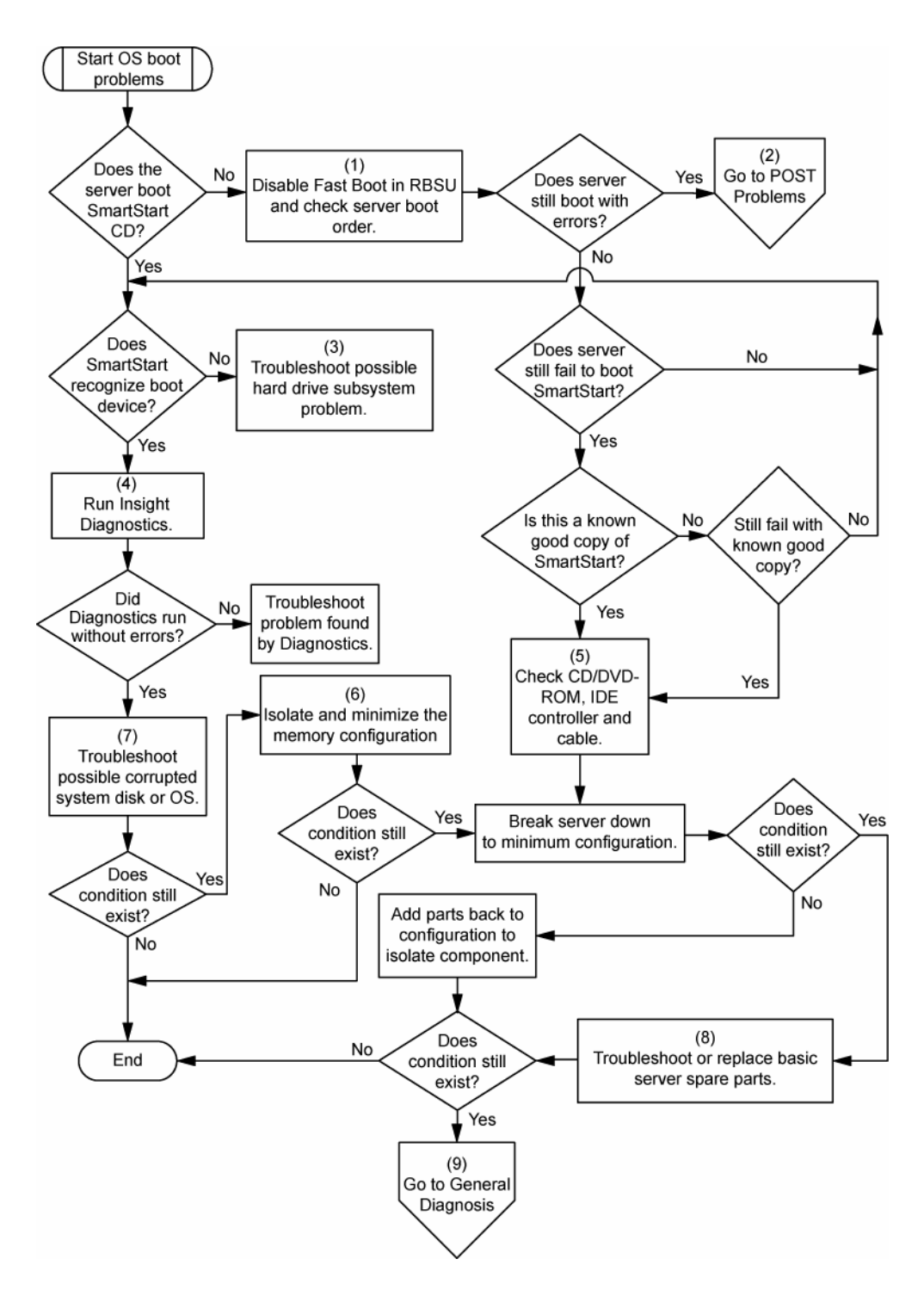

#### <span id="page-67-0"></span>Diagramme des indications de panne de serveur

#### Symptômes :

- Le serveur démarre, mais une panne est signalée par les agents Insight Management (page [50\)](#page-49-1).
- Le serveur démarre, mais le voyant d'état interne, le voyant d'état externe ou le voyant d'état de composant est rouge ou orange.

**REMARQUE :** pour connaître l'emplacement des voyants du serveur et obtenir des informations sur leur état, reportez-vous à la documentation du serveur.

Causes possibles :

- Composant interne ou externe défectueux ou mal installé
- Composant installé non pris en charge
- Panne de redondance
- Condition de surchauffe du système

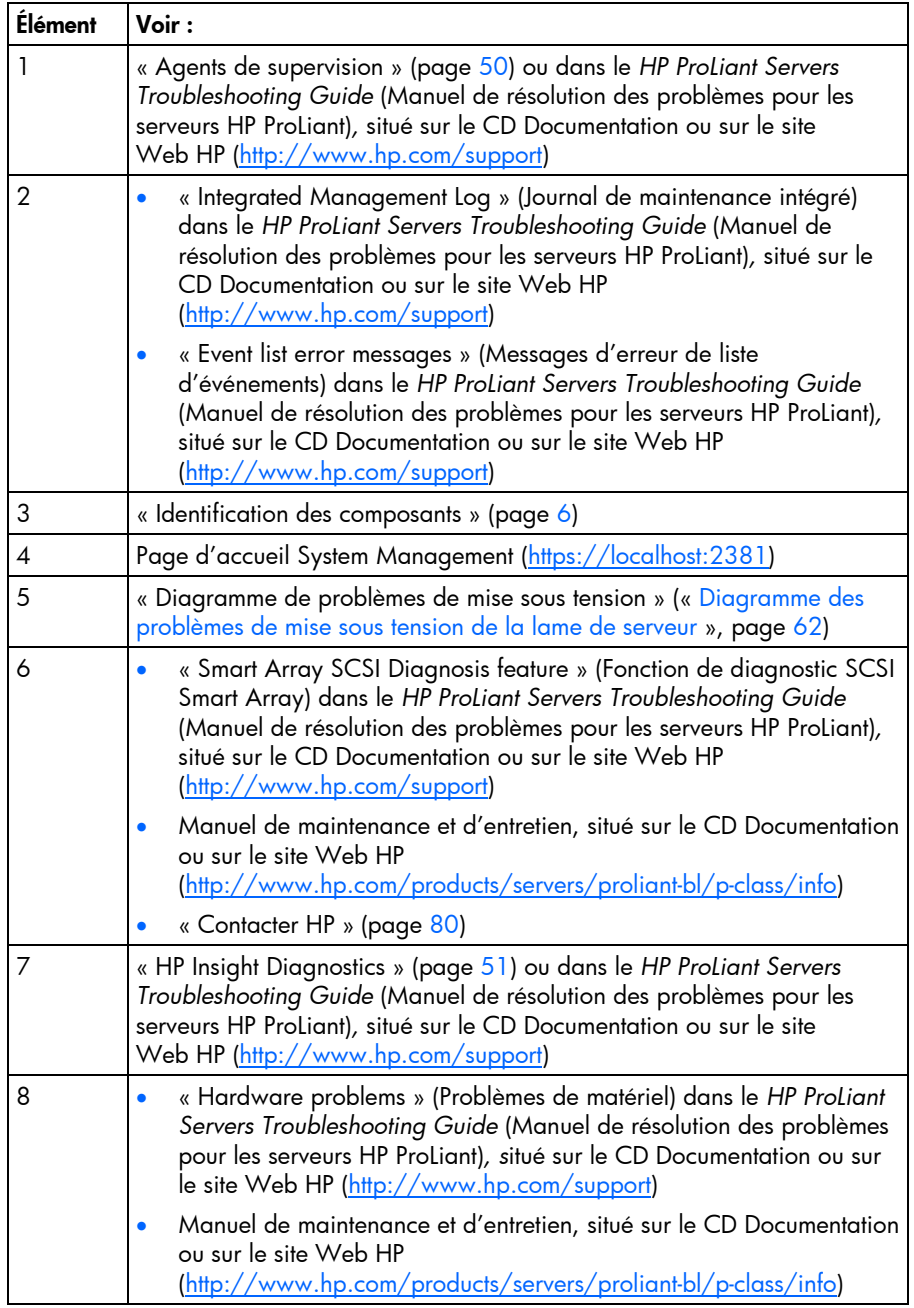

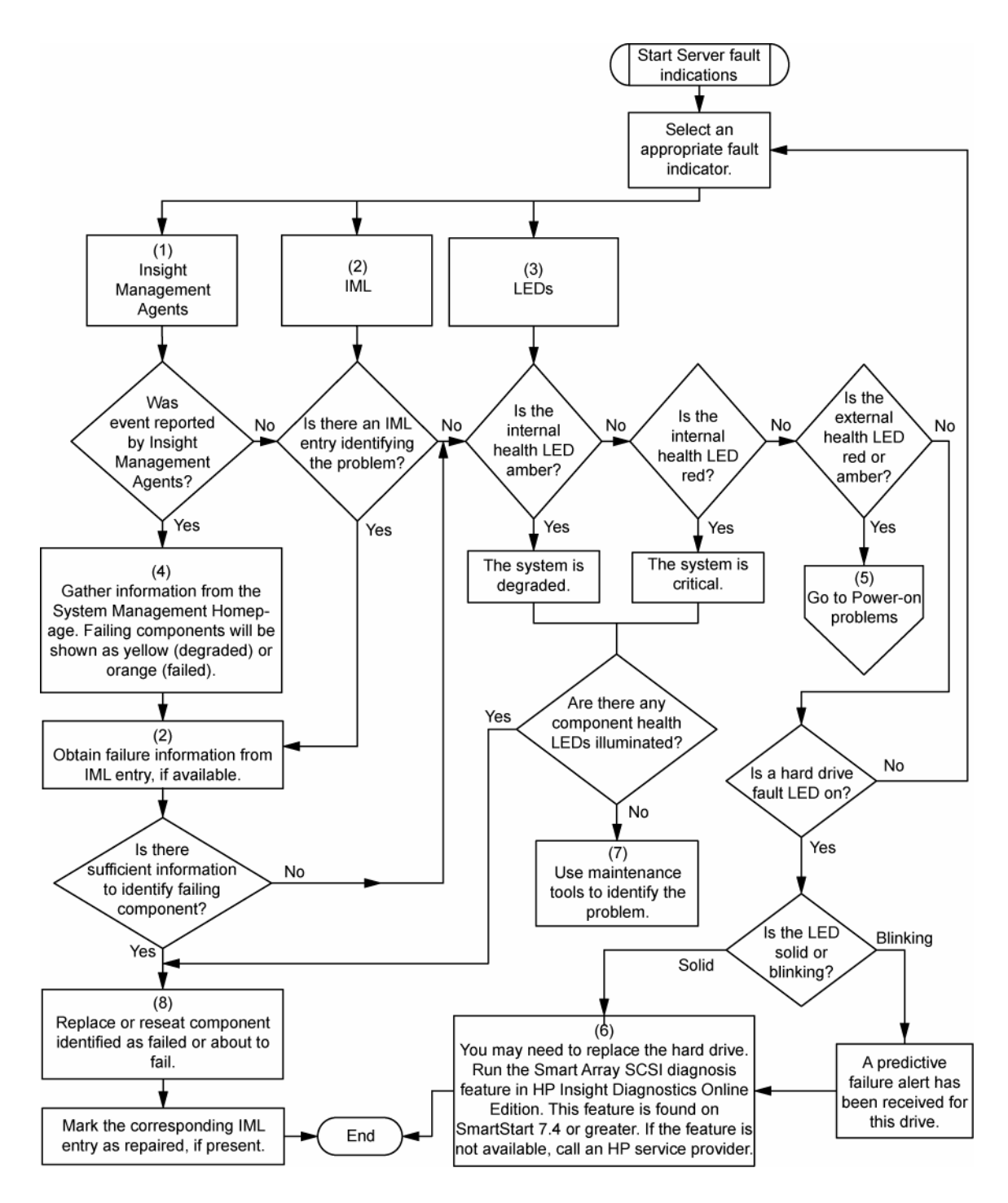

### <span id="page-69-0"></span>Messages d'erreur POST et codes de bip

Pour obtenir une liste complète des messages d'erreur, reportez-vous à la section « POST error messages » (Messages d'erreur POST) dans le *HP ProLiant Servers Troubleshooting Guide* (Manuel de résolution des problèmes pour les serveurs HP ProLiant), situé sur le CD Documentation ou sur le site Web HP [\(http://www.hp.com/support\)](http://www.hp.com/support).

 **AVERTISSEMENT : pour éviter les problèmes éventuels, lisez toujours les avertissements et mises en garde de la documentation du serveur avant de supprimer, remplacer, remettre en place ou modifier des composants du système.**

# Remplacement de la pile

Lorsque la lame de serveur n'affiche plus automatiquement la date et l'heure correctes, vous devez remplacer la pile qui alimente l'horloge temps réel. Dans des conditions d'utilisation normale, la durée de vie de la pile varie de 5 à 10 ans.

**AVERTISSEMENT : votre ordinateur contient un module de batteries interne au dioxyde de manganèse/lithium, au pentoxyde de vanadium ou alcaline. Un risque d'explosion ou de brûlure existe en cas de manipulation incorrecte du module de batteries. Pour éviter tout risque d'accident corporel, veillez à :**

- **Ne pas essayer de recharger la pile.**
- **Ne pas l'exposer à des températures supérieures à 60 °C.**
- **Ne pas la désassembler, l'écraser, la trouer, mettre à nu ses contacts ou la jeter dans le feu ou l'eau.**
- **Remplacer la pile exclusivement par la pièce de rechange HP prévue pour ce produit.**

Pour retirer le composant :

- **1.** Mettez la lame de serveur hors tension (page [16\)](#page-15-0).
- **2.** Retirez la lame de serveur (page [16\)](#page-15-1).
- **3.** Retirez le panneau d'accès (page [17\)](#page-16-0).
- **4.** Identifiez l'emplacement de la pile (« [Composants internes](#page-9-0) », page [10\)](#page-9-0).
- **5.** Retirez la pile.

![](_page_70_Figure_13.jpeg)

 **IMPORTANT :** le remplacement de la pile de la carte mère réinitialise la ROM système à sa configuration par défaut. Après avoir remplacé la pile, reconfigurez le système à l'aide de l'utilitaire RBSU.

Pour replacer le composant, suivez la procédure de retrait dans l'ordre inverse.

Pour plus d'informations sur le remplacement ou la mise au rebut de la pile, contactez un Revendeur ou un Mainteneur Agréé HP.

# Avis de conformité

#### Cette section traite des rubriques suivantes :

![](_page_71_Picture_150.jpeg)

### <span id="page-71-0"></span>Numéros d'identification des avis de conformité

À des fins d'homologation et d'identification, ce produit s'est vu attribuer un numéro de modèle réglementaire unique. Vous trouverez sur l'étiquette du produit le numéro de modèle réglementaire, ainsi ue les marques et informations d'homologation requises. Si l'on vous demande des informations sur 'homologation de ce produit, communiquez ce numéro de modèle réglementaire. Vous ne devez pas e onfondre avec le nom commercial ou le numéro de modèle du produit.

## <span id="page-71-1"></span>Avis de la Federal Communications Commission

La section 15 des Règlements de la FCC (Federal Communications Commission) a défini les limites d'émission de radiofréquences (RF) garantissant un spectre de radiofréquences exempt d'interférences. De ombreux appareils électroniques, dont les ordinateurs, génèrent des fréquences radio même s'ils ne sont pas conçus à cette fin et sont donc concernés par cette réglementation. Ces règles classent les ordinateurs et les périphériques en deux catégories A et B, en fonction de leur installation prévue. Sont considérés comme matériels de classe A les matériels qui sont raisonnablement destinés à être installés dans un environnement professionnel ou commercial. Les matériels de classe B sont généralement installés dans un environnement résidentiel (les ordinateurs personnels, par exemple). Pour ces deux catégories, la FCC exige que soit apposée sur les appareils une étiquette indiquant le potentiel d'interférence ainsi que des instructions complémentaires destinées à l'utilisateur.

#### Étiquette d'identification FCC

L'étiquette d'identification FCC apposée sur l'appareil indique la classe à laquelle il appartient (A ou B). L'étiquette des matériels de classe B comporte un logo FCC ou un ID FCC. Les matériels de classe A ne comportent ni logo FCC, ni ID FCC. Une fois la classe de l'appareil définie, reportez-vous à la déclaration correspondante.
# <span id="page-72-0"></span>Matériel de classe A

Cet appareil a été testé et déclaré conforme aux limites imposées aux appareils électroniques de classe A, définies à la section 15 de la réglementation FCC. Ces limites ont été établies afin de fournir une protection raisonnable contre les interférences nuisibles en cas d'utilisation de cet équipement en environnement commercial. Cet appareil produit, utilise et peut émettre des fréquences radio et, s'il n'est pas installé et utilisé conformément aux instructions, provoquer des interférences gênantes pour les communications radio. L'utilisation de ce matériel en zone résidentielle est susceptible de générer des interférences nuisibles, auquel cas l'utilisateur sera tenu d'y remédier à ses propres frais.

# Matériel de classe B

Cet appareil a été testé et déclaré conforme aux limites imposées aux appareils électroniques de classe B, définies à la section 15 de la réglementation de la FCC. Ces normes sont destinées à assurer une protection raisonnable contre les interférences nuisibles dans un environnement résidentiel. Cet appareil produit, utilise et peut émettre des fréquences radio et, s'il n'est pas installé et utilisé conformément aux instructions, provoquer des interférences gênantes pour les communications radio. Cependant, tout risque d'interférences ne peut être totalement exclu : si cet appareil provoque des interférences lors de la réception d'émissions de radio ou de télévision (il suffit, pour le constater, de mettre l'appareil successivement hors, puis de nouveau sous tension), l'utilisateur devra prendre les mesures nécessaires pour les éliminer. À cette fin, il devra :

- réorienter ou déplacer l'antenne réceptrice ;
- accroître la distance entre l'équipement et l'appareil récepteur ;
- brancher le matériel sur un autre circuit que celui du récepteur ;
- consulter le revendeur ou un technicien de radio/télévision expérimenté.

# Déclaration de conformité pour les produits portant le logo FCC, États-Unis uniquement

Cet appareil est conforme à la section 15 de la réglementation FCC. Son utilisation est soumise aux deux conditions suivantes : (1) ce matériel ne doit pas générer d'interférences ; (2) ce matériel doit accepter toute réception d'interférence, y compris les interférences pouvant générer un fonctionnement indésirable.

En cas de question relative à votre produit, vous pouvez nous contacter par courrier ou par téléphone :

- Hewlett-Packard Company P. O. Box 692000, Mail Stop 530113 Houston, Texas 77269-2000 États-Unis
- 1-800-HP-INVENT (1-800-474-6836). Pour des questions de qualité, les appels peuvent être enregistrés ou contrôlés.

En cas de question relative à cette déclaration FCC, vous pouvez nous contacter par courrier ou par téléphone :

- Hewlett-Packard Company P. O. Box 692000, Mail Stop 510101 Houston, Texas 77269-2000 États-Unis
- 1-281-514-3333

Pour identifier ce produit, utilisez le numéro de pièce, de série ou de modèle indiqué sur le matériel.

# <span id="page-73-0"></span>Câbles

Pour être conformes à la réglementation FCC, les connexions de cet appareil doivent être établies à l'aide de câbles blindés dotés de protections de connecteur RFI/EMI.

# Modifications

La FCC (Federal Communications Commission) exige que l'utilisateur soit averti de ce que toute modification apportée au présent matériel et non approuvée explicitement par Hewlett Packard Company est de nature à le priver de l'usage de l'appareil.

# Avis de conformité européen

Ce produit est conforme aux directives suivantes de l'Union européenne :

- Directive relative aux basses tensions 73/23/EEC
- Directive EMC 89/336/EEC

La conformité à ces directives implique la conformité aux normes européennes harmonisées (Normes européennes) applicables qui sont répertoriées sur la Déclaration de conformité de l'UE émise par Hewlett-Packard pour ce produit ou cette gamme de produits.

La conformité est indiquée par le label de conformité placé sur le produit :

# CE

Ce marquage est valable pour les produits non-Télécom et les produits Télécom harmonisés de l'UE (comme Bluetooth).

# $\mathbb{C}$ (xxxx $\rightarrow$ )

Ce marquage est valable pour les produits Télécom non harmonisés de l'UE.

\*Numéro de l'organisme notifié (utilisé si applicable uniquement - consultez l'étiquette du produit) Hewlett-Packard GmbH, HQ-TRE, Herrenberger Strasse 140, 71034 Boeblingen, Allemagne

# Élimination des appareils mis au rebut par les ménages dans l'Union européenne

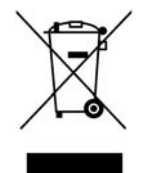

Le symbole apposé sur ce produit ou sur son emballage indique que ce produit ne doit pas être jeté avec les déchets ménagers ordinaires. Il est de votre responsabilité de mettre au rebut vos appareils en les déposant dans les centres de collecte publique désignés pour le recyclage des équipements électriques et électroniques. La collecte et le recyclage de vos appareils mis au rebut indépendamment du reste des déchets contribue à la préservation des ressources naturelles et garantit que ces appareils seront recyclés dans le respect de la santé humaine et de l'environnement. Pour obtenir plus d'informations sur les centres de collecte et de recyclage des appareils mis au rebut, veuillez contacter les autorités locales de votre région, les services de collecte des ordures ménagères ou le magasin dans lequel vous avez acheté ce produit.

# <span id="page-74-0"></span>Canadian Notice (Avis canadien)

#### **Matériel de classe A**

This Class A digital apparatus meets all requirements of the Canadian Interference-Causing Equipment egulations.

Cet appareil numérique de classe A respecte toutes les exigences du Règlement sur le matériel brouilleur u Canada.

#### **Matériel de classe B**

This Class B digital apparatus meets all requirements of the Canadian Interference-Causing Equipment egulations.

Cet appareil numérique de la classe B respecte toutes les exigences de la réglementation canadienne sur e matériel produisant des interférences.

# Avis de conformité japonais

ご使用になっている装置にVCCIマークが付いていましたら、次の説明文を お読み下さい。

この装置は、情報処理装置等電波障害自主規制協議会 (VCCI) の基準 に基づくクラスB情報技術装置です。この装置は、家庭環境で使用すること を目的としていますが、この装置がラジオやテレビジョン受信機に近接して 使用されると、受信障害を引き起こすことがあります。 取扱説明書に従って正しい取り扱いをして下さい。

VCCIマークが付いていない場合には、次の点にご注意下さい。

この装置は、情報処理装置等電波障害自主規制協議会 (VCCI) の基準に 基づくクラスA情報技術装置です この装置を家庭環境で使用すると電波 妨害を引き起こすことがあります。この場合には使用者が適切な対策を講ず るよう要求されることがあります。

# Avis taïwanais

# 警告使用者:

這是甲類的資訊產品,在居住的 環境中使用時,可能會造成射頻 干擾,在這種情況下,使用者會 被要求採取某些滴當的對策。

# <span id="page-75-0"></span>Avis coréen

#### **Matériel de classe A**

#### **Matériel de classe B**

B급 기기 (가정용 정보통신기기)

이 기기는 가정용으로 전자파적합등록을 한 기기로서<br>주거지역에서는 물론 모든지역에서 사용할 수 있습니다.

# Avis sur le remplacement de la pile

- **AVERTISSEMENT : votre ordinateur contient un module de batteries interne au dioxyde de manganèse/lithium, au pentoxyde de vanadium ou alcaline. Un risque d'explosion ou de brûlure existe en cas de manipulation incorrecte du module de batteries. Pour éviter tout risque d'accident corporel, veillez à :**
	- **Ne pas essayer de recharger la pile.**
	- **Ne pas l'exposer à des températures supérieures à 60 °C.**
	- **Ne pas la désassembler, l'écraser, la trouer, mettre à nu ses contacts ou la jeter dans le feu ou l'eau.**

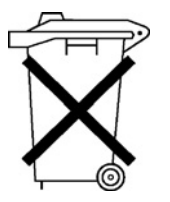

Les piles, modules de batteries et accumulateurs ne doivent pas être jetés avec les ordures ménagères. Pour les recycler ou les détruire, utilisez les services de collecte publics éventuellement organisés dans votre pays ou confiez-les à HP, à un Revendeur ou Partenaire Agréé HP ou à leurs agents.

Pour plus d'informations sur le remplacement ou la mise au rebut de la pile, contactez un Revendeur ou un Mainteneur Agréé HP.

# Avis de recyclage de la pile pour Taïwan

Selon l'Article 15 de la loi sur la mise au rebut des déchets, l'agence EPA de Taïwan requiert que les constructeurs ou les importateurs de piles sèches indiquent les repères de récupération sur les piles utilisées dans les opérations de soldes, d'offre ou de promotion. Contactez un recycleur taïwanais qualifié pour savoir comment mettre au rebut les piles usagées.

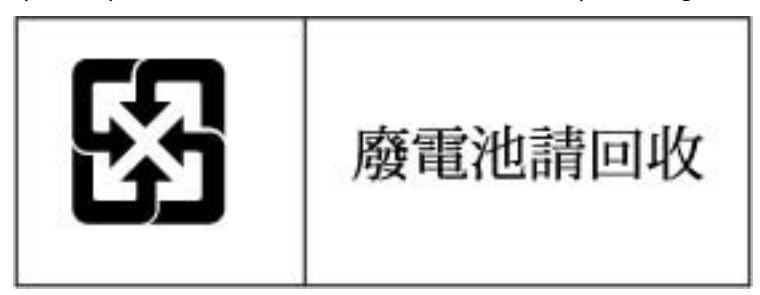

# <span id="page-77-2"></span>Électricité statique

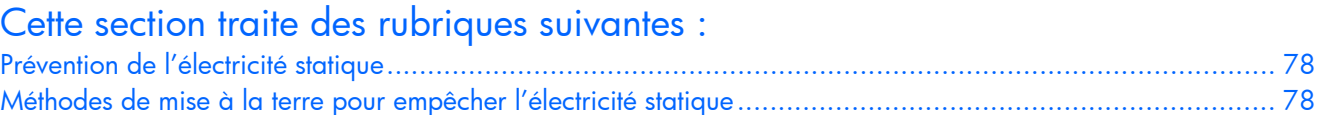

# <span id="page-77-0"></span>Prévention de l'électricité statique

Pour éviter d'endommager le système, vous devez prendre certaines précautions lors de son installation ou de la manipulation des composants. Les décharges d'électricité statique provoquées par un doigt ou tout autre élément conducteur sont susceptibles d'endommager les cartes mère ou d'autres périphériques sensibles à l'électricité statique. Ce type de dommage peut diminuer la durée de vie du dispositif.

Pour limiter les risques de dommage lié à l'électricité statique :

- évitez tout contact avec les éléments, transportez-les et stockez-les dans des emballages antistatiques ;
- conservez les éléments sensibles à l'électricité statique dans leur emballage jusqu'à leur installation dans le poste de travail sans aucune électricité statique ;
- posez les éléments sur une surface reliée à la terre avant de les déballer ;
- évitez de toucher les broches, fils conducteurs et circuits ;
- veillez à toujours être relié à la terre lorsque vous touchez un élément ou un dispositif sensible à l'électricité statique.

# <span id="page-77-1"></span>Méthodes de mise à la terre pour empêcher l'électricité statique

La mise à la terre peut s'effectuer de différentes manières. Pour manipuler ou installer des pièces sensibles à l'électricité statique, prenez les précautions suivantes :

- Utilisez un bracelet antistatique relié par un fil de terre à un poste de travail ou au châssis d'un rdinateur mis à la terre. Les bracelets antistatiques sont des bandes souples présentant une résistance minimale de 1 mégohm ±10 au niveau des fils de terre. Pour garantir une mise à la terre correcte, portez ce bracelet à même la peau.
- Si vous travaillez debout, portez des bandes antistatiques aux talons et aux bouts des pieds, ou des bottes spéciales. Portez ces bandes aux deux pieds si vous vous tenez sur un sol ou un revêtement particulièrement conducteur.
- Utilisez des outils conducteurs.
- Utilisez un kit de réparation portable avec tapis antistatique pliant.

Si vous ne disposez d'aucun des équipements conseillés ci-dessus, confiez l'installation de l'équipement à votre Revendeur Agréé HP.

Pour plus d'informations sur les questions d'électricité statique ou pour obtenir de l'aide lors de l'installation d'un produit, contactez un Revendeur Agréé.

# <span id="page-78-2"></span>Caractéristiques techniques

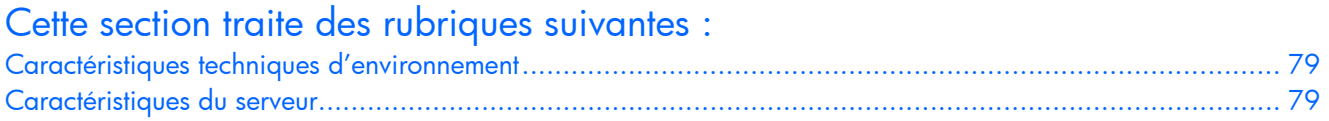

# <span id="page-78-0"></span>Caractéristiques techniques d'environnement

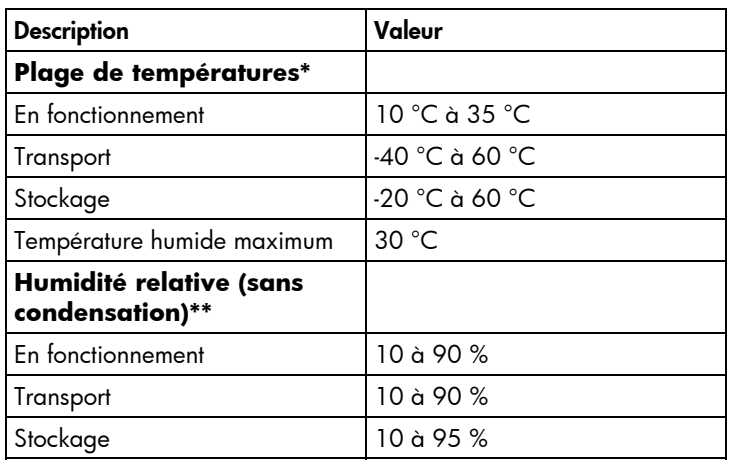

\* Les températures mentionnées correspondent à une altitude du niveau de la mer. La température diminue de 1°C tous les 304,8 m jusqu'à 3 048 m. Pas d'exposition directe au soleil. La limite supérieure en fonctionnement est 3 048 m ou 70 Kpa/10,1 psia. La limite supérieure hors fonctionnement est 9 144 m ou 30,3 KPa/4,4 psia. \*\* L'humidité de stockage maximale de 95 % est calculée par rapport à une température maximale de 45 C. L'altitude maximale de stockage correspond à une pression minimale de 70 KPa.

# <span id="page-78-1"></span>Caractéristiques du serveur

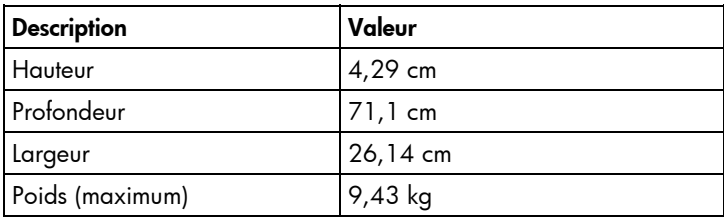

# <span id="page-79-2"></span>Assistance technique

# Cette section traite des rubriques suivantes :

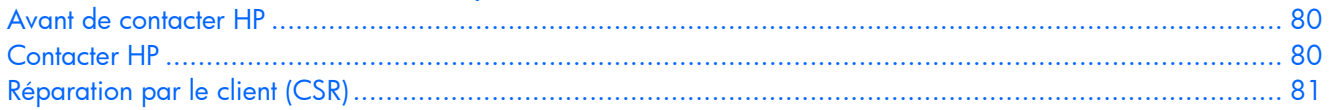

# <span id="page-79-0"></span>Avant de contacter HP

Avant d'appeler HP, munissez-vous des informations suivantes :

- Numéro d'enregistrement auprès de l'assistance technique (le cas échéant)
- Numéro de série du produit
- Nom et numéro du modèle de produit
- Messages d'erreur obtenus, le cas échéant
- Cartes ou matériels complémentaires
- Matériel ou logiciel de fabricants tiers
- Type et niveau de version du système d'exploitation

# <span id="page-79-1"></span>Contacter HP

Pour obtenir le nom du Revendeur Agréé HP le plus proche :

- Aux États-Unis, consultez la page Web de recherche de service HP US [\(http://www.hp.com/service\\_locator\)](http://www.hp.com/service_locator).
- Dans les autres pays, visitez la page Web de contacts dans le monde (en anglais) [\(http://welcome.hp.com/country/us/en/wwcontact.html\)](http://welcome.hp.com/country/us/en/wwcontact.html).

Assistance technique HP :

- Aux États-Unis, pour connaître les options de contact, consultez la page Web de contacts HP [\(http://welcome.hp.com/country/us/en/contact\\_us.html\)](http://welcome.hp.com/country/us/en/contact_us.html). Pour contacter HP par téléphone :
	- Appelez le 1-800-HP-INVENT (1-800-474-6836). Ce service est disponible 24 h/24 et 7 j/7. Vos appels peuvent faire l'objet d'un enregistrement ou d'un contrôle, et ce dans le but d'améliorer en permanence la qualité du service.
	- Si vous avez acheté un Care Pack (mise à jour de service), composez le 1-800-633-3600. Pour plus d'informations sur les Care Packs, connectez-vous au site Web HP [\(http://www.hp.com\)](http://www.hp.com/).
- Dans les autres pays, visitez la page Web de contacts dans le monde (en anglais) [\(http://welcome.hp.com/country/us/en/wwcontact.html\)](http://welcome.hp.com/country/us/en/wwcontact.html).

# <span id="page-80-1"></span><span id="page-80-0"></span>Réparation par le client (CSR)

Les produits HP comportent de nombreuses pièces CSR (Customer Self Repair = réparation par le client) afin de minimiser les délais de réparation et faciliter le remplacement des pièces défectueuses. Si pendant la période de diagnostic, HP (ou ses partenaires ou mainteneurs agréés) détermine que la réparation peut être effectuée à l'aide d'une pièce CSR, HP vous l'envoie directement. Il existe deux catégories de pièces CSR:

- **Obligatoire** Pièces pour lesquelles la réparation par le client est obligatoire. Si vous demandez à HP de remplacer ces pièces, les coûts de déplacement et main d'œuvre du service vous seront facturés.
- **Facultatif** Pièces pour lesquelles la réparation par le client est facultative. Ces pièces sont également conçues pour permettre au client d'effectuer lui-même la réparation. Toutefois, si vous demandez à HP de remplacer ces pièces, l'intervention peut ou non vous être facturée, selon le type de garantie applicable à votre produit.

**REMARQUE :** Certaines pièces HP ne sont pas conçues pour permettre au client d'effectuer lui-même la éparation. Pour que la garantie puisse s'appliquer, HP exige que le remplacement de la pièce soit effectué par un Mainteneur Agréé. Ces pièces sont identifiées par la mention «on»dans le Catalogue illustré.

Les pièces CSR sont livrées le jour ouvré suivant, dans la limite des stocks disponibles et selon votre situation géographique. Si votre situation géographique le permet et que vous demandez une livraison le jour même ou dans les 4 heures, celle-ci vous sera facturée. Pour bénéficier d'une assistance téléphonique, appelez le Centre d'assistance technique HP. Dans les documents envoyés avec la pièce de rechange CSR, HP précise s'il est nécessaire de lui retourner la pièce défectueuse. Si c'est le cas, vous devez le faire dans le délai indiqué, généralement cinq (5) jours ouvrés. La pièce et sa documentation doivent être retournées dans l'emballage fourni. Si vous ne retournez pas la pièce défectueuse, HP se réserve le droit de vous facturer les coûts de remplacement. Dans le cas d'une pièce CSR, HP supporte l'ensemble des frais d'expédition et de retour, et détermine la société de courses ou le transporteur à utiliser.

Pour plus d'informations sur le programme CSR de HP, contactez votre Mainteneur Agrée local. Pour lus d'informations sur ce programme en Amérique du Nord, consultez le site Web HP [\(http://www.hp.com/go/selfrepair\)](http://www.hp.com/go/selfrepair).

# Acronymes et abréviations

#### ABEND

Abnormal END (fin anormale)

### **ACU**

Array Configuration Utility (utilitaire de configuration de module RAID)

### ASR

Automatic Server Recovery (récupération automatique du serveur)

#### BBWC

Battery-Backed Write Cache (cache d'écriture alimenté par pile)

#### BIOS

Basic Input/Output System (système d'entrée/sortie de base)

#### DDR

Double Data Rate (débit de données double)

### **DHCP**

Dynamic Host Configuration Protocol (protocole de configuration de serveur dynamique)

#### DNS

Domain Name System (système de noms de domaine)

#### ESD

Electrostatic Discharge (électricité statique)

#### FBDIMM

Fully Buffered DIMM (module DIMM avec mise en mémoire tampon complète)

### FC

Fibre Channel

### **FCA**

Fibre Channel Adapter (adaptateur Fibre Channel)

### E/S

Entrée/Sortie

### IEC

International Electrotechnical Commission (commission électrotechnique internationale)

### iLO 2

Integrated Lights-Out 2

#### IML

Integrated Management Log (journal de maintenance intégré)

#### IP

Internet Protocol (protocole Internet)

#### ISEE

Instant Support Enterprise Edition

### KVM

Keyboard, video and mouse (clavier, vidéo et souris)

#### LED

Light Emitting Diode (diode émettant de la lumière)

#### NBP

Network Bootstrap Program (programme d'amorce réseau)

#### **NEMA**

National Electrical Manufacturers Association (association de constructeurs de matériel électrique)

#### NFPA

National Fire Protection Association (association de protection contre l'incendie)

#### **NFS**

Network File System (système de fichiers réseau)

#### NIC

Network Interface Controller (carte réseau)

### **ORCA**

Option ROM Configuration for Arrays (configuration de la mémoire morte pour les modules RAID)

#### **OSEM**

Open Services Event Manager

#### **POST**

Power-On Self-Test (auto-test de mise sous tension)

#### PSP

ProLiant Support Pack (pack de support Proliant)

#### PXE

Preboot Execution Environment (environnement d'exécution de pré-amorçage)

#### RAID

Redundant Array of Inexpensive (or Independent) Disks (réseau redondant de disques indépendants)

#### **RBSU**

ROM-Based Setup Utility (utilitaire de configuration basé sur la mémoire morte)

#### RDP

Rapid Deployment Pack

#### ROM

Read-Only Memory (mémoire en lecture seule)

#### SAN

Storage Area Network (réseau de stockage)

#### SAS

Serial Attached SCSI (raccordement SCSI en série)

#### SATA

Serial ATA (ATA série)

#### SFF

Small Form-Factor (encombrement réduit)

#### SFP

Small Form-Factor Pluggable (enfichage à encombrement réduit)

#### SIM

Systems Insight Manager (gestionnaire SIM)

#### SNMP

Simple Network Management Protocol (protocole simple de gestion de réseau)

### TCP/IP

Transmission Control Protocol/Internet Protocol (protocole de contrôle de transmission/protocole Internet)

### TFTP

Trivial File Transfer Protocol

UID

Unit Identification (identification d'unité)

USB

Universal Serial Bus (bus série universel)

# **VCA**

Version Control Agent (agent de contrôle de version)

### **WEBES**

Web-Based Enterprise Service

#### WfM

Wired for Management (spécification WfM)

# **Index**

# A

ACU (Array Configuration Utility) - Utilitaire de configuration de module RAID [48](#page-47-0)  Adaptateur réseau multifonctions [30](#page-29-0)  Adaptateurs Fibre Channel [31](#page-30-0)  Administration en local [34](#page-33-0)  Agents de supervision [50](#page-49-0)  ASR (Automatic Server Recovery) [49](#page-48-0)  Assistance à distance et outils d'analyse [52,](#page-51-0) [53](#page-52-0)  Assistance technique [52,](#page-51-0) [80](#page-79-2)  Auto-dépannage [80,](#page-79-2) [81](#page-80-1)  Avertissements [57](#page-56-0)  Avertissements sur le rack [57](#page-56-0)  Avis coréen [76](#page-75-0)  Avis de conformité [72,](#page-71-0) [74](#page-73-0)  Avis de conformité japonais [75](#page-74-0)  Avis de recyclage de la pile pour Taïwan [76](#page-75-0)  Avis FCC [72,](#page-71-0) [73,](#page-72-0) [74](#page-73-0)  Avis taïwanais [75](#page-74-0) 

## B

BIOS, mise à niveau [49](#page-48-0)  Boîte à outils SmartStart Scripting [42](#page-41-0)  Boîtier de lame de serveur [13](#page-12-0)  Boutons [6](#page-5-0) 

## C

Câblage [19](#page-18-0)  Câblage de périphérique USB [34,](#page-33-0) [35](#page-34-0)  Câble d'E/S local [12,](#page-11-0) [34,](#page-33-0) [35](#page-34-0)  Câbles [12,](#page-11-0) [34,](#page-33-0) [59,](#page-58-0) [74](#page-73-0)  Cache d'écriture alimenté par pile [32](#page-31-0)  Calculateur de puissance [19](#page-18-0)  Caractéristiques techniques [79](#page-78-2)  Caractéristiques techniques d'environnement [79](#page-78-2)  Care Pack [54](#page-53-0)  Carte mère, pile [76](#page-75-0)  CD-ROM virtuel [43](#page-42-0)  Commutateurs d'interconnexion [19,](#page-18-0) [39](#page-38-0)  Commutateurs, maintenance du système [10](#page-9-0)  Composants du panneau avant [6](#page-5-0) 

Composants logiciels [38](#page-37-0)  Configuration d'un réseau [39](#page-38-0)  Configuration de l'utilitaire RBSU [46](#page-45-0)  Configuration de la carte réseau [39](#page-38-0)  Configuration du système [21,](#page-20-0) [46](#page-45-0)  Configuration SAN [45](#page-44-0)  Configuration, paramètres [45](#page-44-0)  Configuration, réseau [39](#page-38-0)  Connecteur iLO [13](#page-12-0)  Connecteurs 6 Connecteurs USB [6,](#page-5-0) [10](#page-9-0)  Connexions en mauvais état [59](#page-58-0)  Considérations de sécurité [56](#page-55-0)  Console série BIOS [47](#page-46-0)  Contacter HP [80](#page-79-2)  Contrôle des modifications [54](#page-53-0)  Cordon d'alimentation [57](#page-56-0)  Création d'une disquette d'amorçage réseau [44](#page-43-0) 

### D

Déclaration de conformité [73](#page-72-0)  Déflecteur d'air [18](#page-17-0)  Déploiement d'image de disquette [44](#page-43-0)  Déploiement de CD-ROM [43](#page-42-0)  Déploiement de type réseau Lights-Out [38,](#page-37-0) [39,](#page-38-0) [42](#page-41-0)  Déploiement PXE [39,](#page-38-0) [42](#page-41-0)  Déploiement PXE de type réseau [39](#page-38-0)  Diagnostics des problèmes [55](#page-54-0)  Diagramme de début de diagnostic [59](#page-58-0)  Diagramme de diagnostic général [60](#page-59-0)  Diagramme des indications de panne de serveur [68](#page-67-0)  Diagramme des problèmes d'amorçage du système d'exploitation [66](#page-65-0)  Diagramme des problèmes de mise sous tension [62](#page-61-0)  Diagramme des problèmes POST [64](#page-63-0)  Diagrammes [59,](#page-58-0) [60,](#page-59-0) [62,](#page-61-0) [64,](#page-63-0) [66,](#page-65-0) [68](#page-67-0)  Disque dur, voyants [9](#page-8-0)  Disques durs [9,](#page-8-0) 29 Disques durs, détermination de l'état [9](#page-8-0)  Disques durs, installation [29](#page-28-0)  Disquette d'amorçage [44](#page-43-0)  Disquette virtuelle 45 Disquette, amorçage [44](#page-43-0) 

Documentation [45,](#page-44-0) [55](#page-54-0)  Documentation, informations importantes relatives à la sécurité [56](#page-55-0)  Driver d'état [49](#page-48-0)  Drivers [38,](#page-37-0) [53](#page-52-0)  Drivers, mise à jour [38](#page-37-0) 

# E

Électricité statique [78](#page-77-2)  Emplacements de connecteur FBDIMM [11](#page-10-0) 

### F

FBDIMM [27,](#page-26-0) [28](#page-27-0)  Fonctionnalité iLO Advanced [38](#page-37-0) 

### H

HP Insight Diagnostics [51](#page-50-0)  HP SIM (Systems Insight Manager), présentation [50](#page-49-0)  HP, assistance technique [80](#page-79-2)  HP, site Web 80

#### I

Identification des composants [6,](#page-5-0) 9 IO (Integrated Lights-Out) [38,](#page-37-0) [43,](#page-42-0) [45,](#page-44-0) [50](#page-49-0)  Image de disquette [44](#page-43-0)  Informations relatives aux composants réseau [19](#page-18-0)  Informations requises [80](#page-79-2)  Insight Diagnostics [51](#page-50-0)  Installation avec script [42](#page-41-0)  Installation d'une lame de serveur [20](#page-19-0)  Installation de système d'exploitation [41](#page-40-0)  Installation des options matérielles [22](#page-21-0)  Installation, options du serveur [22](#page-21-0)  Instant Support Enterprise Edition [52](#page-51-0)  Integrated Lights-Out (iLO) [50](#page-49-0) 

#### J

Journal de maintenance intégré (IML) [52](#page-51-0) 

#### L

Logiciel [38](#page-37-0) 

#### M

Mémoire [27](#page-26-0)  Mémoire ROM redondante [50](#page-49-0)  Menu Autorun (Exécution automatique) [46](#page-45-0) 

Menu Autorun (Exécution automatique) SmartStart 46 Messages d'erreur [70](#page-69-0)  Messages d'erreur POST [70](#page-69-0)  Méthodes de déploiement [38,](#page-37-0) [39,](#page-38-0) [41](#page-40-0)  Mise à jour de driver de périphérique FCA [45](#page-44-0)  Mise à jour de la ROM système [50,](#page-49-0) [54](#page-53-0)  Mise à la terre, méthodes [78](#page-77-2)  Mise hors tension [16](#page-15-0)  Mise sous tension [46](#page-45-0) 

### N

Notifications de service [58](#page-57-0)  Numéro de série [48,](#page-47-0) [72](#page-71-0)  Numéro d'identification [72](#page-71-0)  Numéros de téléphone [80](#page-79-2)  Numérotation des baies [13](#page-12-0)  Numérotation des baies de la lame de serveur [13](#page-12-0)  Numérotation des baies du boîtier de lame de serveur [13](#page-12-0) 

### O

Open Services Event Manager [53](#page-52-0)  Options d'amorçage [47](#page-46-0)  Options matérielles [22](#page-21-0)  Options, installation [20,](#page-19-0) [22](#page-21-0)  Options, serveur [22](#page-21-0)  Outils de configuration [46](#page-45-0)  Outils de diagnostic [46,](#page-45-0) [49,](#page-48-0) [51](#page-50-0)  Outils de supervision [38,](#page-37-0) [49](#page-48-0) 

## P

Pack HP ProLiant Essentials Foundation [50](#page-49-0)  Packs de prise en charge [46](#page-45-0)  Panneau d'accès [17](#page-16-0)  Panneaux de raccordement RJ-45 [19,](#page-18-0) [39](#page-38-0)  Paramètres par défaut [39](#page-38-0)  Périphériques d'interconnexion [19,](#page-18-0) [39](#page-38-0)  Périphériques, USB [35,](#page-34-0) [43](#page-42-0)  Pile [10,](#page-9-0) [71,](#page-70-0) [76](#page-75-0)  Pile, remplacement [71,](#page-70-0) [76](#page-75-0)  Précautions [57](#page-56-0)  Préparation, procédures [58](#page-57-0)  Prise en charge USB [51](#page-50-0)  Prise en charge, systèmes d'exploitation [53](#page-52-0)  Problèmes, connexion [59](#page-58-0)  Problèmes, diagnostics [55,](#page-54-0) [58,](#page-57-0) [60](#page-59-0)  Processus de configuration automatique [47](#page-46-0)  ProLiant Support Pack (Pack de support ProLiant) [53](#page-52-0)  PSP, présentation [53](#page-52-0)  PXE (Environnement d'exécution de préamorçage) [39,](#page-38-0) [42](#page-41-0) 

### R

Raccordement du câble de réseau local [19](#page-18-0)  Rack, stabilité [57](#page-56-0)  Rapid Deployment Pack (RDP) [42](#page-41-0)  RBSU (ROM-Based Setup Utility) [46](#page-45-0)  Redémarrage automatique du serveur (ASR) [49](#page-48-0)  Redondance de ROM [50](#page-49-0)  Résolution des problèmes [55](#page-54-0)  Ressources [45,](#page-44-0) [55](#page-54-0)  Ressources d'aide [80](#page-79-2)  Ressources, résolution des problèmes [55](#page-54-0)  Retrait de la lame de serveur [16](#page-15-0)  Revendeur Agréé [80](#page-79-2)  ROM, réécriture [49](#page-48-0) 

## S

Sécurité, informations [51](#page-50-0)  Serveur DHCP [38](#page-37-0)  SmartStart, présentation [46](#page-45-0)  Symboles, sur le matériel [56](#page-55-0)  Systèmes d'exploitation [53](#page-52-0)  Systems Insight Manager (Gestionnaire SIM) [50](#page-49-0) 

## U

Union européenne, avis de conformité [74](#page-73-0)  Utilitaire de configuration de module RAID (ACU) [48](#page-47-0)  Utilitaire de diagnostics [51](#page-50-0)  Utilitaire ORCA (Option ROM Configuration for Arrays) [48](#page-47-0)  Utilitaire RBSU (ROM-Based Setup Utility) [46](#page-45-0)  Utilitaire ROMPaq [49,](#page-48-0) [50](#page-49-0)  Utilitaire Survey [51](#page-50-0)  Utilitaires [38](#page-37-0)  Utilitaires, déploiement [42,](#page-41-0) [46](#page-45-0)  Utilitaires, Online ROM Flash Component [54](#page-53-0) 

## V

Voyants [6](#page-5-0)  Voyants de disque dur [9](#page-8-0)  Voyants du panneau avant [7](#page-6-0)  Voyants, résolution des problèmes [55](#page-54-0) 

### W

Web-Based Enterprise Service [53](#page-52-0)